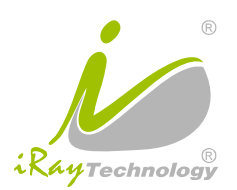

# User Manual Pluto0002XW

Digital Wireless Intraoral X-Ray Sensor

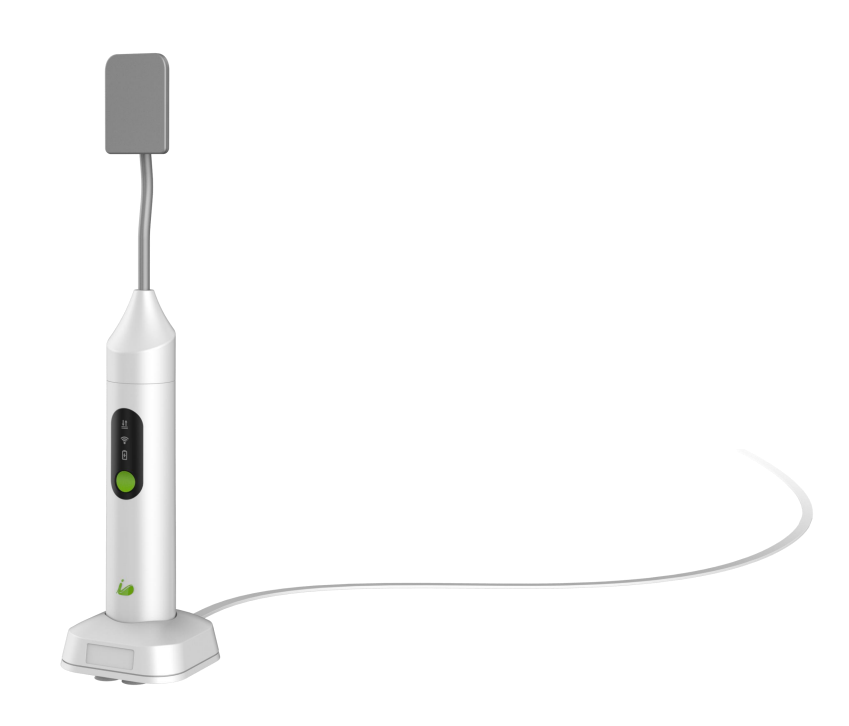

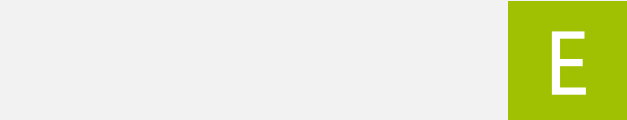

IMAGING THE FUTURE

# To Customers

Thank you for choosing the Pluto0002XW Digital Wireless Intraoral X-Ray Sensor (hereinafter referred to as Pluto0002XW) from iRay Technology Co., Ltd. (hereinafter referred to as iRay Technology) as your X-ray imaging solution.

This user manual describes how to install, use and maintain this product, how to integrate this product into your system, and how to operate the iDetector provided with the Pluto0002XW.

The illustrations in this manual are for explanatory and demonstration purposes only. Actual product may vary due to product enhancement.

Please read this manual thoroughly before using the product and retain it for future reference.

# Copyright

© iRay Technology Co., Ltd. All rights reserved.

Under copyright laws, no part of this publication may be reproduced in any form or by any means without the written permission of iRay Technology Co., Ltd.

### Trademarks

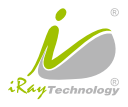

The name "iRay" and iRay logo are registered trademarks of iRay Technology Co., Ltd.

### Caring for the Environment

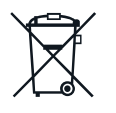

#### Product Disposal

This symbol indicates that this product and its internal battery should not be disposed of with your domestic or commercial waste. Disposal of this product in an unlawful manner may have a negative impact on health and the environment.

When disposing of the product, be sure to follow the procedure that conforms to the laws and regulations in your area. Please note that the built-in battery must be removed and disposed of by a qualified professional.

#### **Disposal of Biomedical Waste**

Dispose of sheaths and other medical waste following the normal dental office procedure for biomedical waste. Improper disposal of those can lead to the spread of illness and disease.

### For Your Safety

- To prevent personal injury or product damage, be sure to read the user manual, familiarize yourself with all accompanying documents carefully and pay attention to all safety precautions before installing and operating the product. Follow exactly the guidelines described in this manual when installing and using this product.
- The installation, debugging, addition, modification, and maintenance of this product can only be carried out by qualified professionals.
- Only qualified and authorized personnel can operate this product.
- The device must be stored and operated in a specified environment and maintained by professional maintenance personnel under safe and operable conditions.
- Use only computers and image display monitors recommended in this manual.
- For details on product installation and use, please consultyour sales representative and local dealer.

### Disclaimer

- In no event shall iRay be reliable for any abnormality, product damage, and personal injury caused when the instructions of this manual are not followed.
- In no event shall iRay be reliable for any damage, loss, or injury arising from fire, earthquake, any action or accident by a third party, any intentional or negligent action by users, any trial usage, or other usages under abnormal conditions.
- In no event shall iRay be reliable for any damage, loss, or injury arising from moving, alteration, inspection, or repair of the product by a person other than an authorized service engineer by iRay.
- In no event shall iRay be reliable for any damage or loss arising from the use of any options or consumable products other than those dedicated as original iRay products.
- Roentgenography, image acquiring, image processing, image reading, and image data storage must be performed in accordance with the law of the country where the product is being used.
- In no event shall iRay be reliable for loss of image data for any reason while using the product. The user and operator are responsible for maintaining the privacy of image data acquired from the product.
- Dentists assume the responsibility for the faulty diagnosis, for which iRay bears no liability.
- Due to updates and constantly improving performance, the design and specifications of the device and the contents of this manual are subject to change without prior notice.

### Symbols

The symbols used throughout this manual are classified as follows for better comprehension of their meanings. Take special care to heed all warning symbols inside this manual and obey the instructions they contain.

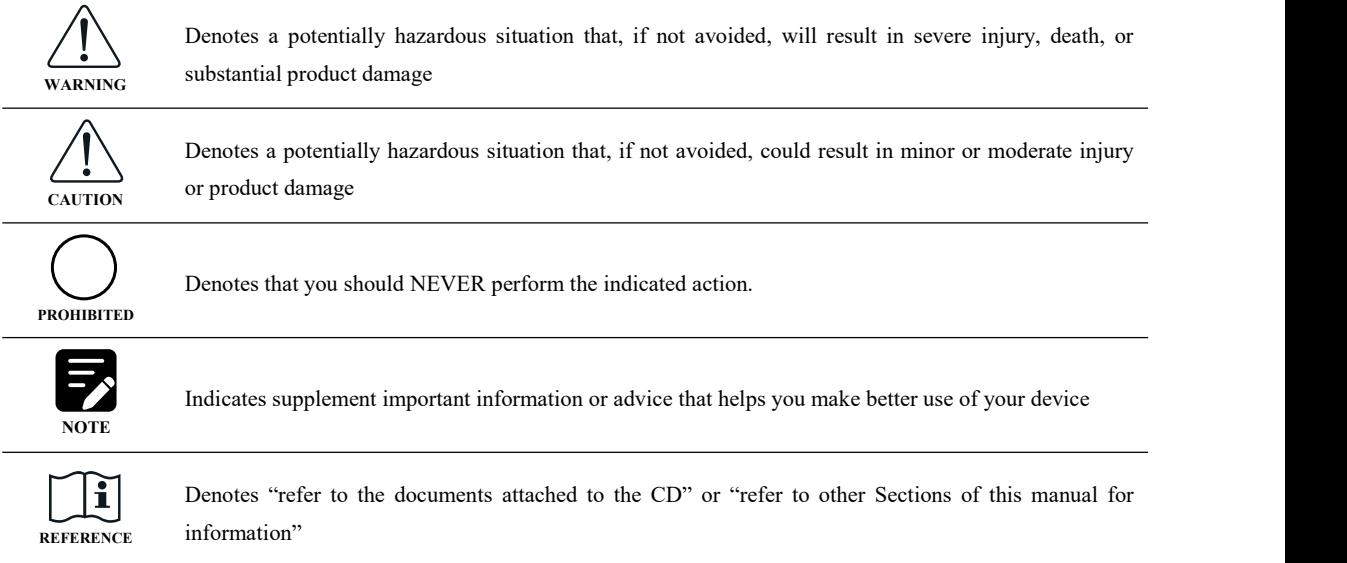

# Abbreviations

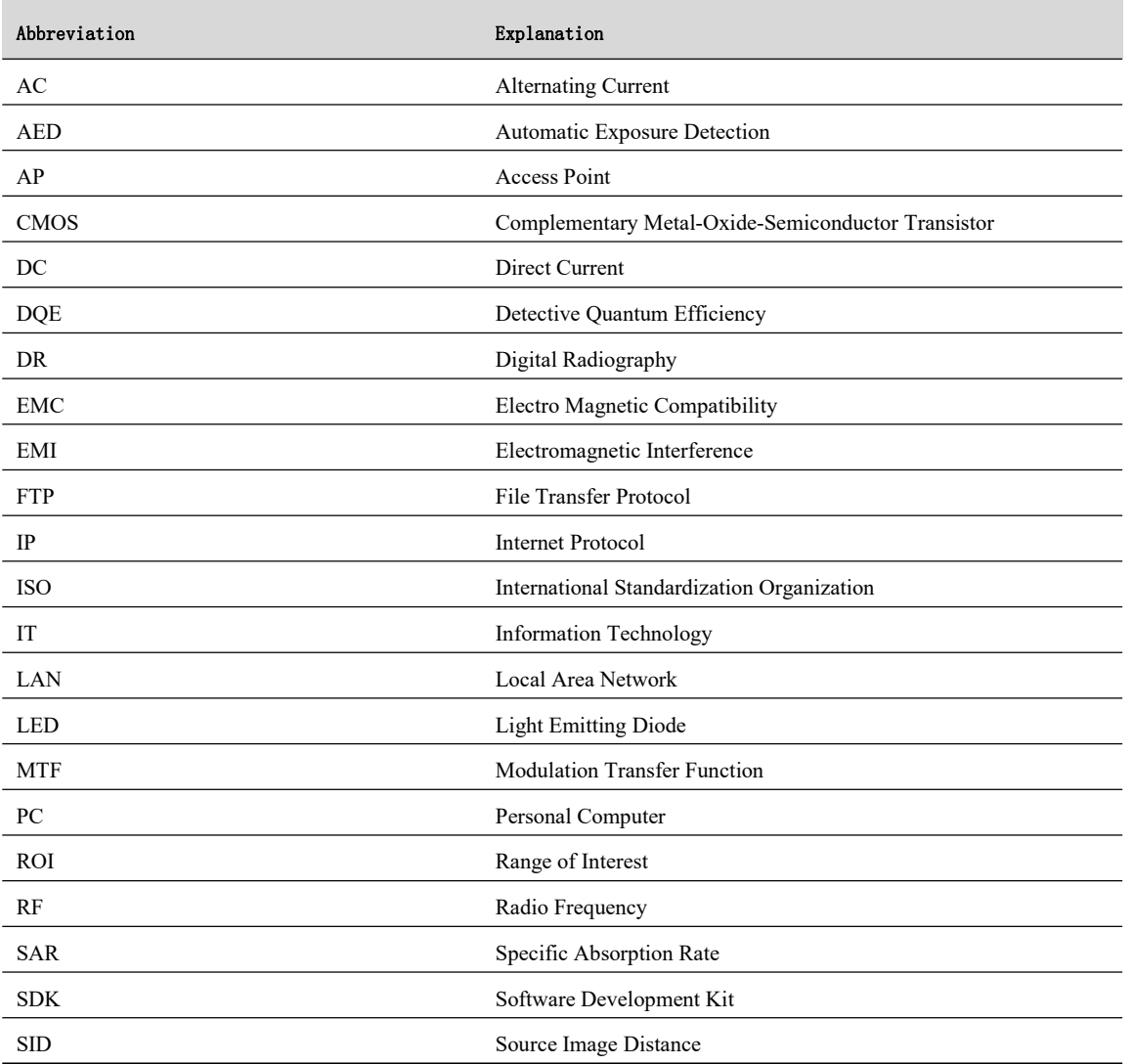

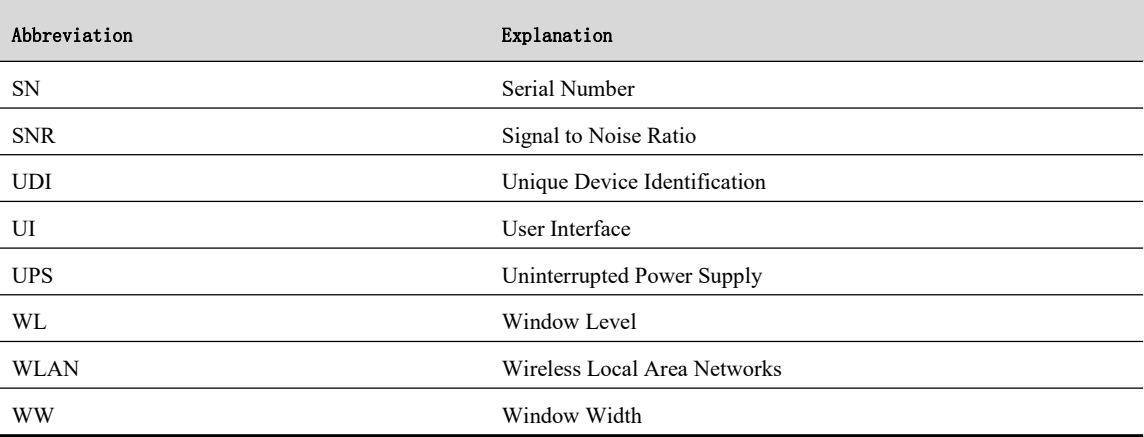

# Table of Contents

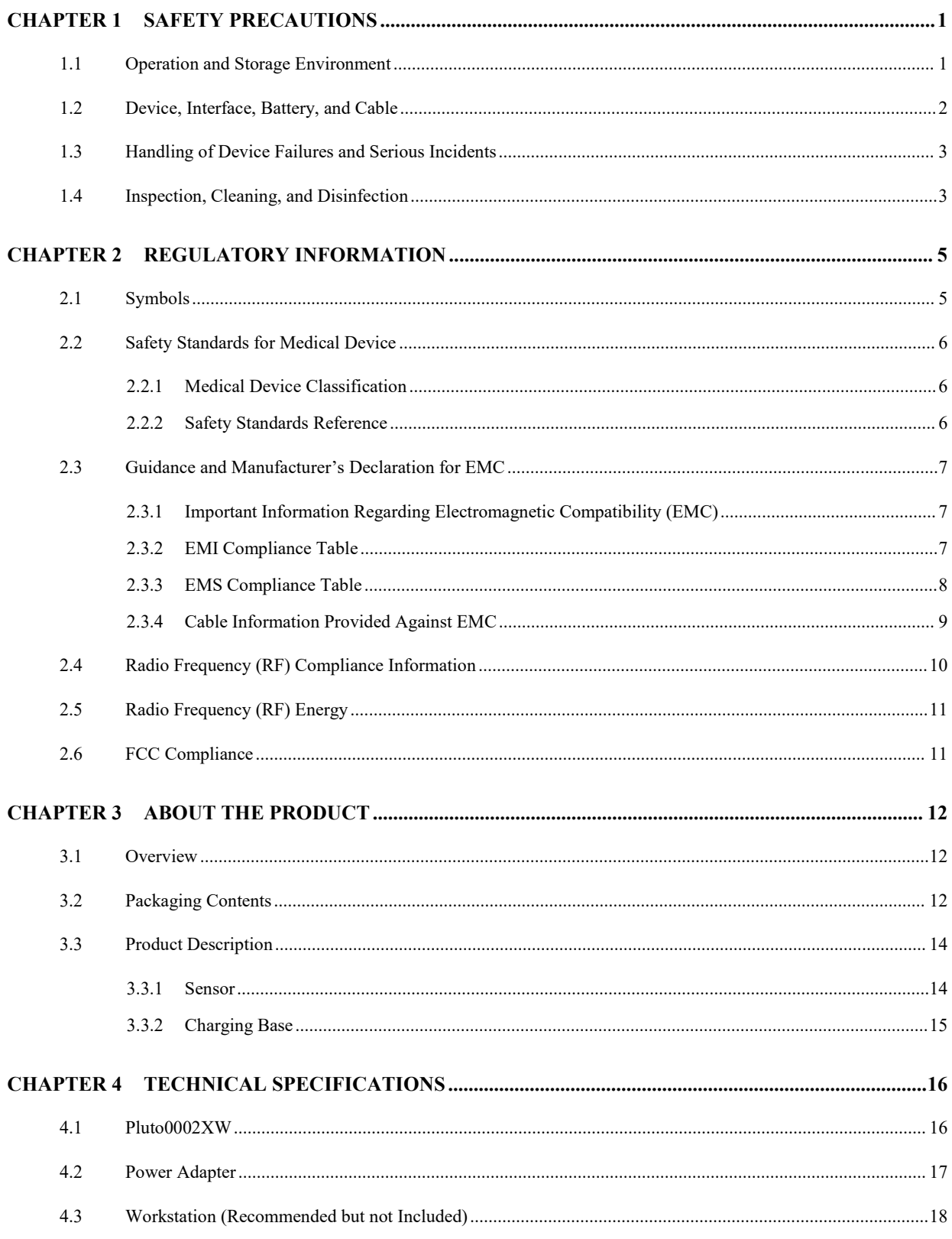

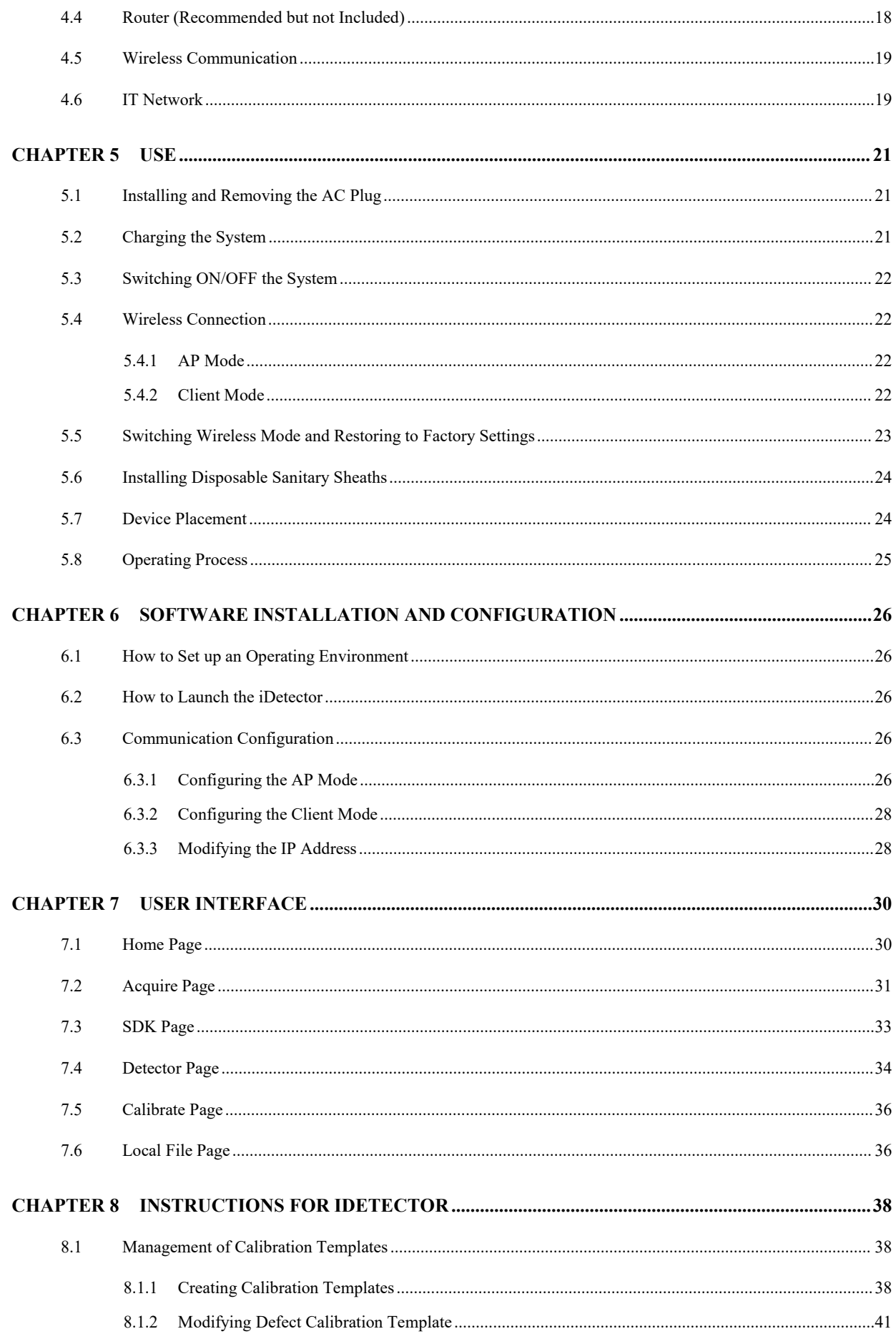

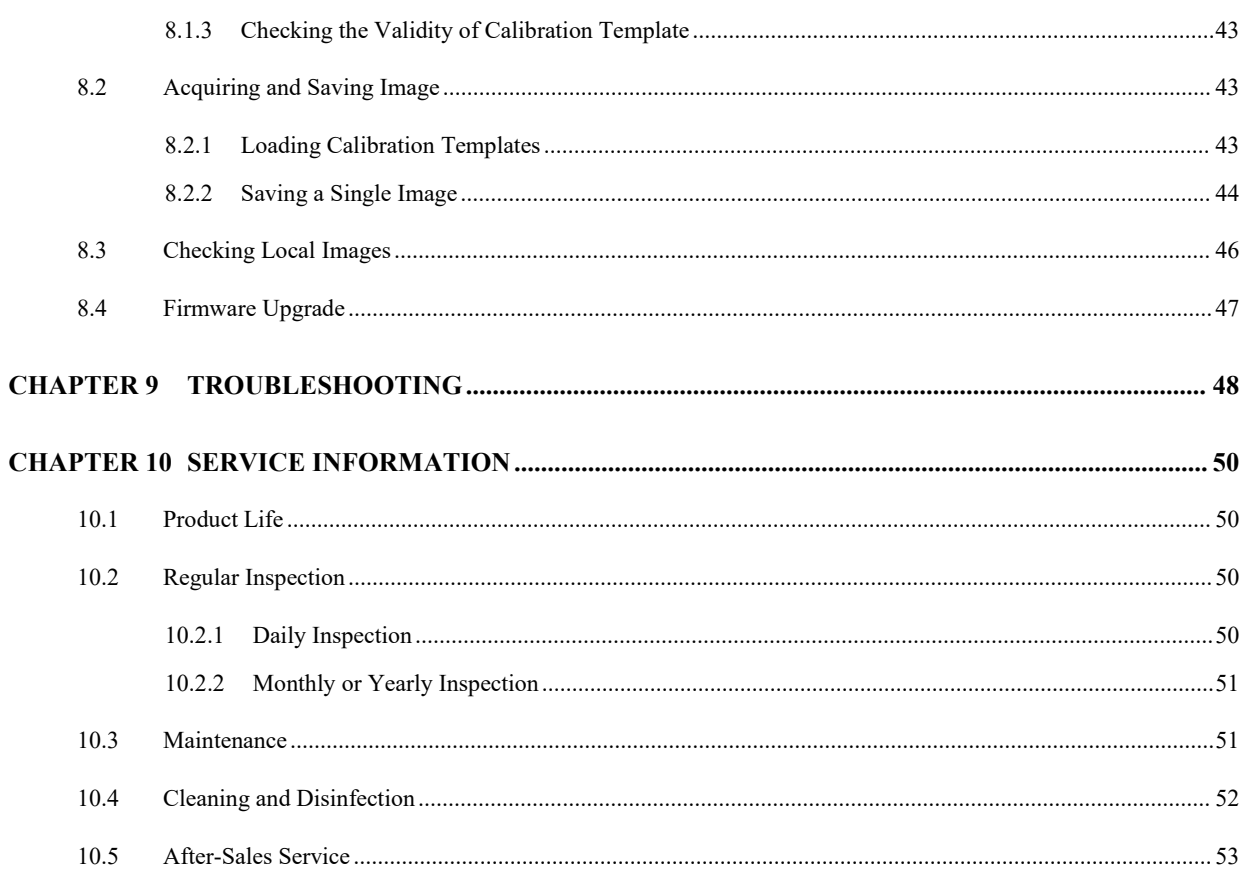

# Chapter 1 Safety Precautions

<span id="page-10-0"></span>This chapter provides safety precautions that you need to know to ensure the safe use of the device.

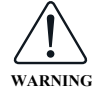

Install and operate this device in accordance with all safety laws and regulations applicable to the<br>installation of medical devices in your local area and the instructions in this manual to avoid device **WARNING** damage and personal injury caused by improper installation and operation. Install and operate this device in accordance with all safety laws and regulations applicable to the

# <span id="page-10-1"></span>1.1 Operation and Storage Environment

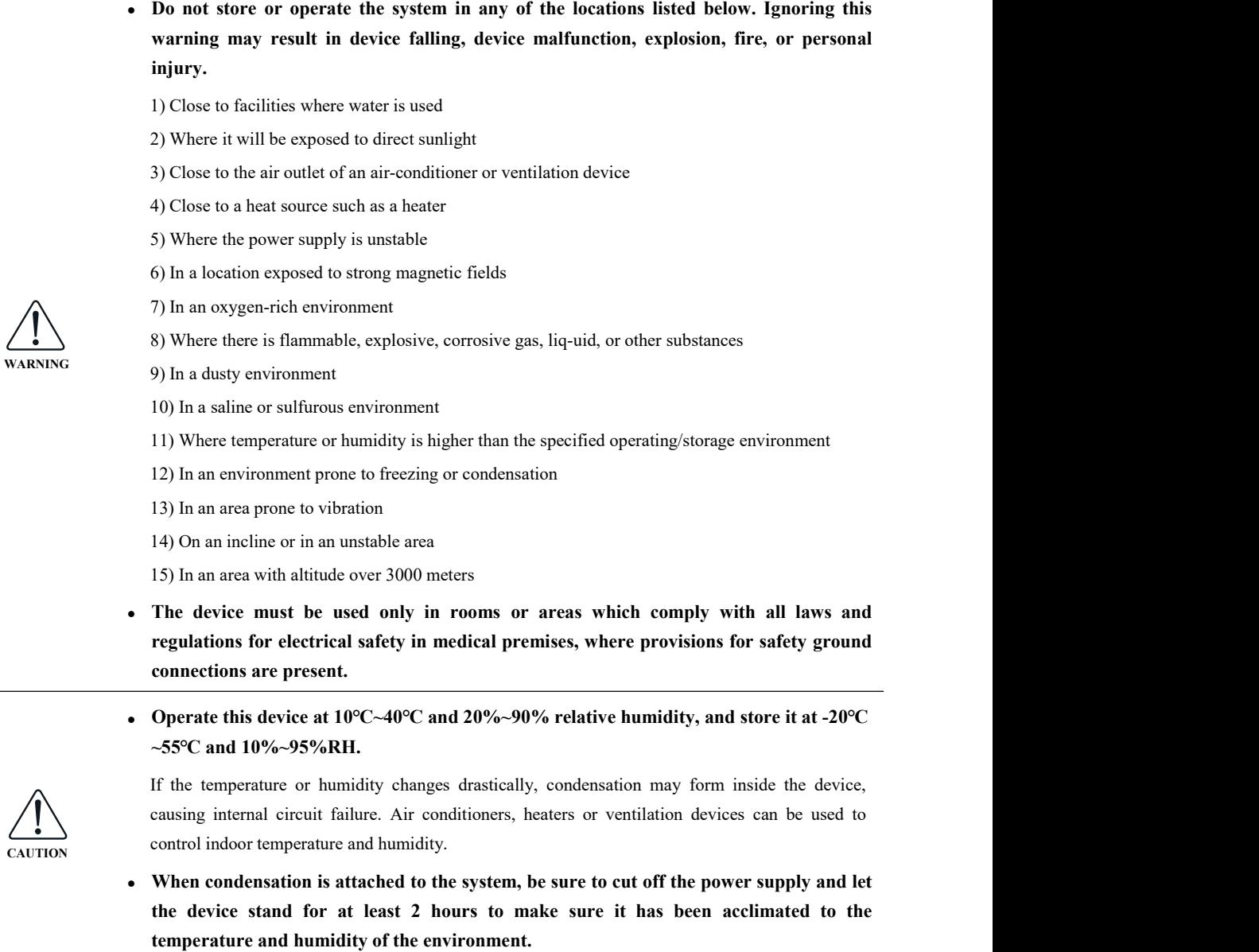

 **Be sure to avoid placing the product in close proximity to other devices which could produce electromagnetic interference (EMI). Even device which meets the national emission standards may still affect the function of the system.**

Otherwise, the imaging performance of the sensor may be degraded, diagnostic information of the X-ray image may be lost, or the patient's radiation dose may be unnecessarily increased.

**Do not move and store this device together with sharp or metal objects.**

Failure to do so may result in scratches on the surfaces of the device or components, or damage to the interfaces.

### <span id="page-11-0"></span>1.2 Device, Interface, Battery, and Cable

- **Personnel not authorized by iRay Technology are prohibited to open the device enclosure.**
- **No modification of this device is allowed.**

Ignoring this warning may result in an explosion, fire, or electric shock, which may result in personal injury, death, or substantial product damage.

 **Do not connect the sensor to any component or accessory other than iRay'soriginal ones. Do not use any type of power adapter and charging base other than the ones provided with the device.**

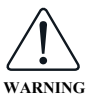

If the contract with the device: **WARNING** personal injury, death, or substantial product damage.

> **Do not modify the adapter cable or subject it to external stress or damage. Avoid placing anything heavy on the cable, stepping on the cable, pulling the cable, or subjecting the cable to excessive bending or bundling.**

Ignoring this warning may result in cable failure, which may result in personal injury, death, or product damage.

**Do not plug or unplug the power plug with wet hands.**

Otherwise, electric shock could occur, resulting in personal injury or even death.

**Do not hit or drop the device.**

If it is subjected to strong vibration, it may be damaged, and if used without repair, it may cause fire or electric shock.

**The adapter plug must be firmly inserted into the grounded AC power socket.**

If contact failure occurs, or if metal objects come into contact with the exposed metal prongs ofthe plug, fire or electric shock may result.

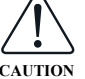

! **Do not place the device with sharp or metal objects. Do not press the charging port on CAUTION the device and charging base with sharp and metal objects other than the supplied reset device.**

Otherwise, the device or charging base may be damaged.

 **Be sure to disconnect the power cable by holding the plug or connector, not by dragging the cable itself.**

Doing so may result in damage to the cable, leading to fire or electric shock.

- **The device comes partially charged. It is recommended you fully charge it before the first use to ensure its optimal performance and longevity.**
- **Ittakes approximately 3 hours to fully charge the device. The specific charging time may be affected by the battery and remaining battery power level.**

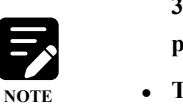

- **Ifthis device will not be used for a long period of time, make sure to charge it to 30%~50% every 3 months and 50%~70% every 6 months tomaintain its best performance.**
- **The battery may have expired if it is consumed quickly after being fully charged. In this case, take the device to the service center authorized by iRay Technology to replace the battery.**
- **The device and charging base may heat up slightly during charging. This does not affect the device's service life or performance.**
- **As battery overcharge is prevented by the device, you can always store it on the charging base to maintain it at full power.**

# <span id="page-12-0"></span>1.3 Handling of Device Failures and Serious Incidents

- **Turn off the sensor,unplug the adapter immediately, and contact your sales representative or local iRay dealer if any of the following occurs:**
	- a) When there is smoke, an odd smell, or an abnormal sound
	- b) When the liquid has been spilled into the device and the charging base
- $\sum_{n=1}^{\infty}$  c) When  $\sum_{n=1}^{\infty}$ c) When the device or its components has been dropped and is damaged
- **CAUTION** d) When the device fails and cannot work normally (including acquisition failure, communication failure, etc.)
	- e) When the image quality deteriorates significantly
	- **Report to the competent authority in your country/region and iRay Technology if any serious incident occurs during and after the use of the device.**

# <span id="page-12-1"></span>1.4 Inspection, Cleaning, and Disinfection

 **Be sure to turn off the power of the system, and unplug the adapter plug from the AC outlet when the inspections indicated in this manualare going to be performed.**

Ignoring this warning may result in an explosion, fire, or unknown hazards.

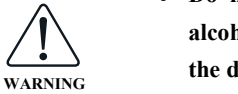

- ! **alcohol, ether) and other corrosive liquids (e.g. methanol, benzene, acid, alkali) to clean Do not immerse the device in liquids. NEVER use flammable cleaning agents (e.g. the device.**
	- **Do not sterilize the sensor using autoclave or UV oven.**
	- **The sensor must be repaired by iRay's authorized personnel only.**

Ignoring this warning may result in explosion, fire, electric shock, or unknown hazards, which may result in severe personal injury, death, or substantial product damage.

 **Make sure that the system's surface, plug, and port are dry before turning ON the power.**

Otherwise, it may result in fire or electric shock.

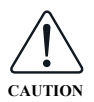

- **1** maintain the product while it is in use. **For safety reasons, be sure to cut offthe power supply when it is not in use, and never**
- **CAUTION Clean the plug of the power cord periodically by unplugging it from the AC outlet and remove dustand dirt from the plug, its periphery, and the AC outlet with a dry cloth.**

If the power cord is left plugged in for an extended period in a dusty, dark, and humid environment, the dust around the outlet will absorb moisture, possibly causing insulation failure and fire.

# Chapter 2 Regulatory Information

<span id="page-14-0"></span>This chapter depicts the labels attached to the package box, the device, and its accessories, and collects some basic regulatory information.

# <span id="page-14-1"></span>2.1 Symbols

All symbols shown below are for description and explanation only.

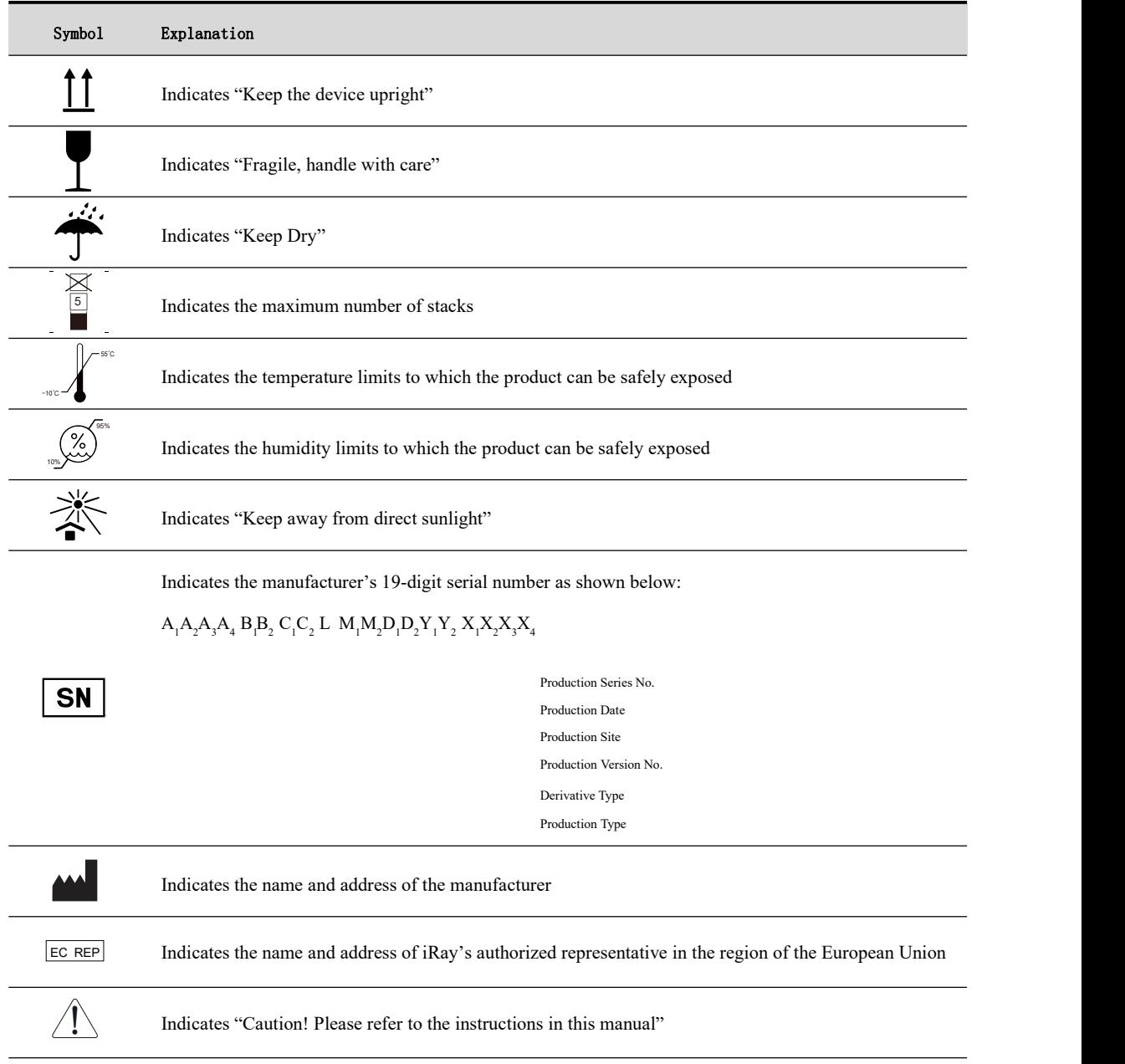

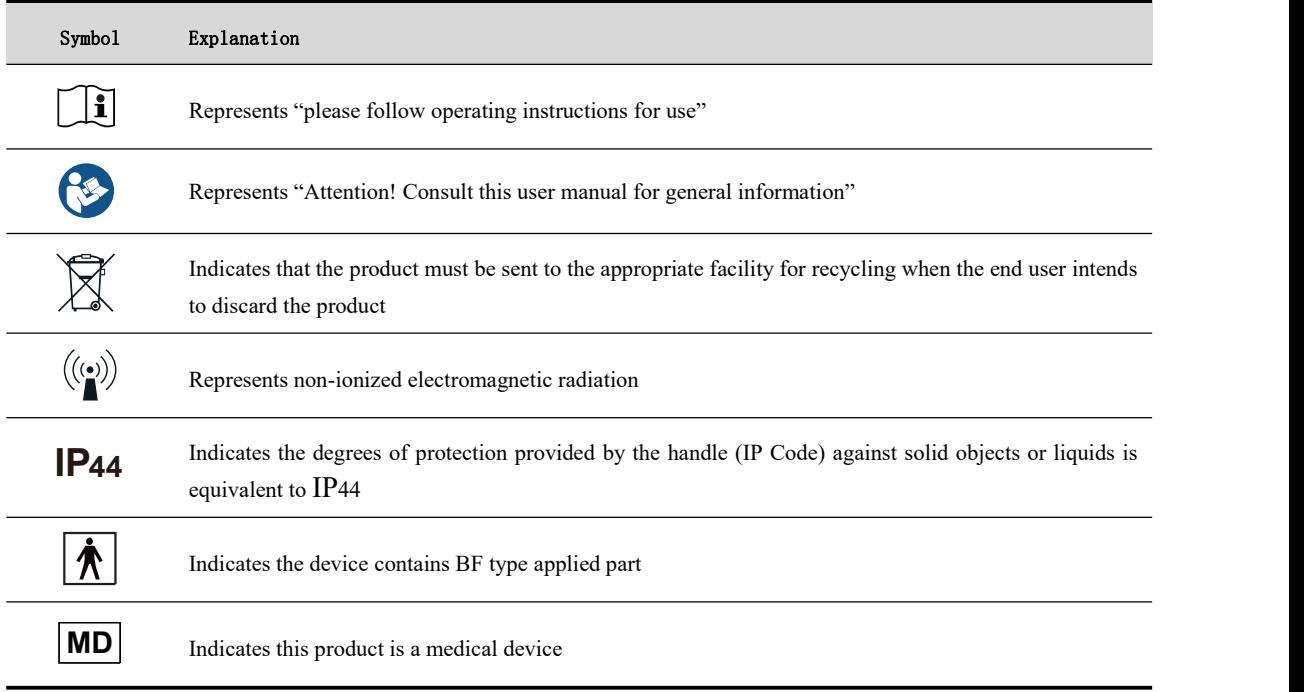

# <span id="page-15-0"></span>2.2 Safety Standards for Medical Device

# 2.2.1 Medical Device Classification

<span id="page-15-1"></span>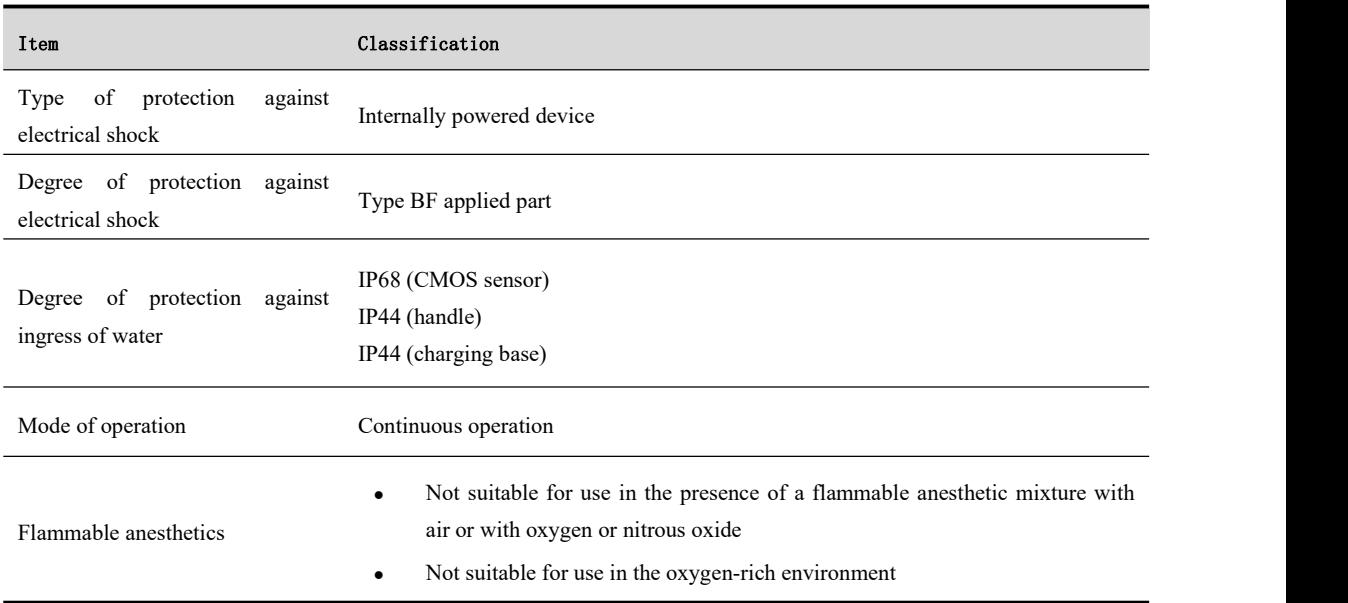

### 2.2.2 Safety Standards Reference

<span id="page-15-2"></span>The safety standards listed below apply to the product and its accessories.

- Pluto0002XW conforms to this IEC 60601-1-2:2014 standard on both immunity and emissions.
- Use only computers and image display monitors complying with IEC 60601-1 or IEC 60950-1.

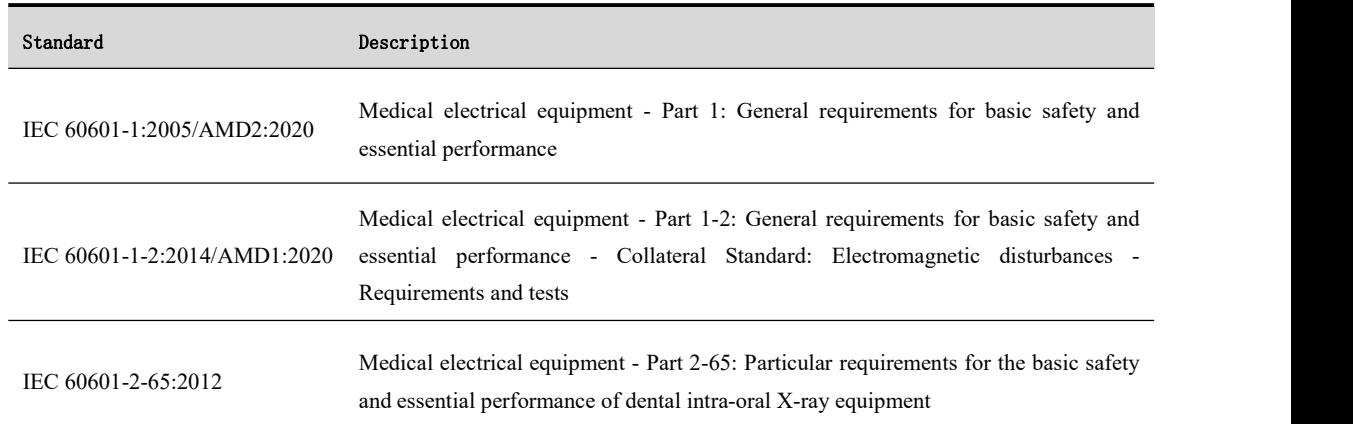

# <span id="page-16-0"></span>2.3 Guidance and Manufacturer**'**s Declaration for EMC

# 2.3.1 Important Information Regarding Electromagnetic Compatibility (EMC)

<span id="page-16-1"></span>Pluto0002XW needs special precautions regarding EMC and needs to be installed only by iRay or authorization engineers and put into service according to the EMC information provided in the user manual.

- This equipment in use may be susceptible to electromagnetic interference from portable and mobile RF communications such as mobile (cellular) telephones. Electromagnetic interference may result in incorrect operation of the system and create a potentially unsafe situation.
- The use of accessories and cables other than those specified by iRay, with the exception of accessories and cables sold by iRay of Pluto0002XW as replacement parts for internal components, may result in increased emissions or decreased immunity of the sensor.
- Pluto0002XW should not be used adjacent to or stacked with other devices. In case adjacent or stacked use isnecessary, the sensor should be observed to verify normal operation in the configuration in which it will be used.

# 2.3.2 EMI Compliance Table

### <span id="page-16-2"></span>Electromagnetic Emissions

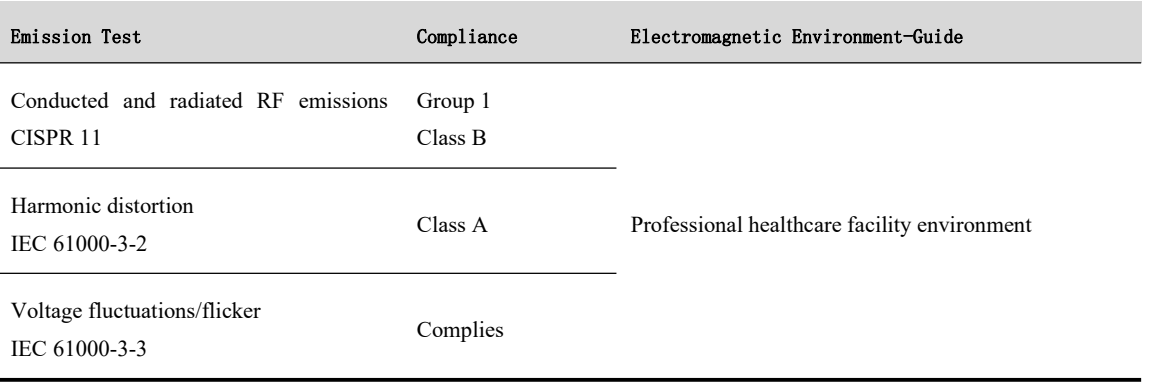

# 2.3.3 EMS Compliance Table

### <span id="page-17-0"></span>■ Enclosure Port

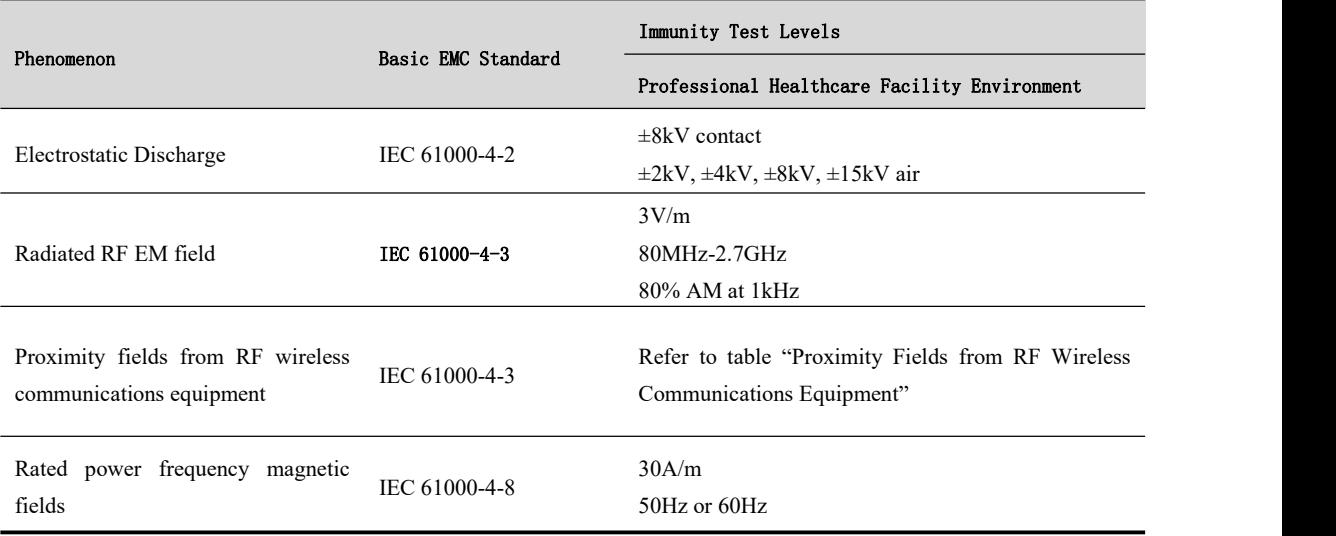

# Proximity Fields from RF Wireless Communications Equipment

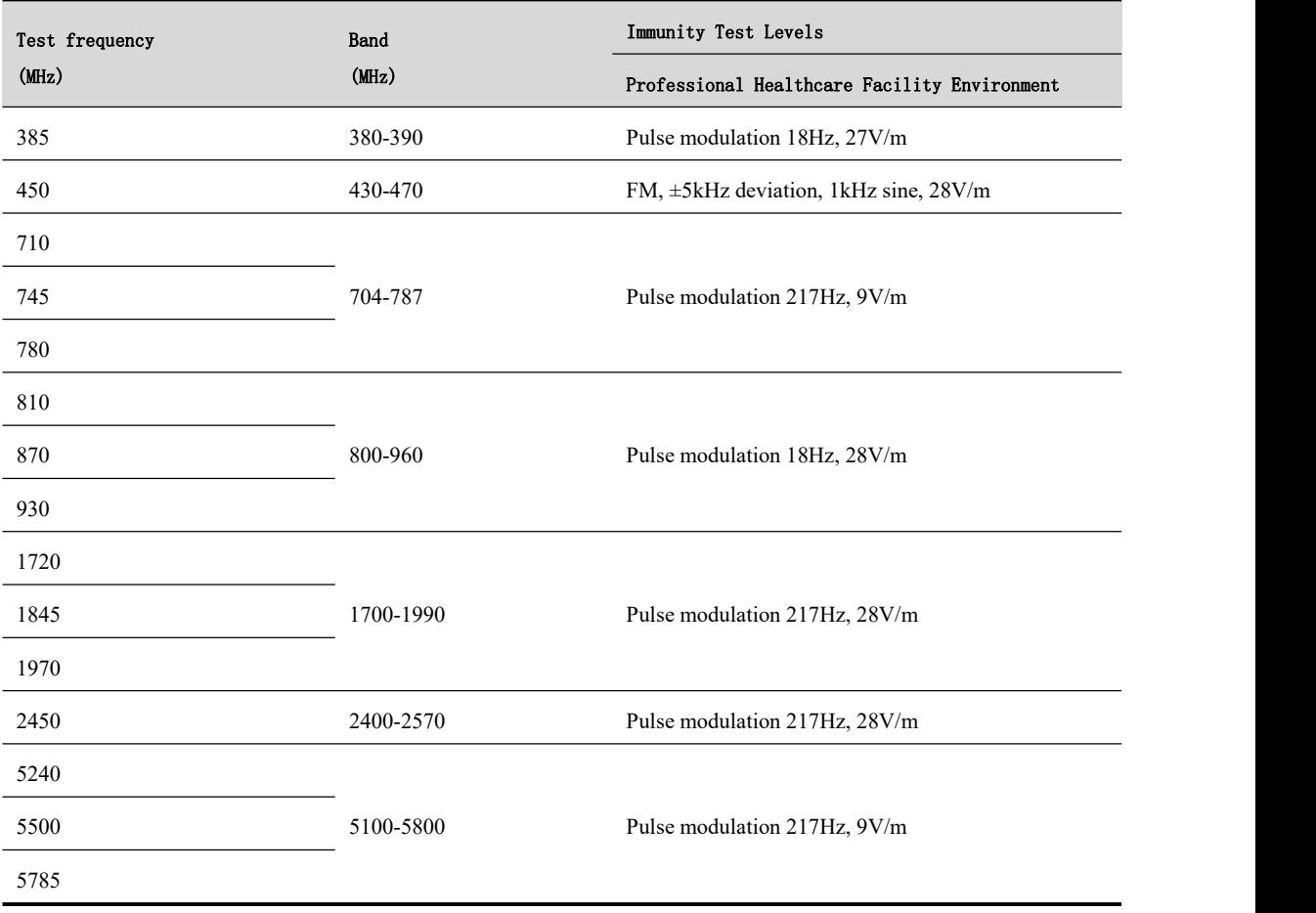

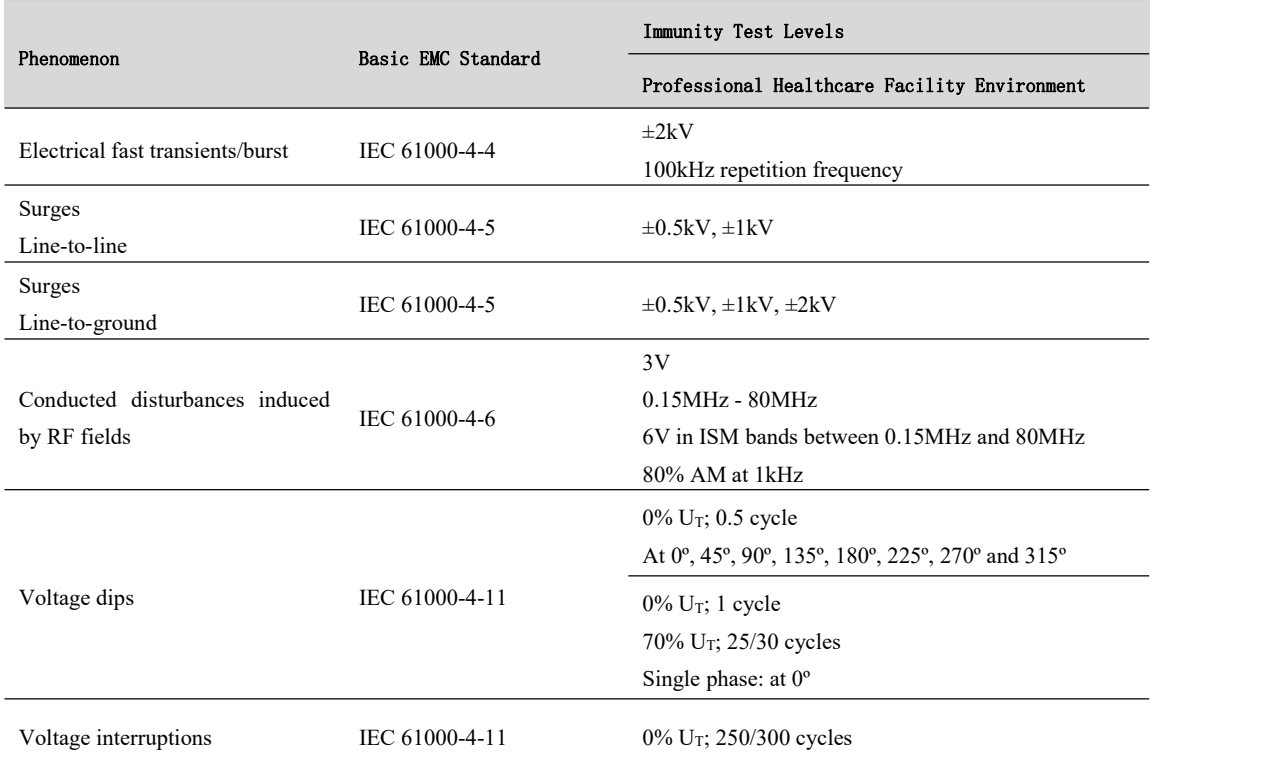

# **Input A.C. Power Port**

### ■ Signal Input/Output Parts Port

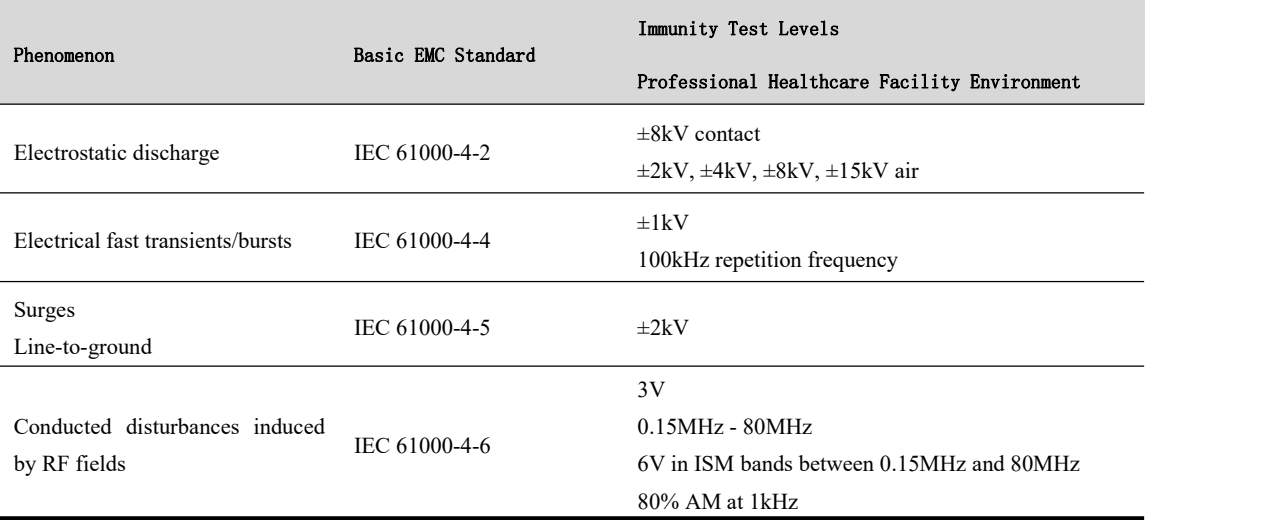

# 2.3.4 Cable Information Provided Against EMC

<span id="page-18-0"></span>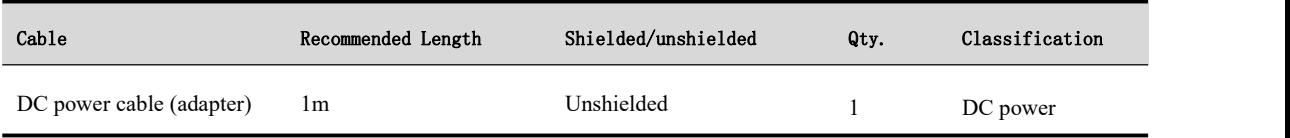

<span id="page-19-0"></span>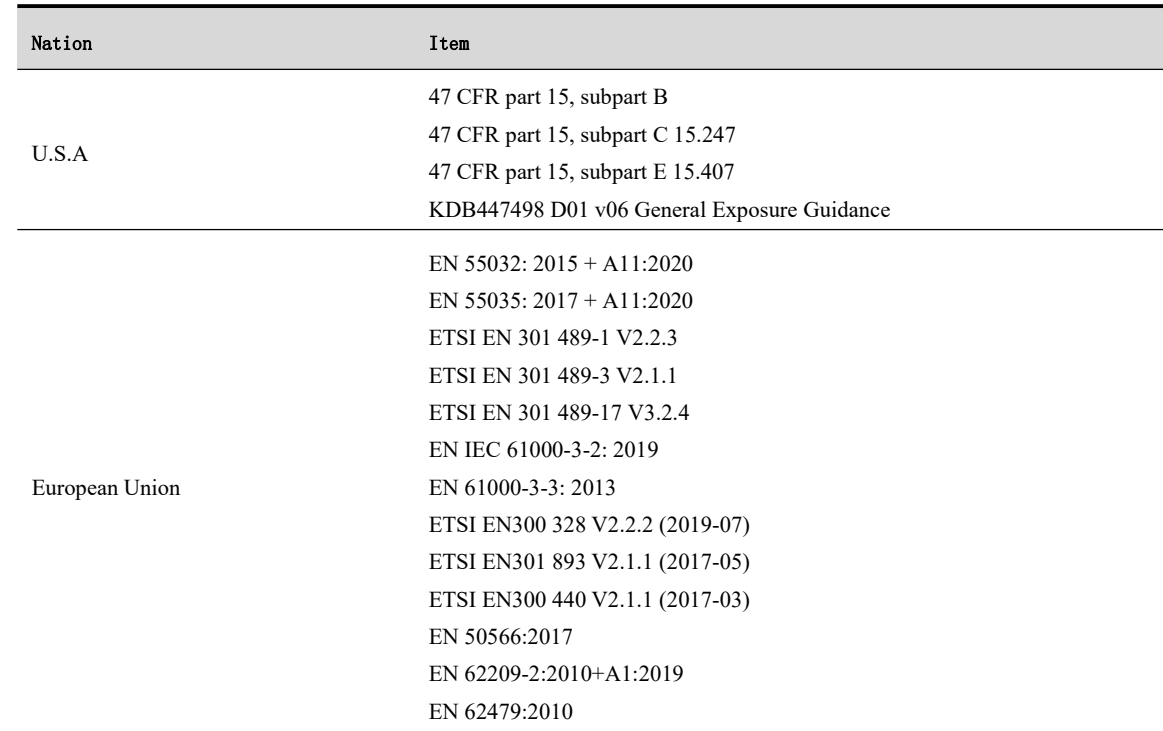

# 2.4 Radio Frequency (RF) Compliance Information

# <span id="page-20-0"></span>2.5 Radio Frequency (RF) Energy

This device is designed and manufactured not to exceed the emission limits for exposure to radio frequency (RF) energy set by the Federal Communications Commission of the United States.

The exposure standard for wireless devices employing a unit of measurement is known as the Specific Absorption Rate, or SAR. The SAR limit recommended by the general public is 1.6W/kg Averaged over one gram of tissue by IEEE Std 1528.

The FCC has granted an Equipment Authorization for this product with all reported SAR Levels evaluated as in compliance with the FCC RF exposure guidelines. While there may be differences between the SAR levels of various product and at various positions, they all meet the government requirements.

SAR compliance for body-worn operation is based on a separation distance of 0 mm between the unit and the human body. Carry this device at least 0 mm away from your body to ensure RF exposure level compliant or lower to the reported level.

# <span id="page-20-1"></span>2.6 FCC Compliance

#### FCC ID: 2ACHK-02113698

This device complies with part 15 of the FCC Rules. Operation is subject to the following two conditions:

- This device may not cause harmful interference.
- This device must accept any interference received, including interference that may cause undesired operation.

This equipment has been tested and found to comply with the limits for a Class B digital device, pursuant to part 15 of the FCC Rules. These limits are designed to provide reasonable protection against harmful interference in a residential installation. This equipment generates, uses and can radiate radio frequency energy and, if not installed and used in accordance with the instructions, may cause harmful interference to radio communications. However, there is no guarantee that interference will not occur in a particular installation. If this equipment does cause harmful interference to radio or television reception, which can be determined by turning the equipment off and on, the user is encouraged to try to correct the interference by one or more of the following measures:

- Reorient or relocate the receiving antenna.
- Increase the separation between the equipment and receiver.
- Connect the equipment into an outlet on a circuit different from that to which the receiver is connected.
- Consult the dealer or an experienced radio/ TV technician for help.

Changes or modifications not expressly approved by the manufacturer could void the user's authority to operate the equipment.

# Chapter 3 About the Product

<span id="page-21-0"></span>This chapter gives an introduction to the device itself, and its packaging contents.

### <span id="page-21-1"></span>3.1 Overview

Pluto0002XW is a portable handheld wireless X-ray intraoral sensor based on complementary metal-oxide semiconductor (CMOS) technology. Using the CsI:Ti scintillator, it is able to provide high-quality dental diagnostic images for diagnosis by X-ray medical systems. Its wireless function allows the operator to efficiently perform dental examinations of patients in any position.

The iDetector can integrate the Pluto0002XW into your DR system, and run on the workstation with Windows operating system for sensor configuration, image acquisition, image preprocessing, and image browsing. iDetector allows you to control the sensor in the absence of a DR system.

#### **Intended Use**

The Pluto0002XW works with an adapted intraoral dental X-ray machine for static digital intraoral X-ray imaging in healthcare institutions.

The device is intended for use by trained and qualified dentists, dental technicians, and maintenance personnel.

It is not suitable for mammography and dynamic imaging photography. Do not use it on pregnant women.

#### Key Features

- Wireless connection
- Equipped with an advanced CMOS sensor
- Provides low-dose and high-resolution images
- Ergonomically designed
- Lightweight and robust design
- IP68 IP rating
- AED trigger available
- Comes with an SDK, easy to integrate

### <span id="page-21-2"></span>3.2 Packaging Contents

The Pluto0002XW system is carefully inspected and packaged prior to shipment. Upon receipt of the package, be sure to locate each of the system items shown below.

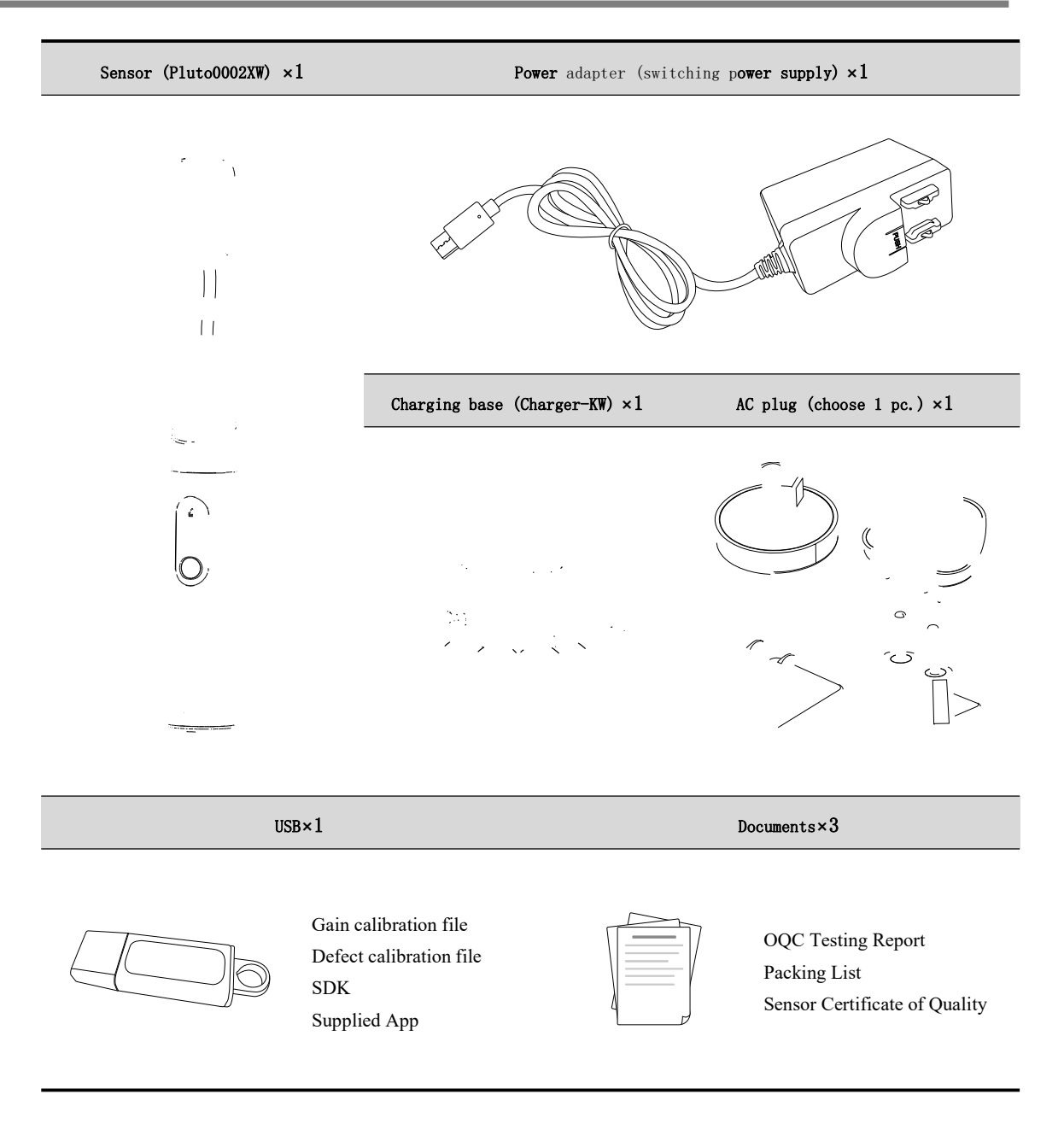

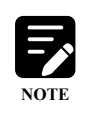

The actual packing list of the Pluto0002XW may vary depending on your customization needs or<br>accessories available in your region. Carefully check if the packaging contents match the packing list,<br>and contact your iRay Tec damaged.

# <span id="page-23-0"></span>3.3 Product Description

# 3.3.1 Sensor

<span id="page-23-1"></span>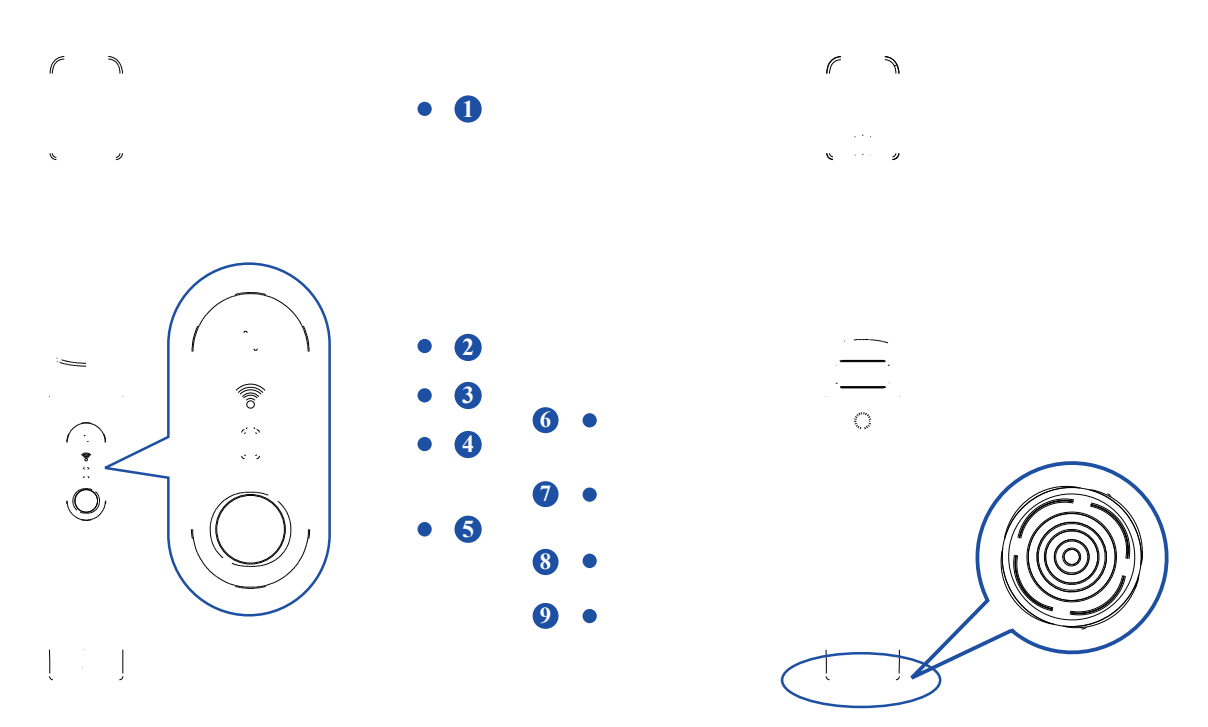

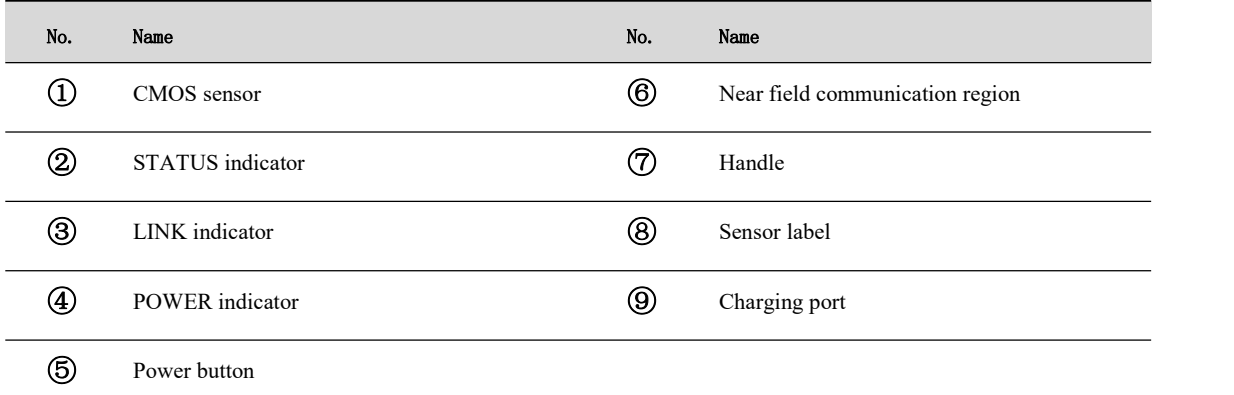

# **LED** Indicators

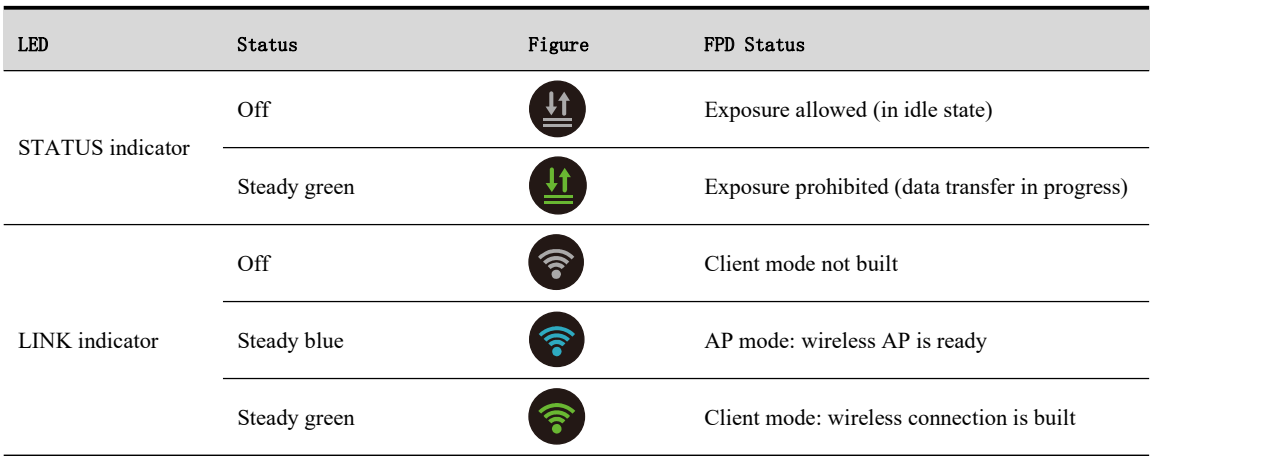

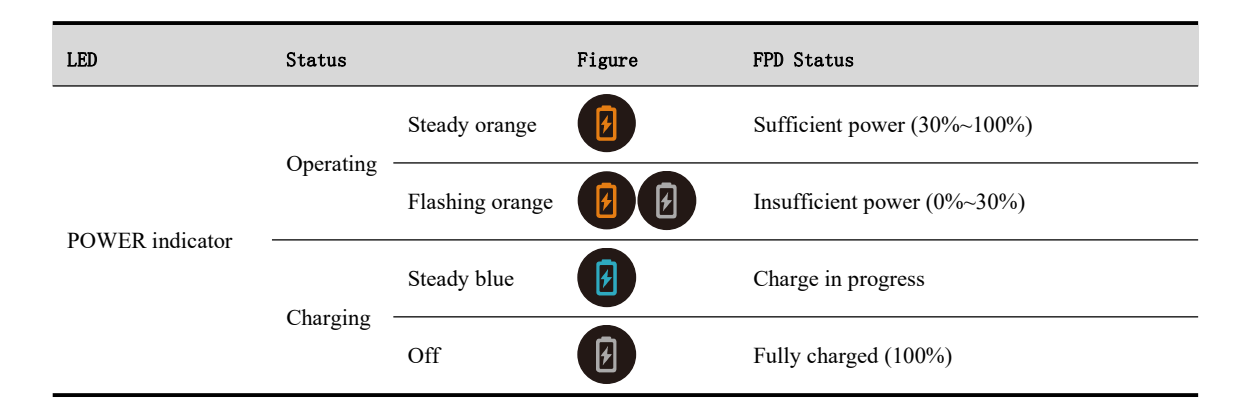

# 3.3.2 Charging Base

<span id="page-24-0"></span>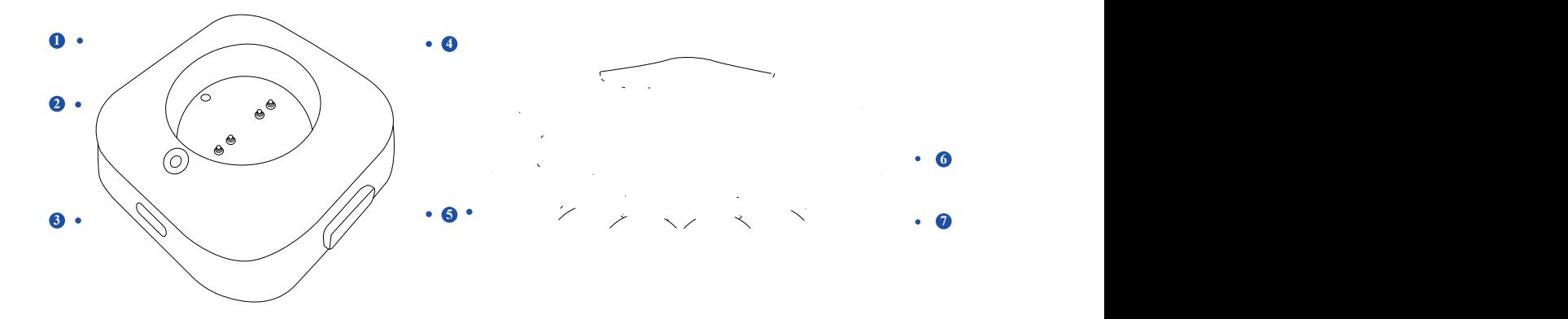

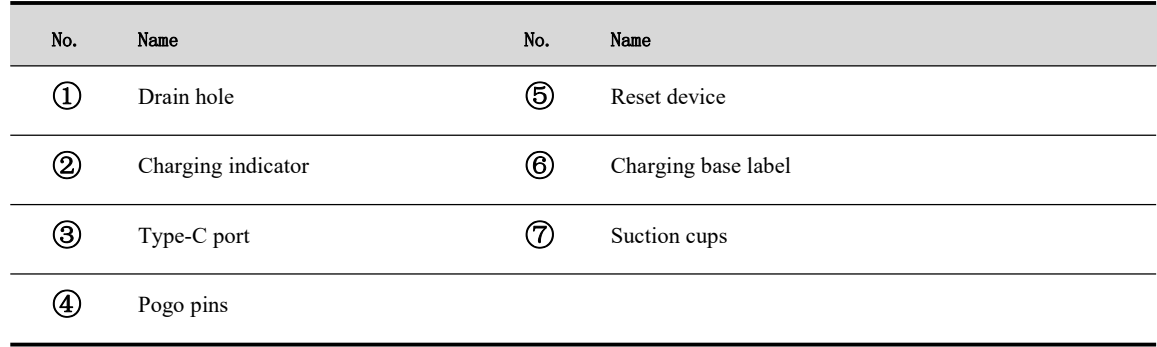

# Chapter 4 Technical Specifications

<span id="page-25-0"></span>This chapter covers the drawings and the technical specifications you may need to better understand this device.

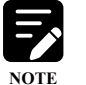

Please note that the specifications described below are nominal values that may not exactly match actual values.

# 4.1 Pluto0002XW

<span id="page-25-1"></span>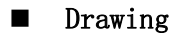

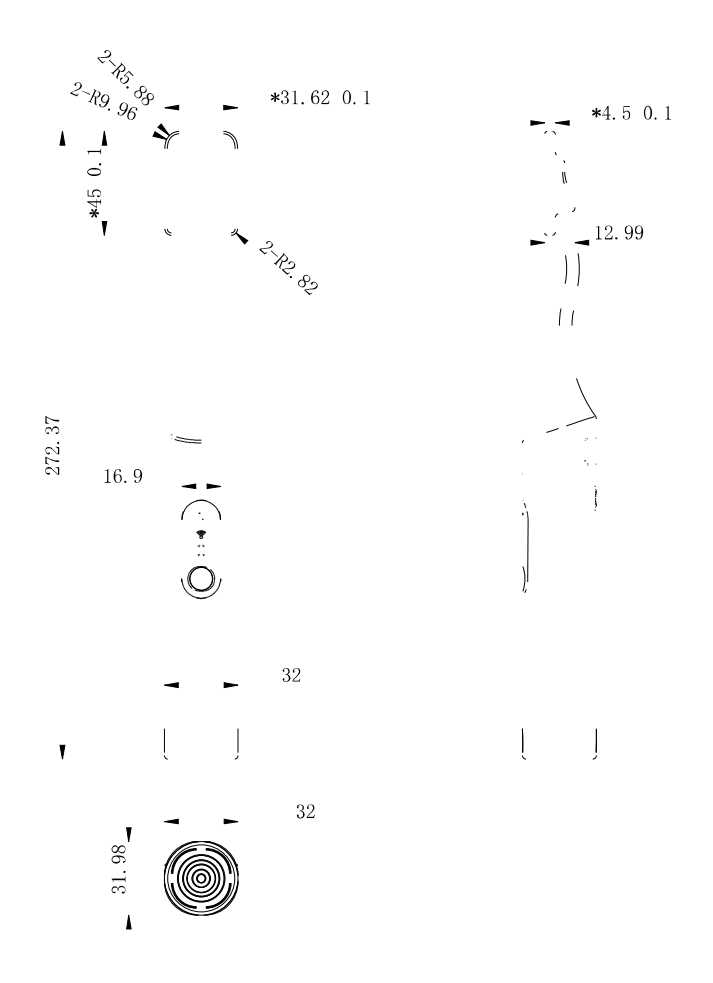

### Specifications

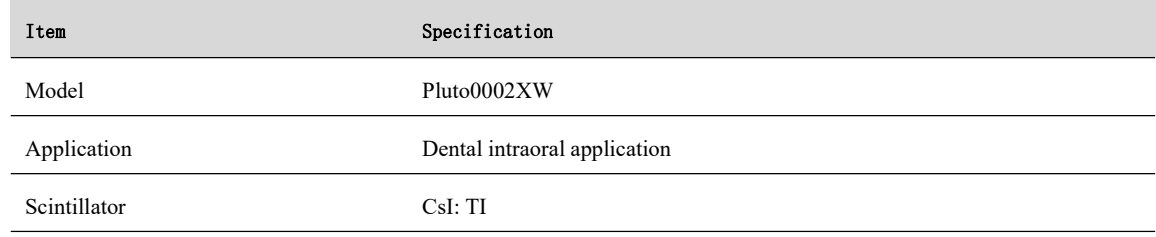

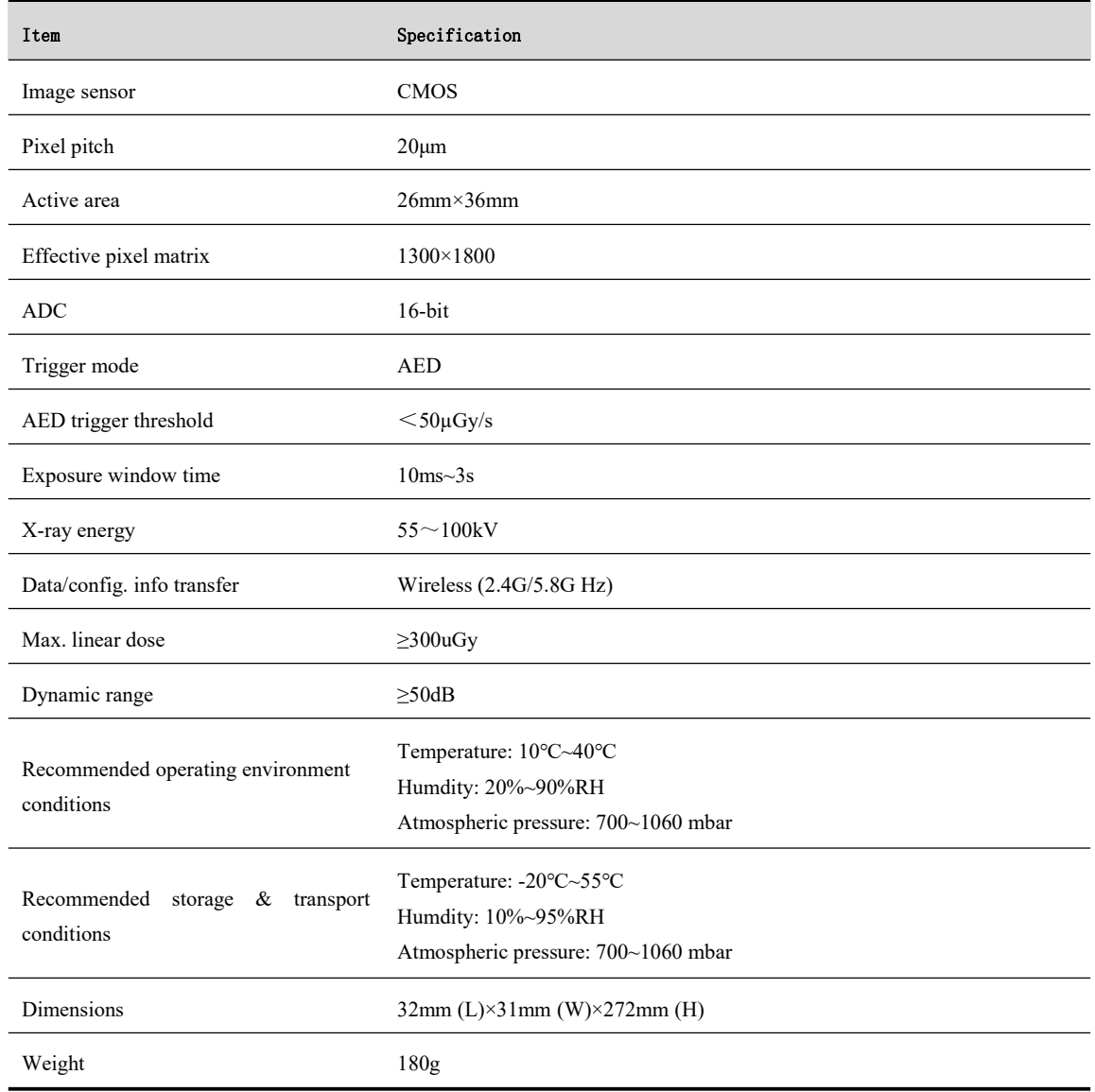

# 4.2 Power Adapter

<span id="page-26-0"></span>**Drawing** 

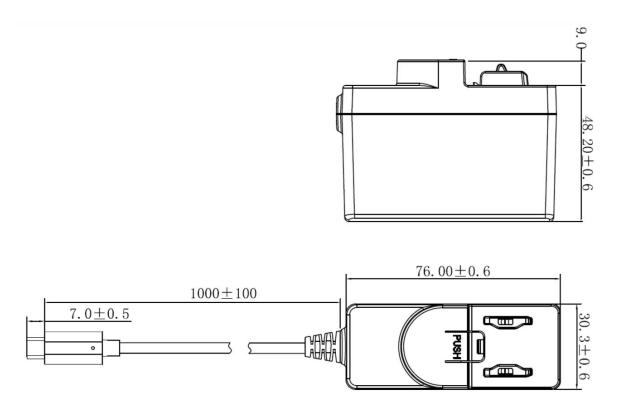

### **N** Specifications

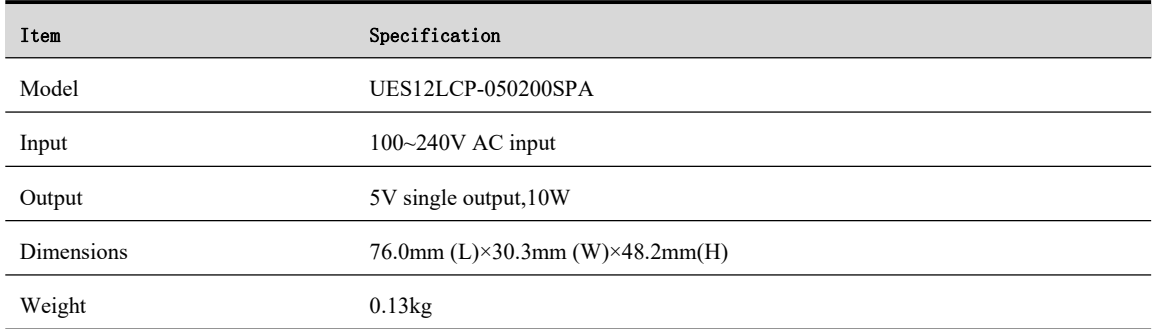

# <span id="page-27-0"></span>4.3 Workstation (Recommended but not Included)

### $\blacksquare$  Specifications

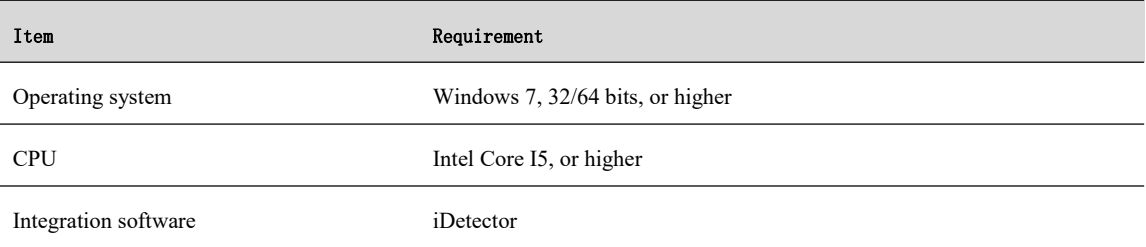

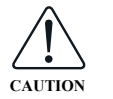

- to use the workstation configuration certified by iRay Technology.<br>Turn off the firewall and anti-virus software to avoid problems such as senso To avoid unnecessary troubles during the process of system integration, it is highly recommended<br>to use the workstation configuration certified by iRay Technology.<br>Turn off the firewall and anti-virus software to avoid pro
	- or abnormal images.

# <span id="page-27-1"></span>4.4 Router (Recommended but not Included)

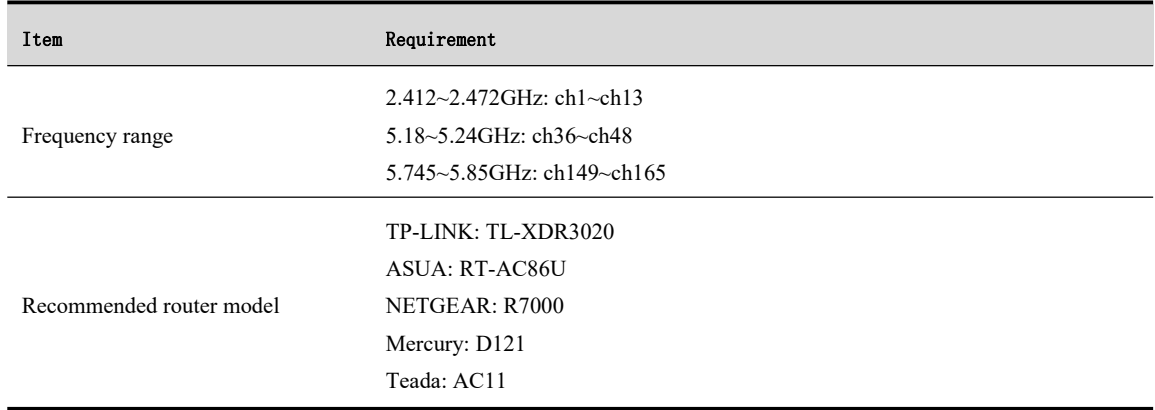

# <span id="page-28-0"></span>4.5 Wireless Communication

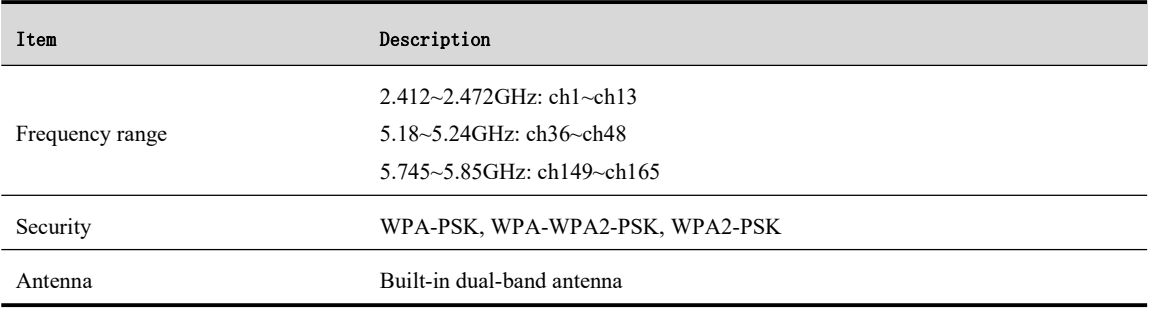

attention should be paid to the following aspects:<br> **attention** should be paid to the following aspects:<br> **attention** The Pluto0002XW is equipped with a wireless transmission function, which can generate electromagnetic radiation during the operation of the device, and can also be affected by electromagnetic cross-talk of other electrical equipment in the environment. Its wireless transmission performance is greatly affected by the placement of physical obstacles and materials. During use,

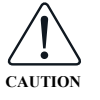

- Positions the router as high as possible above the sensor
- Reduces the barrier between the sensor and the router
- Chooses channels with fewer devices
- Keeps the sensor and router far away as possible from strong signal interference sources such as motors and transformers

# <span id="page-28-1"></span>4.6 IT Network

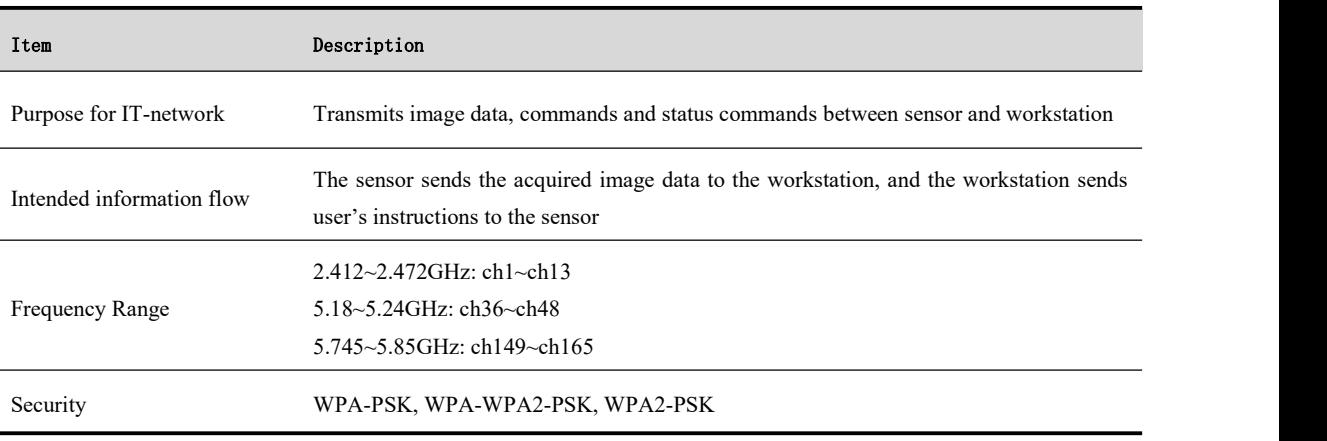

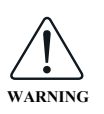

- Connection of the sensor to an IT-network that includes other equipment could result in previously unidentified risk that should be identified, analyzed, evaluated, and controlled by the manufacturer of the X-ray machine previously unidentified risk that should be identified, analyzed, evaluated, and controlled by the manufacturer of the X-ray machine.
	- Subsequent changes to the IT network may introduce new risks that require additional analysis.

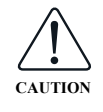

- 
- Changes to the IT network include:<br>
Changes in the IT network configuration<br>
Connection of additional items to the IT-network<br>
CAUTION Connection of additional items to the IT-network
	- Disconnecting items from the IT-network
	- Update of equipment connected to the IT-network

Hazardous situations resulting from the failure of the IT network:

- Failure of completing essential performance
- Failure of finishing configuration of product

Operating system is not compatible

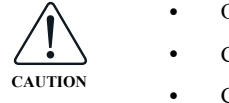

- **Example 3** Operating system is not comparible<br> **Change or update software failed** 
	- Compatibility of interface
	- Data transfer protocol error
	- Inconsistency of interface or format leads to data distortion
	- Data output failed

# Chapter 5 Use

<span id="page-30-1"></span><span id="page-30-0"></span>This chapter mainly illustrates how to use the Pluto0002XW system efficiently.

# 5.1 Installing and Removing the AC Plug

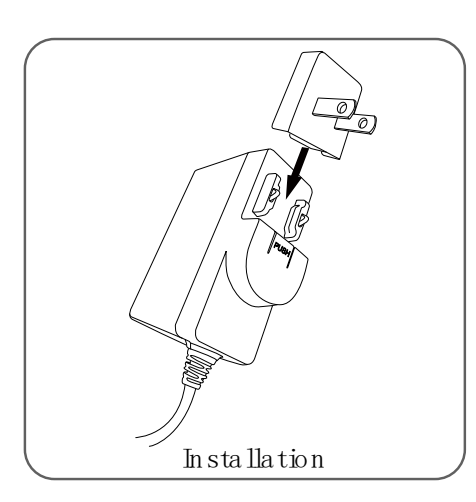

Install the plug by pushing the AC plug along the edge of the adapter connector toward the word "PUSH" until fully locked

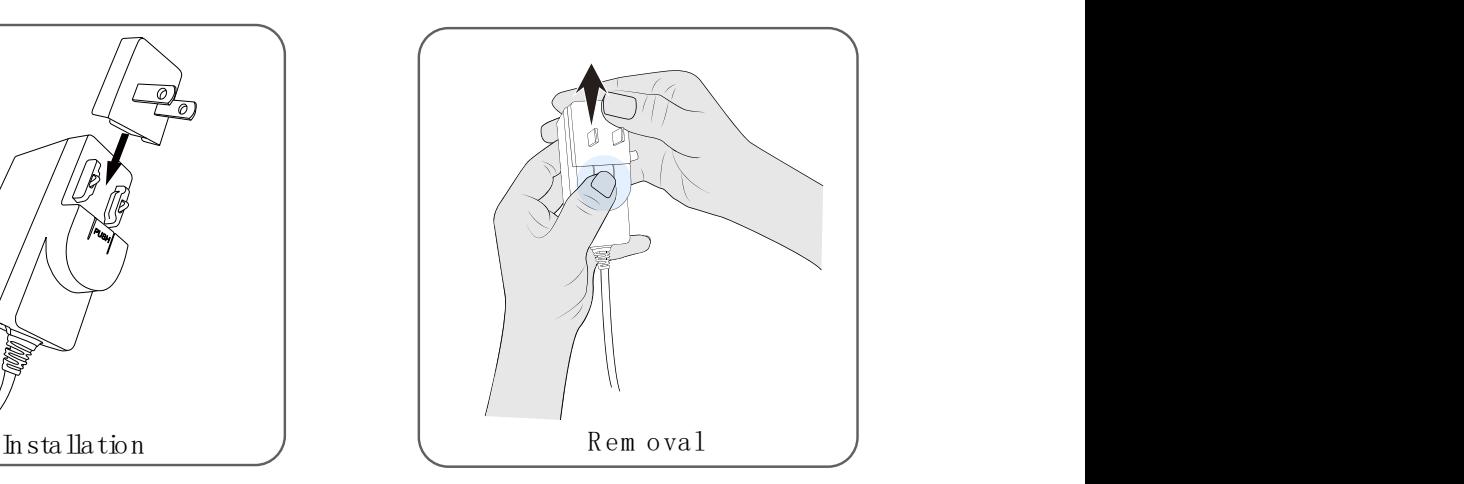

Press the "PUSH" position with the left hand slightly, and push the AC plug in the opposite direction with the right hand until it is completely detached from the connector

### 5.2 Charging the System

<span id="page-30-2"></span>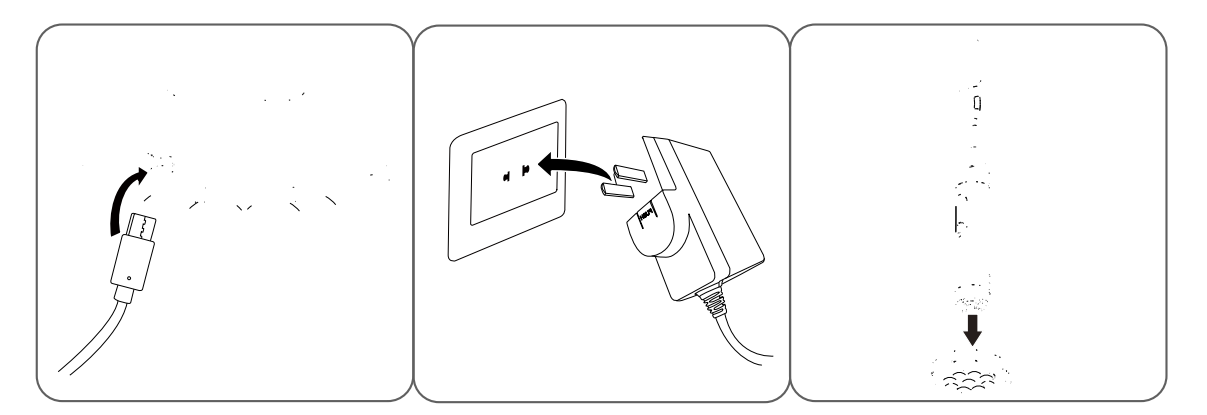

- 1 When the battery is low (less than 30%), insert the Type-C interface of the adapter into the charging base;
- 2 Plug the adapter into the AC socket;
- 3 Place the sensor close to the charging base in the direction shown, and when the two are close enough, it can be automatically magnetized and connected to charge. When it is fully charged, the power indicator changes from steady blue to off.

# <span id="page-31-0"></span>5.3 Switching ON/OFF the System

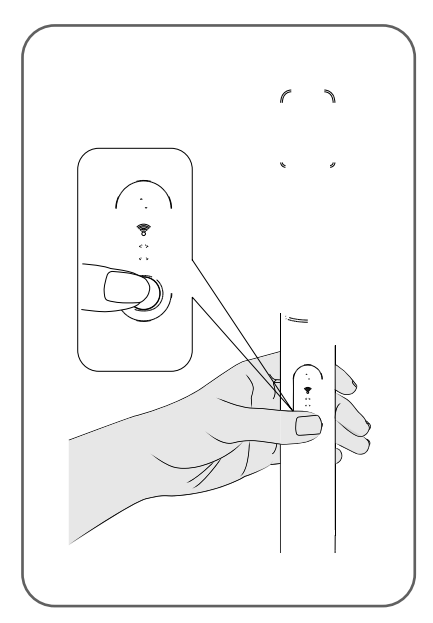

Startup

When the equipment is off, press the power button for more than 8s to turn it on.

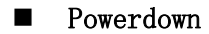

When the equipment is on, press the power button for more than 8s to turn it off.

# <span id="page-31-1"></span>5.4 Wireless Connection

### 5.4.1 AP Mode

<span id="page-31-2"></span>In this mode, the sensor (Pluto0002XW) itself acts as an AP (wireless access point), transmitting wireless hotspots, and the connection between the sensor and the workstation is established via the wireless network transmitted by the sensor AP.

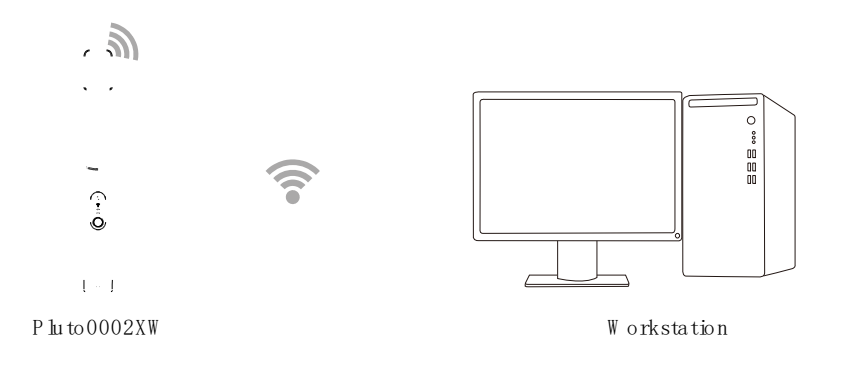

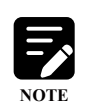

It is recommended to configure the sensor using AP mode and acquire images using Client mode<br>because continuous use of AP mode for a long time may accelerate the power consumption and there is<br>a possibility of packet loss

### 5.4.2 Client Mode

<span id="page-31-3"></span>In this mode, an external device (such as a router) acts as an AP, and the connection between the sensor (Pluto0002XW) and the workstation (PC) is established via the wireless network transmitted by the external AP.

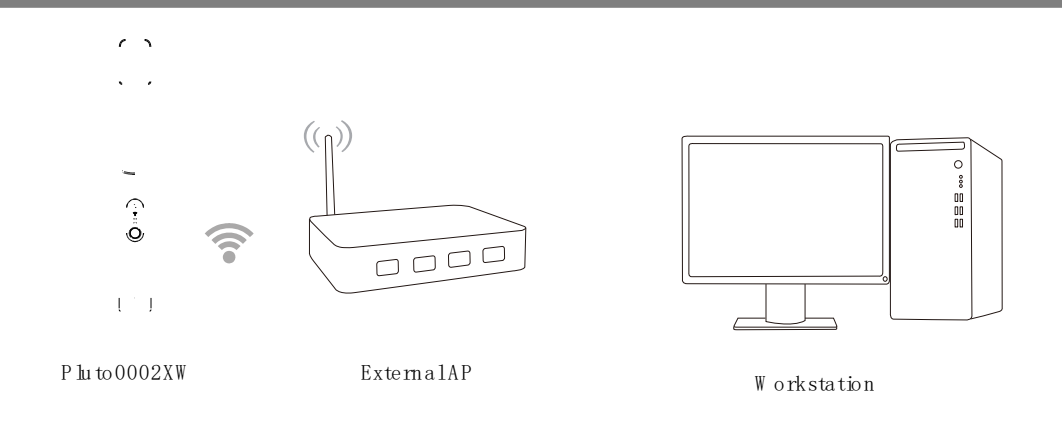

# 5.5 Switching Wireless Mode and Restoring to Factory Settings

<span id="page-32-0"></span>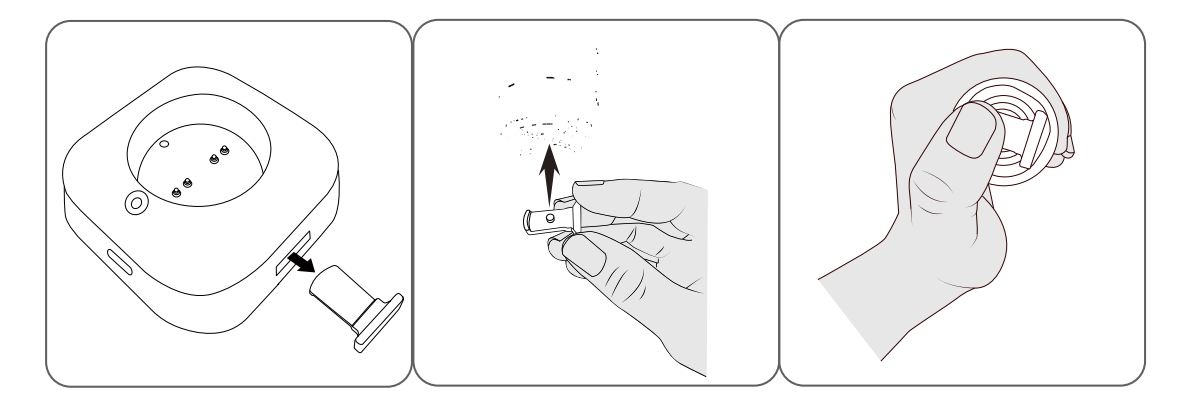

# ■ Mode Switch

- 1) Remove the reset device of the charging base 1)
- 2) Insert the central cylinder boss of the reset  $2)$ device into the central groove of the sensor; 3)
- 3) Press the reset device and hold it for 3s.<br>Remove it after the Link indicator flashes blue, and the mode can be switched successfully

#### Network Factory Reset

Remove the reset device of the charging base

- Insert the central cylinder boss of the reset device into the central groove of the sensor;
- 3) Press the reset device, the Link indicator flashes blue first, then green, and then removes the reset device. The wireless network of the sensor will be restored to the factory state (restores to AP mode, restores the factory default SSID to PlutoXW, password 12345678)

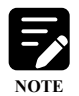

- 
- The default factory wireless connection mode is "AP" mode.<br>
After each boot, your sensor automatically starts in the wireless mode selected last time.

# <span id="page-33-0"></span>5.6 Installing Disposable Sanitary Sheaths

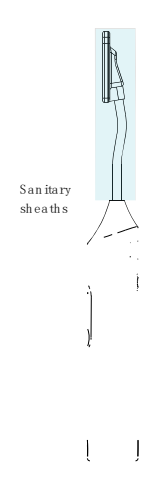

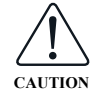

**•** To help prevent cross-contamination between patients, place a new sanitary sheath on the sensor for each new patient. Please note that the sheath must cover the CMOS sensor and crank area which may have the possibility **the sensor for each new patient. Please note that the sheath must cover the CMOS sensor and crank area which may have the possibility of contamination.**

# 5.7 Device Placement

<span id="page-33-1"></span>To place your device properly, refer to the following.

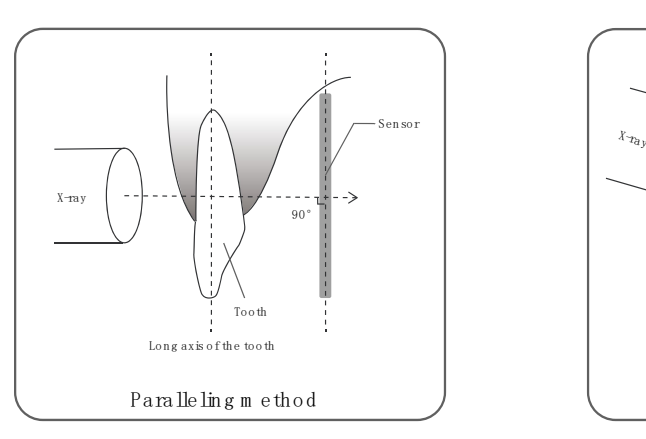

Position the X-ray beam perpendicular to both the CMOS sensor and the long axis of the tooth to be examined

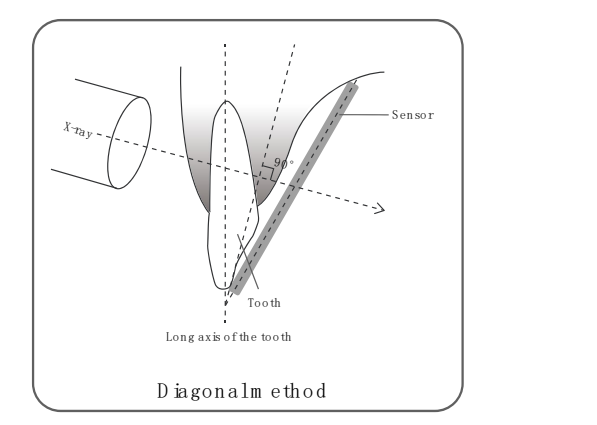

Place the sensor as parallel as possible to the tooth, and direct the X-ray beam perpendicularly towards an imaginary line that bisects the angle between the CMOS sensor and the long axis of the tooth

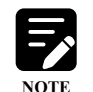

Use of a sensor positioning device is recommended to guarantee that the CMOS sensor is positioned at right angles to the X-ray beam and tooth.

# 5.8 Operating Process

<span id="page-34-0"></span>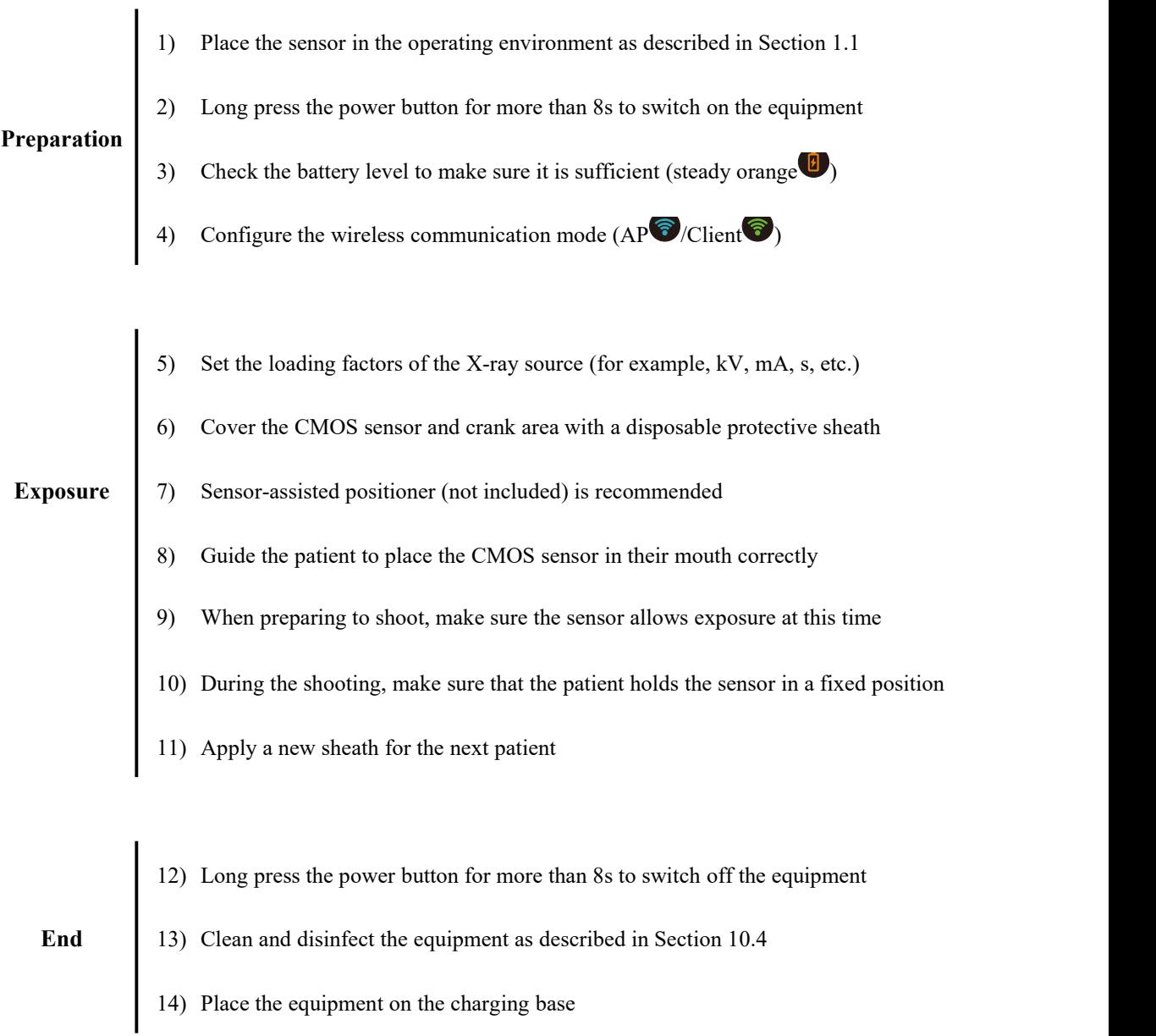

# Chapter 6 Software Installation and Configuration

<span id="page-35-0"></span>This chapter guides you to install the software operating environment and configure the software.

# <span id="page-35-1"></span>6.1 How to Set up an Operating Environment

#### SDK Decompressing the SDK

Download the SDK from the supplied CD, and decompress it to a location where you plan to install it. SDK contains the operating environment installation files or download path in *...\Tools\env\_setup*.

#### Microsoft .NET Framework

Locate the SDK Microsoft folder in *.../Tools/env\_setup/Microsoft/dotnet\_setup\_url*, select the x86 or x64 driver according to the version of your operating system, and install the driver according to the installation prompts.

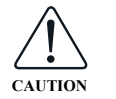

Under the XP environment, bind.txt must be placed in an absolute path.<br>CAUTION

#### Visual C++ Redistributable

To ensure the normal use of Visual C++ applications, find the *Tools/env\_setup/microsoft/vcredist\_x64\_vs2013.exe.* item in the SDK, and install the VC distribution package vcredist\_x86\_2013 (or vcredist\_x64\_vs2013) as required.

# <span id="page-35-2"></span>6.2 How to Launch the iDetector

iDetector, a basic testing tool, can be run immediately with a double-click without installation, whose SDK path includes:

- 32-bit system, iDetector.exe location: *…\Tools\iDetector\w32*
- 64-bit system, iDetector.exe location: *…\Tools\iDetector\x64*

# <span id="page-35-3"></span>6.3 Communication Configuration

### <span id="page-35-4"></span>6.3.1 Configuring the AP Mode

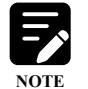

Make sure that the workstation has a wireless card plugged in and the latest version of the wireless card driver installed.

You can get IP setti<br>this capability. Other<br>for the appropriate

Default gab

 $\Box$  $\overline{\mathbf{x}}$ 

 $\Box$ 

#### Configuring the AP Mode

- $\overline{1}$  Click Start < Control Panel < Network and Internet< Network and Sharing Center< change adapter settings, open the local network connection window, right-click [WLAN], click  $\bullet$  restar contracte She [Properties], double-click [Internet Protocol Version 4 (TCP/IPv4)], check [Use the following IP address], and enter "192.168.8.188" for the IP address; "255.255.255.0" for subnet mask, click [Confirm] to make it take effect
- **2** After the sensor is turned on, wait for the LINK indicator  $\hat{\epsilon}$  turns steady blue, locate the wireless SSID of the  $\frac{m}{\sqrt{6}}$   $\frac{m \times m}{\sqrt{6}}$   $\frac{m \times m \times m}{\sqrt{6}}$ sensor in the workstation wireless password correctly (the default SSID is PlutoXW, the password is 12345678), click the [Connect] button, and the AP connection is built between the sensor and workstation
- **3** To configure this mode, enter the SDK path ...work dir\Pluto0002X Correct, double-click the iDetect icon, connect the equipment, swit to the wifi tab, and check the  $[A]$ mode. On this page, you can modi the SSID and Key, sensor IP addre (WLAN IP), security lev frequency, country code, ban channel, etc. and click the [Wr Network Config] button to save the changes you have made

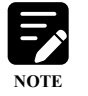

Make sure that the changed SSID is different from the other existing SSIDs.

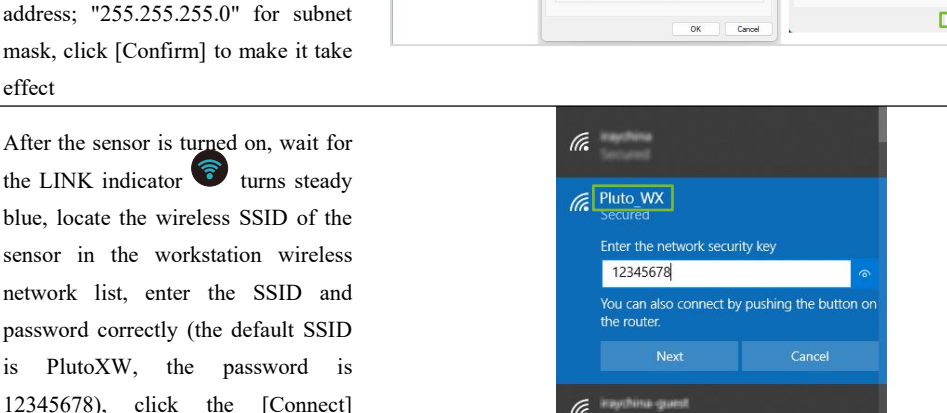

Confi

HeliR) Wi-Fi 6 AX201

Clerk for M soft Net

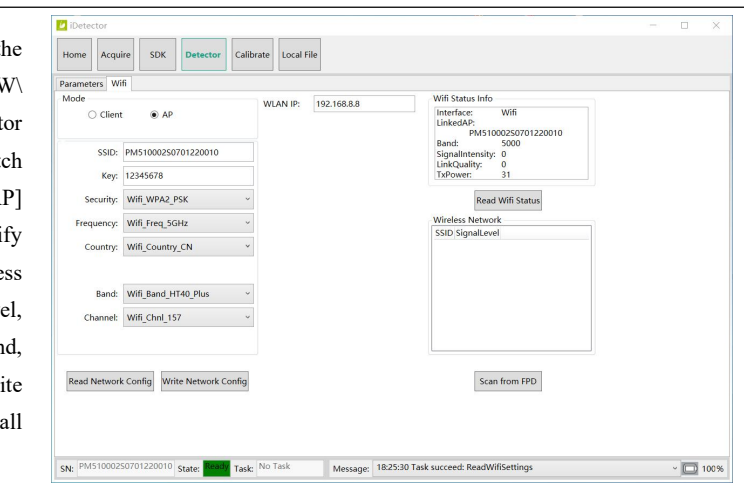

# 6.3.2 Configuring the Client Mode

<span id="page-37-0"></span>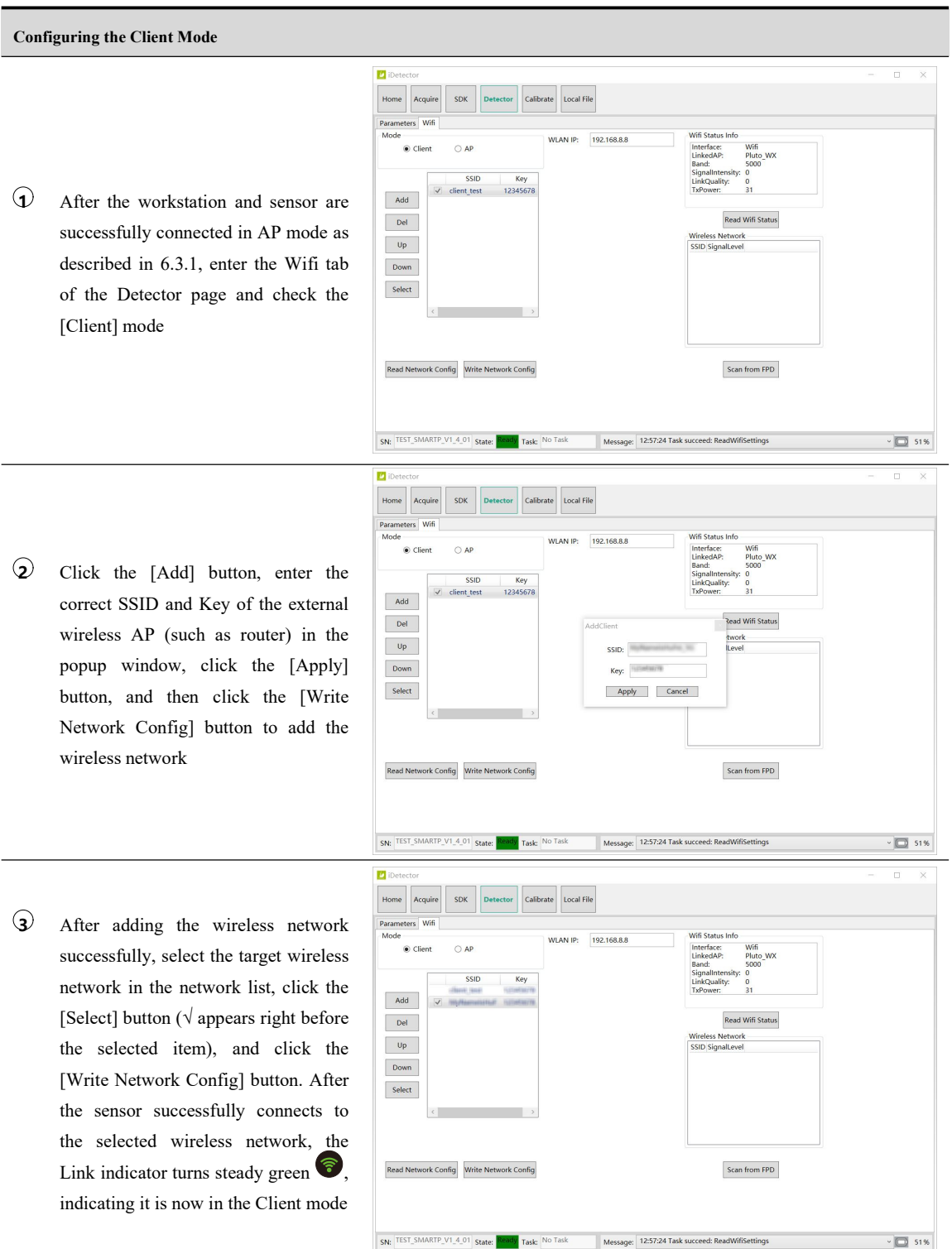

# 6.3.3 Modifying the IP Address

<span id="page-37-1"></span>When connecting the sensor for the first time, be sure to set the IP address of your PC wireless network card to the default 192.168.8.188 to ensure a normal connection.

 $\times$ 

#### Modifying the IP Address

- **1** After the initial connection, if you need to change the sensor IP address to 187.63.0.8 (examples only) and the workstation address to 187.63.0.9 (examples only), you need to go to the Detector >Wifi page, change the detector IP address to 187.63.0.8, and click the [Write Network Config] button
- **2** Go to the SDK page, change the workstation Host IP to 187.63.0.9, and click the [Set] button

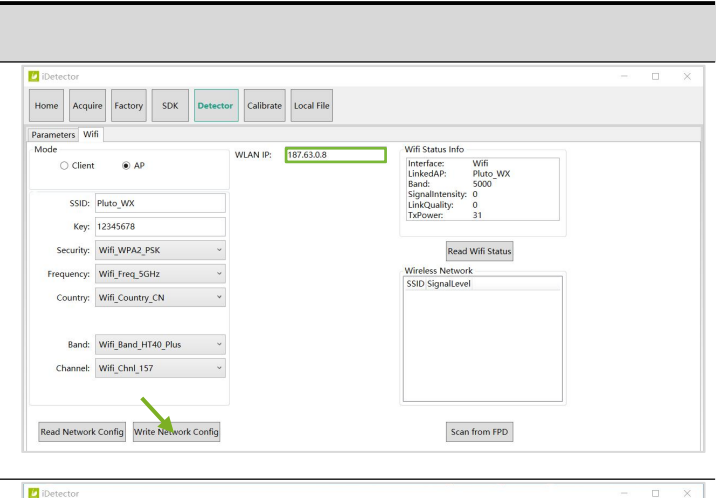

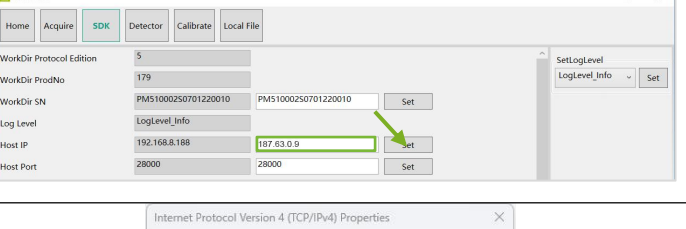

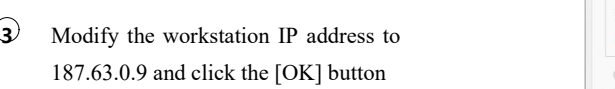

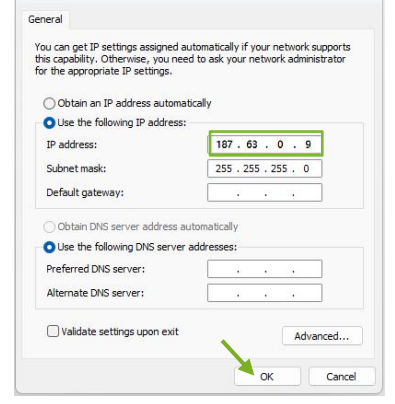

**4** Disconnect iDetector, open the config.ini file under SDK path in ...\iDetector\x64\work\_dir\Pluto000 2XW, and confirm if the values of Cfg\_HostIP and Cfg\_RemoteIP are correct

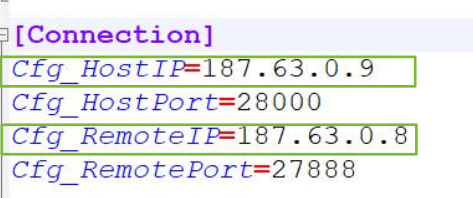

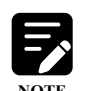

To ensure a normal connection, be sure that the IP addresses of the workstation and sensor are on the same network segment. same network segment.

# Chapter 7 User Interface

<span id="page-39-0"></span>This chapter introduces the iDetector user interface and familiarizes you with its functions. The content displayed on the iDetector interface may vary from version to version without prior notice.

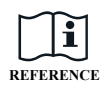

For more details, refer to the following files:<br> **REFERENCE 6** 903 **-341-105\_iDetector\_UserManual\_EN\_Ax**<br> **REFERENCE** 

- 
- *903-341-103\_SDK\_ProgrammingGuide\_EN\_Ax*

# <span id="page-39-1"></span>7.1 Home Page

Double-click the iDetector icon to run the software, and the home page pops up as shown below:

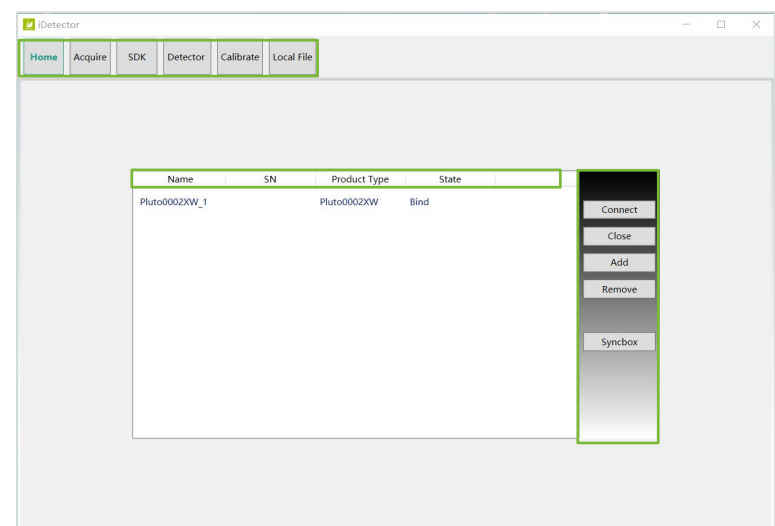

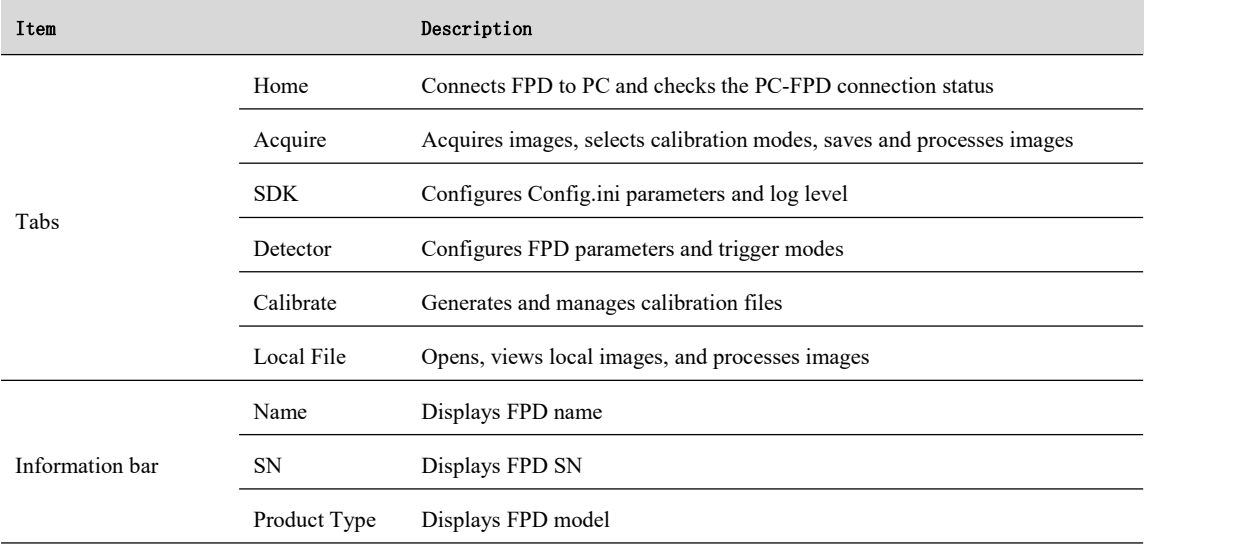

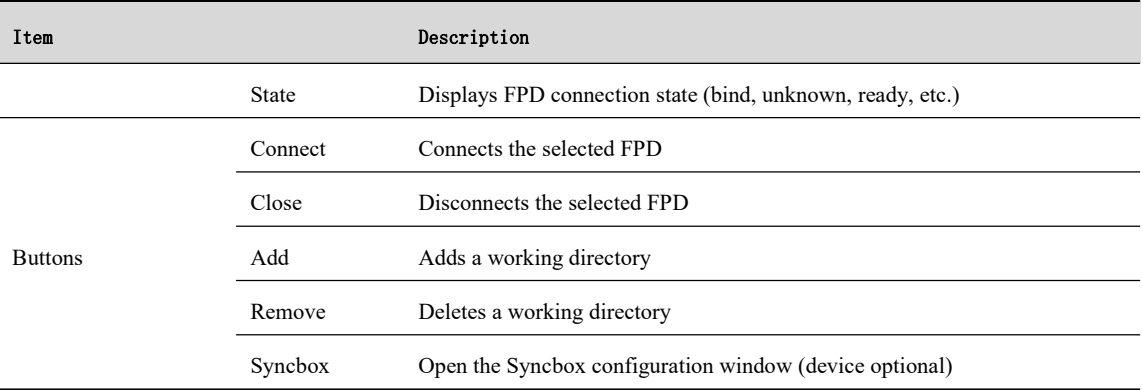

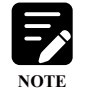

Except for the Home page and the Local File page, which can be viewed in offline mode, the other four pages can only be viewed when the sensor is connected.

# <span id="page-40-0"></span>7.2 Acquire Page

Select the corresponding sensor model, and click the [Connect] button on the home page. When the network connection is normal, the sensor will respond to the connection command sent by iDetector. After completing <sup>a</sup> self-check, iDetector will automatically jump to the Acquire page.

Acquire page, as shown below, allows you to perform operations including image acquisition, calibration method selection, image storage, and processing.

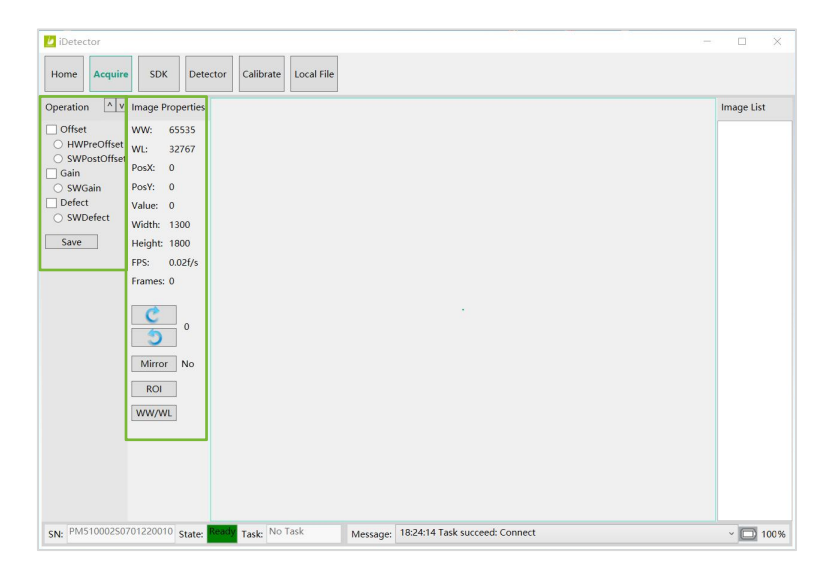

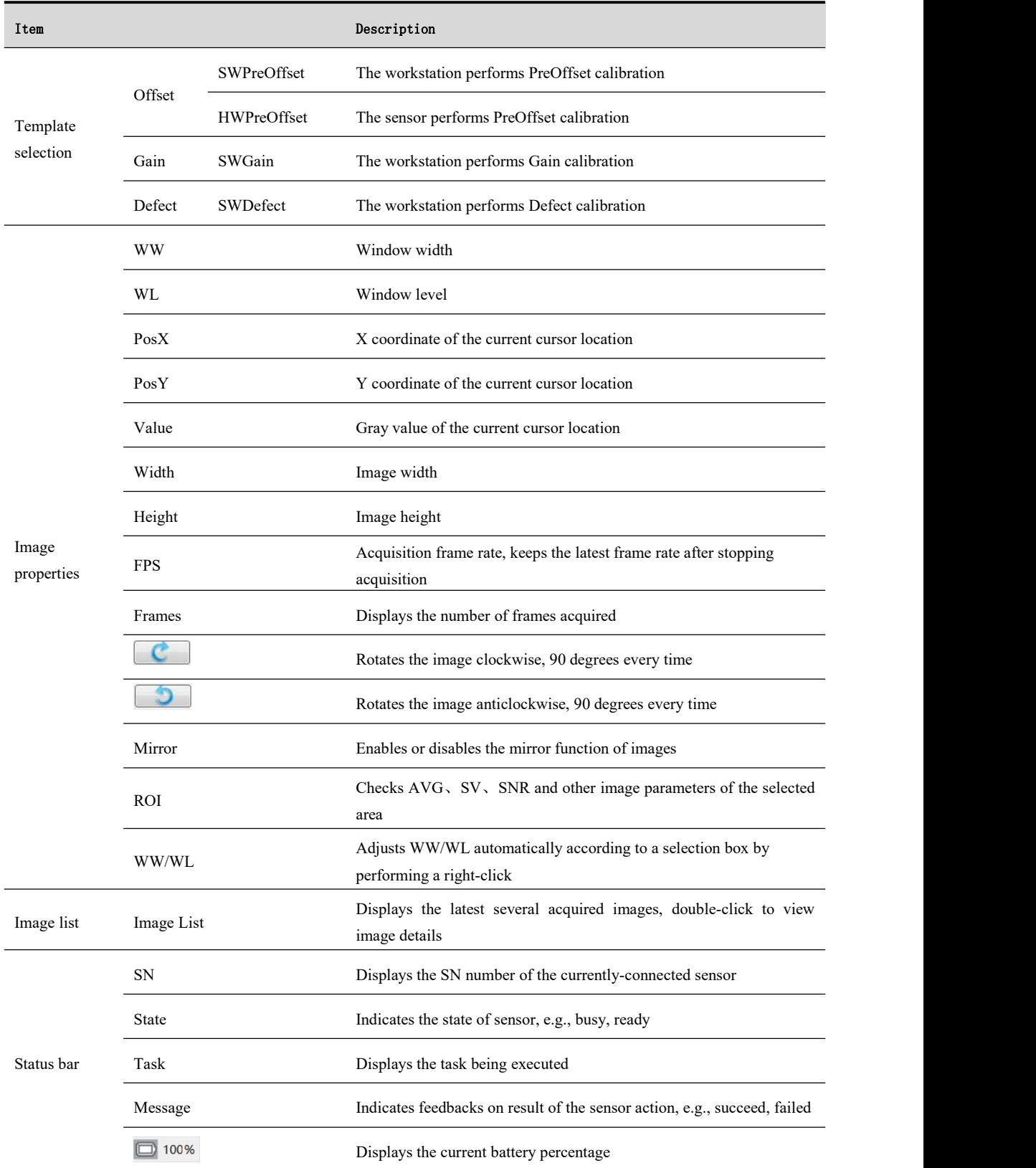

# <span id="page-42-0"></span>7.3 SDK Page

Click [SDK] on the home page to enter the SDK page as shown below, which contains all the parameter information related to the SDK. You can modify some of the modifiable configuration items according to youractual needs.

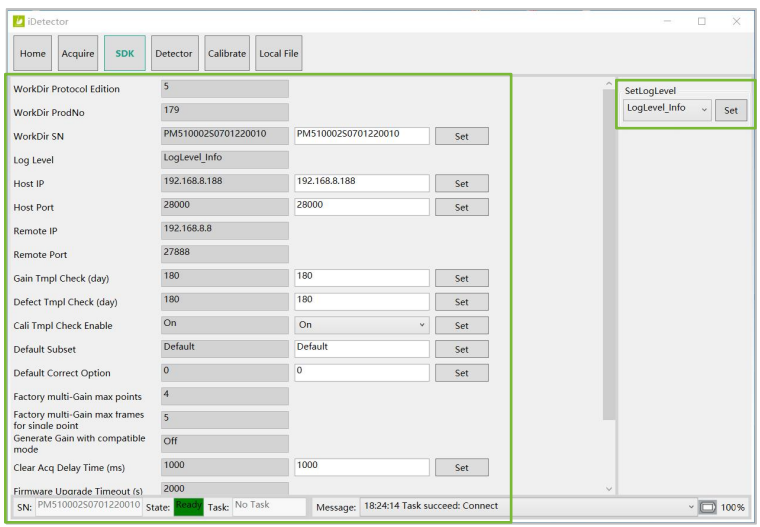

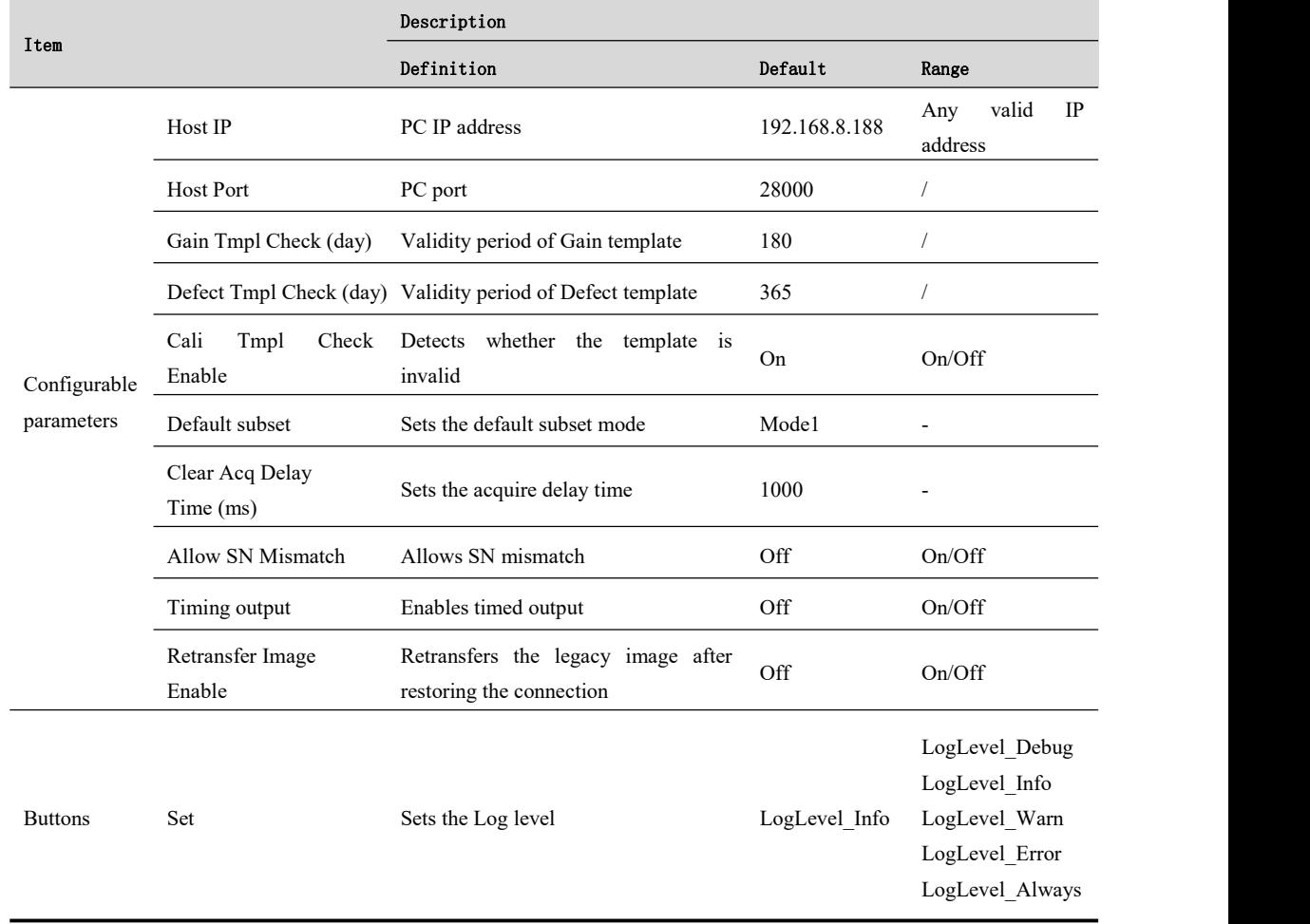

# <span id="page-43-0"></span>7.4 Detector Page

Click the [Detector] tab on the Home page to enter the Detector page. On this page, you can view the configuration information of the currently connected sensor, including the SN number, version, and IP address.

#### **Parameters**

When entering the Detector page, you will be directed to the Parameters page by default. The page is mainly divided into three areas: parameter items, operation buttons, and status bar.

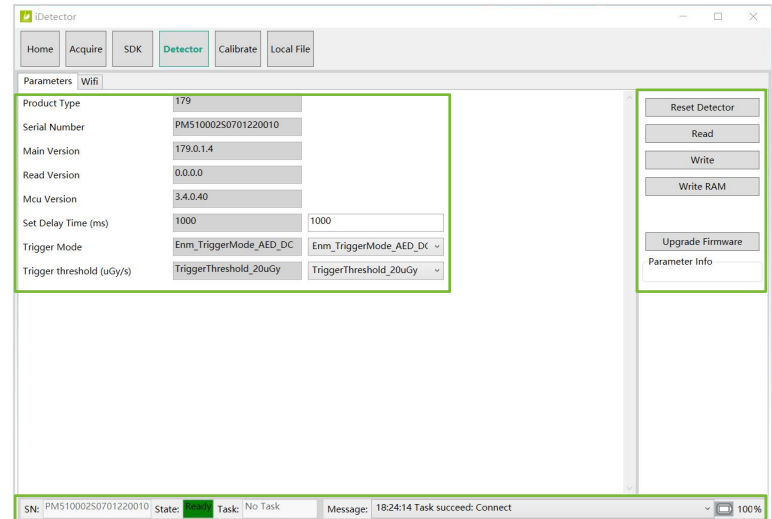

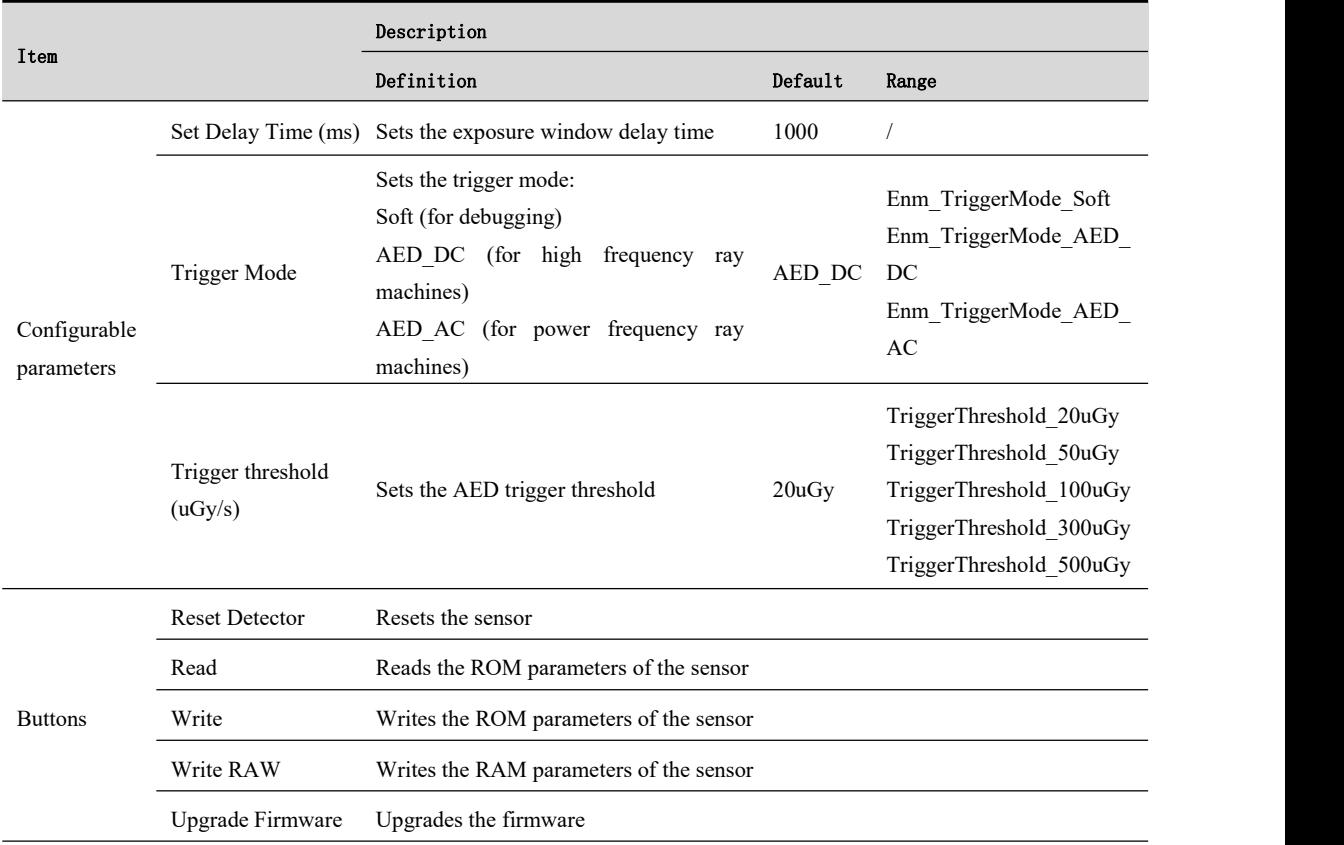

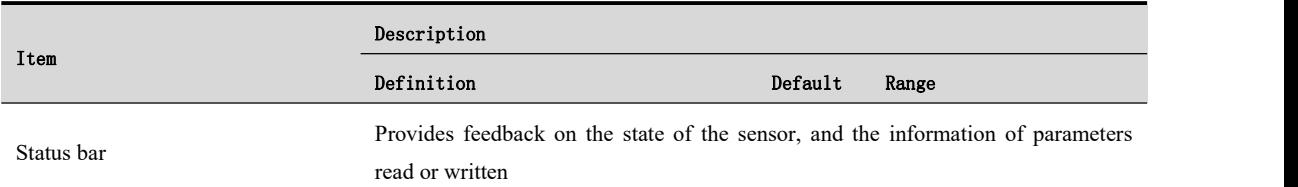

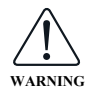

Before modifying some of the configurable parameters on the Detector and SDK pages, be sure to<br>familiarize yourself with the function and range of each one. Misconfiguring some parameters can cause<br>warning familiarize yourself with the function and range of each one. Misconfiguring some parameters can cause abnormal operation of the sensor.

# $\n **W**$ ifi

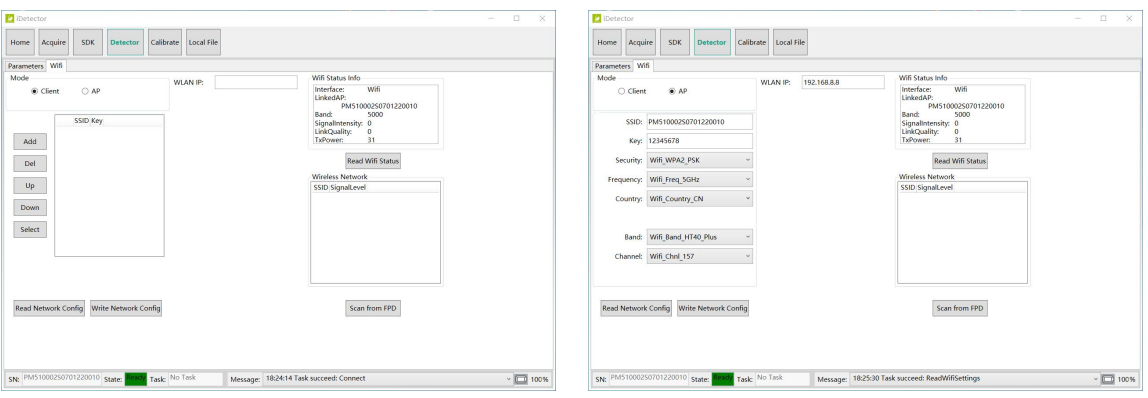

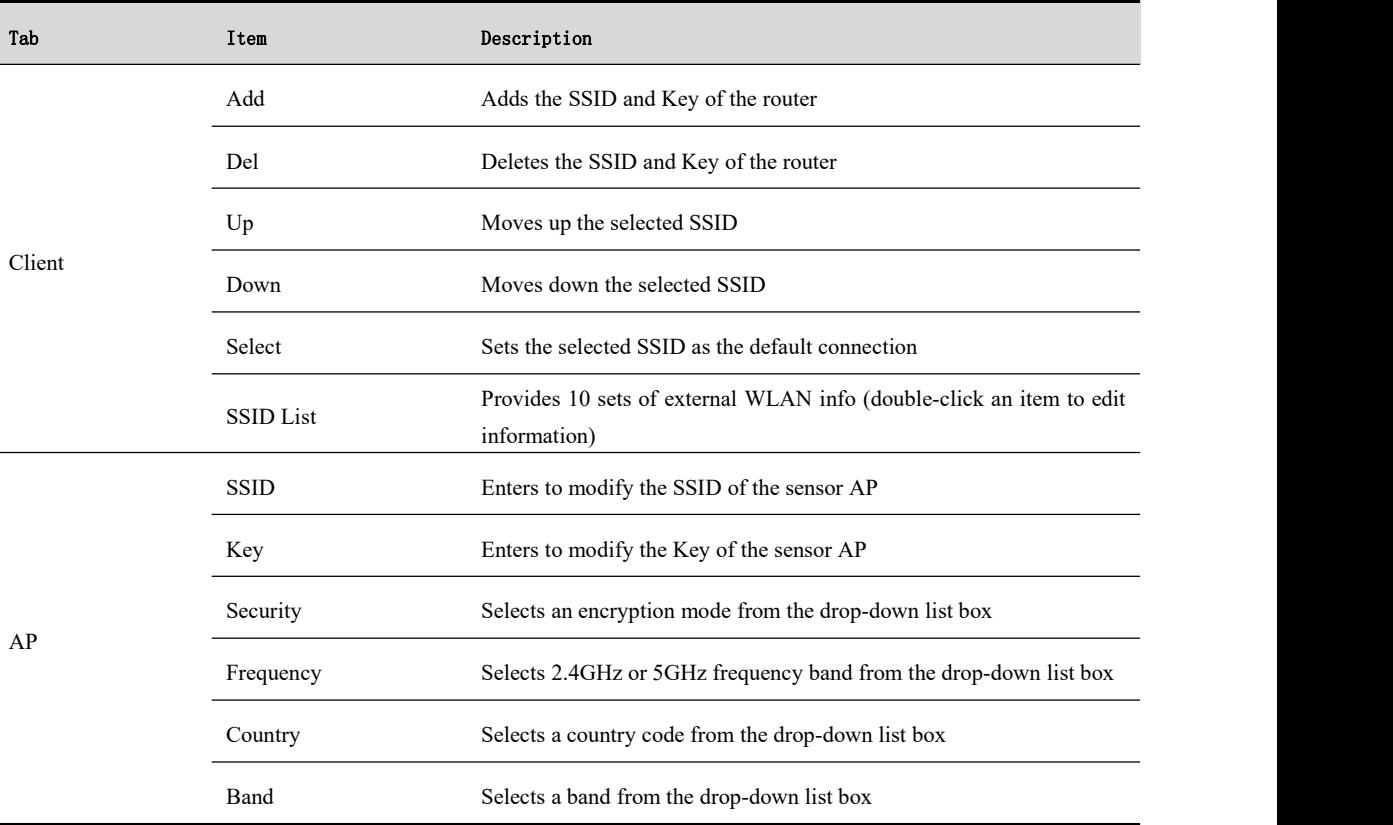

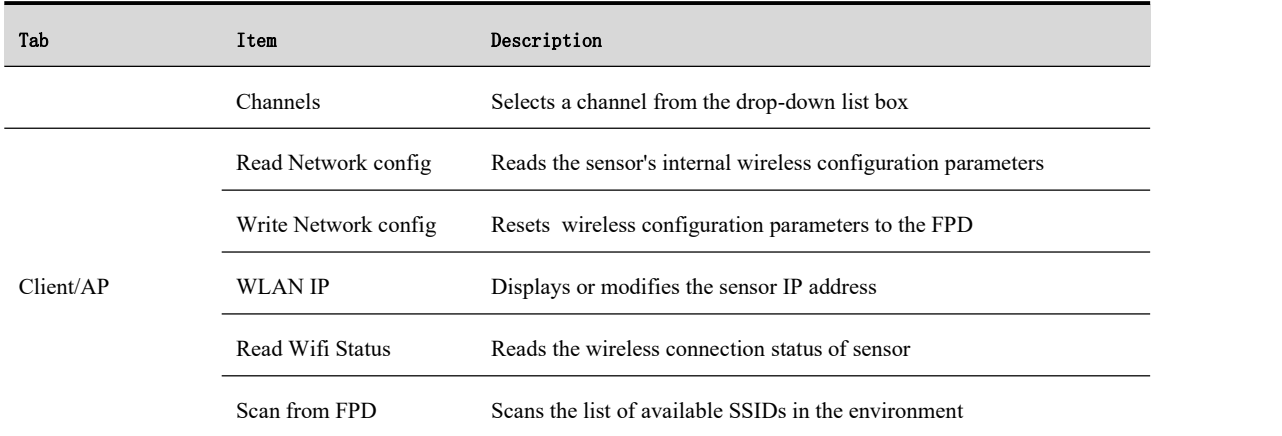

# 7.5 Calibrate Page

<span id="page-45-0"></span>Click [Start Generate Template] on the Calibrate page to enter the Creat Correct Template page (as shown in the figure below) where you can select an operating mode, and generate and manage calibration templates.

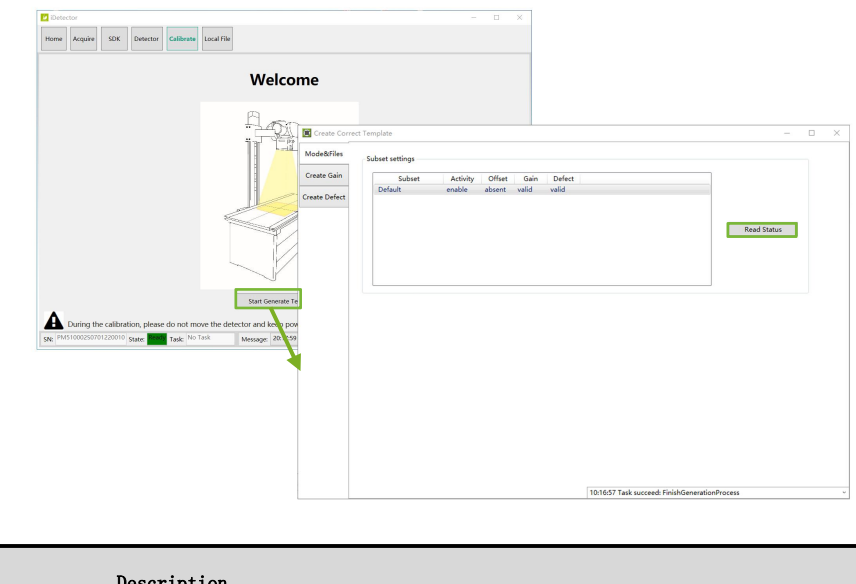

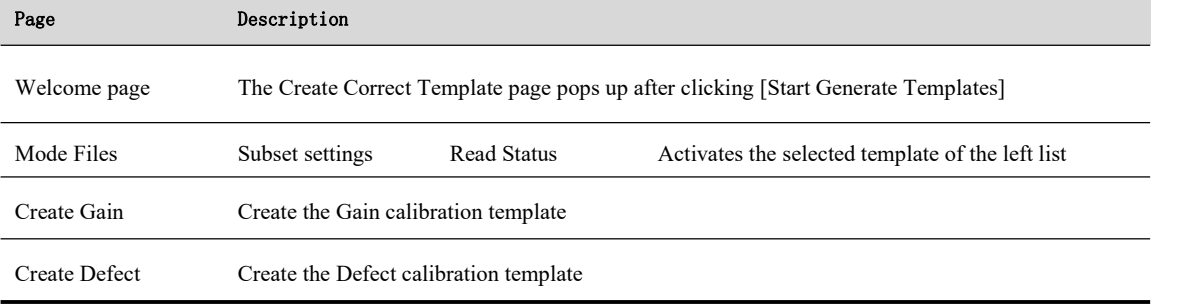

# <span id="page-45-1"></span>7.6 Local File Page

This page allows you to open locally saved images supporting three file formats: .raw, .tiff, and .dcm, and to search for local images.

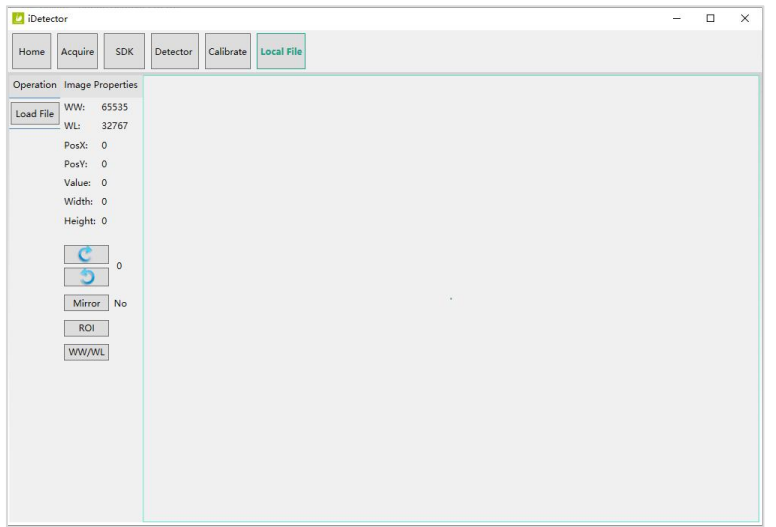

# Chapter 8 Instructions for iDetector

<span id="page-47-0"></span>This chapter describes how to operate the software.

# <span id="page-47-1"></span>8.1 Management of Calibration Templates

### 8.1.1 Creating Calibration Templates

<span id="page-47-2"></span>The USB shipped with the sensor contains three calibration files:

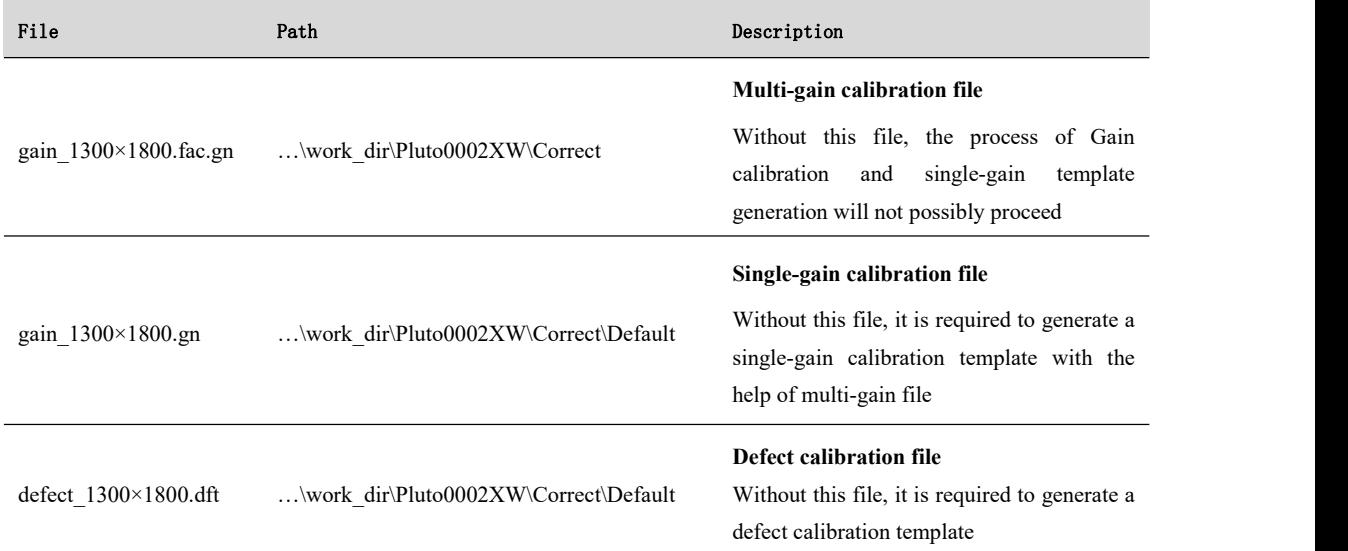

It is recommended to create or recreate calibration templates when:

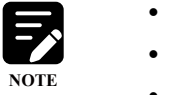

- The sensor is first installed in a DR system
- Changes occur in system settings or hardware configurations
- 
- The voltage value of the X-ray tube is changed
- Every 6 months

#### Creating Gain and Defect Calibration Templates

1 Copy the multi-gain calibration file (gain\_1300×180 0.fac.gn) from the USB to the path .... work\_dir\ *Pluto0002XW\Correct*

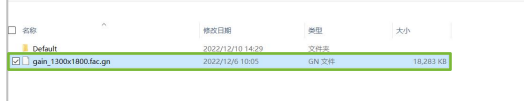

<u> 1950 - Johann Barnston, martin a</u>

#### Creating Gain and Defect Calibration Templates

 $\overline{2}$  Click the [Start Generate Templates] button on the Caliber page to enter the Mode & Files tab, and click [Read Status] button to get the current template file status (absent indicates that the template has not been created; vaild indicates the template has been created and is valid; Invalid means that the template exists but is invalid)

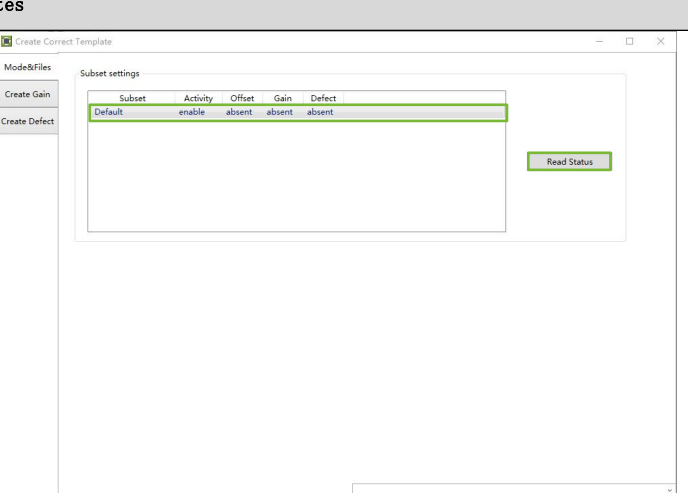

3 Switch to the [Create Gain] tab to start the Gain template generation process, click the [Start] button, and the "Initialize to create gain" promptappears in.

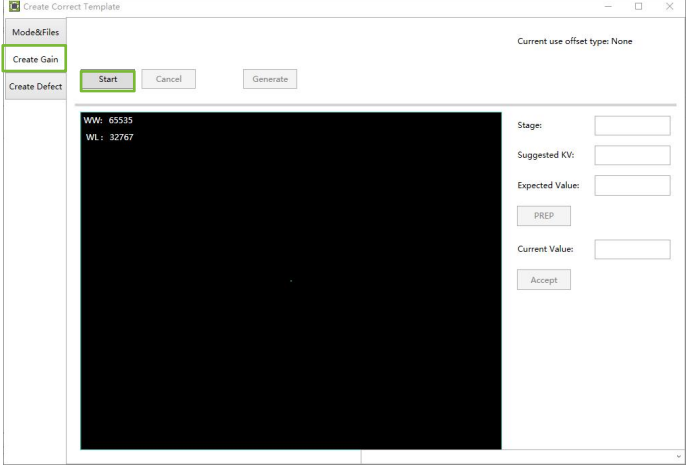

4 Adjust the X-ray parameters **E** Create Correct Template (exposure time, KV value, etc.) to Create Gain reach the suggested kV and expected value, align it with the sensor for exposure, the sensor will automatically acquire and upload the image, when the image meets the requirements (the Current Value area is green), click the [Accept] button to accept this image

Note: the color rendered in the Current Value area: yellow indicates the image does not meet the requirements but still can generate a template; green indicates the image meets the requirements; red indicates the image does not meet the requirements, the template cannot be generated, and the dose must be modified to reacquire images

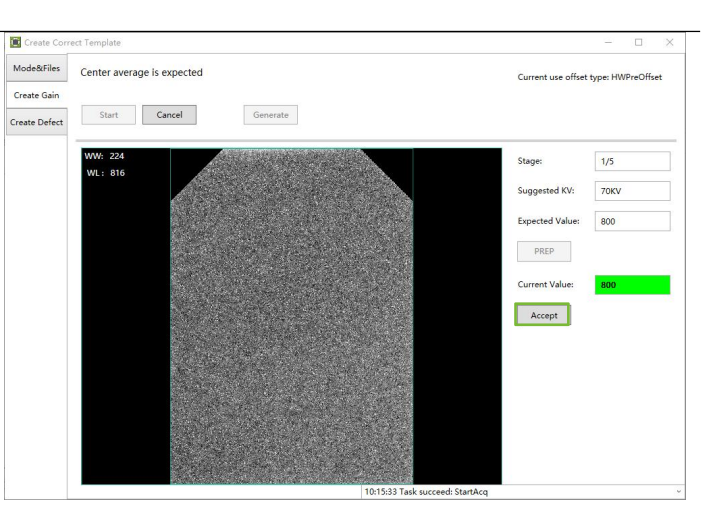

#### Creating Gain and Defect Calibration Templates

5 After the first stage is completed, click the [Generate] button and wait until the prompt "Tasksucceed: Finish Generation Process" appears in the status bar, it indicates that the single-gain template has been created

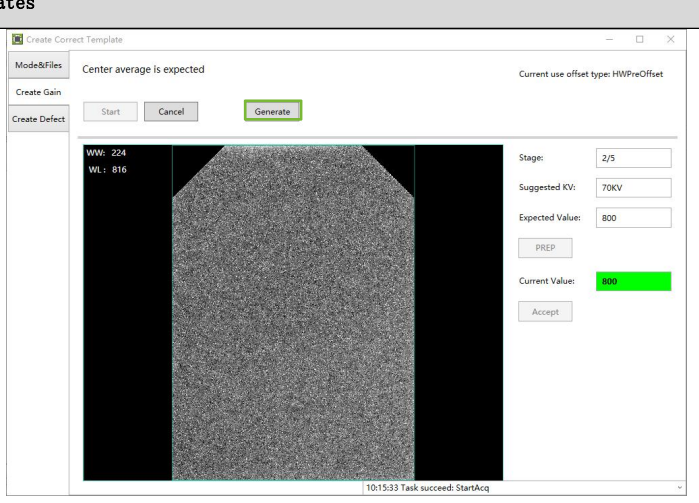

**6** Switch to the [Create Defect] tab to **6 Indicate** Cerret Template start the Defect template generation process, including 5 stages of image acquisition. Click the [Start] button, the prompt displaying "Initialize to create defect" appears, adjust the parameters of the X-ray source to reach the suggested kV (70kV) and Expected value (4500), the sensor will automatically acquire and upload pictures after receiving Xrays, and click the [Accept] button when green color appears in the Current Value area

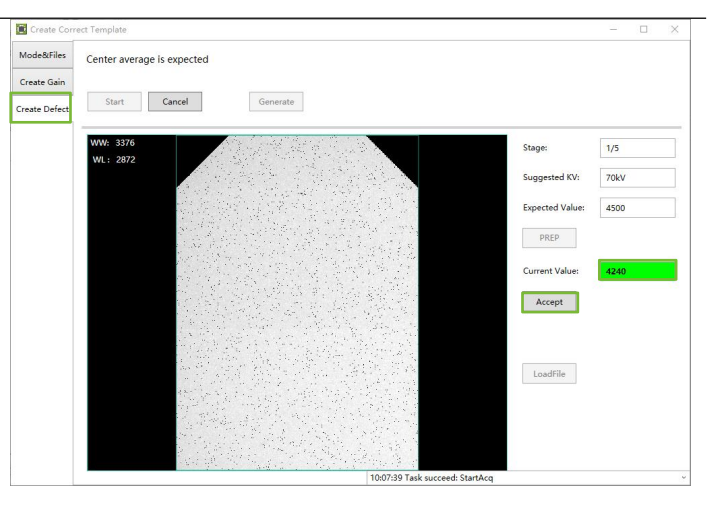

7 After four more exposures, click the [Generate] button and wait until the "Tasksucceed: Finish Generation Process" prompt appears in the status bar, it indicates that the defect template has been created

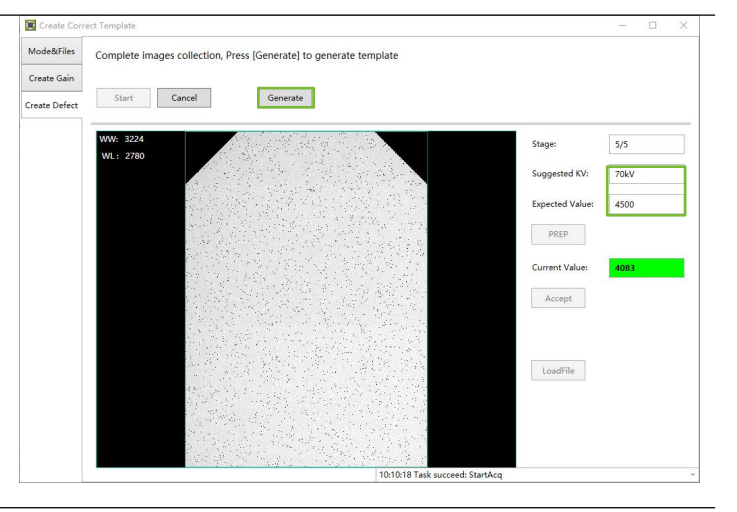

#### Creating Gain and Defect Calibration Templates

8 After the Gain and Defect templates are created, switch to the [Mode&Files] tab, click the [Read Status] button, and check whether the Gain and Defect templates exist

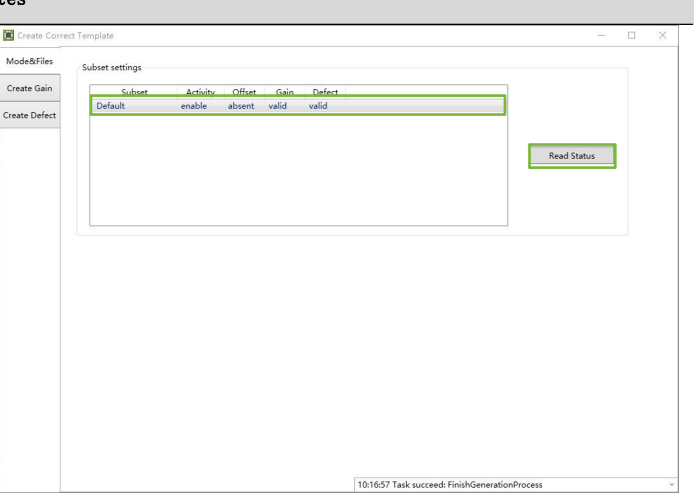

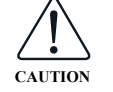

A single-gain calibration template can be generated provided that a multi-gain calibration template file A single-gain calibration template can be generated provided that a multi-gain calibration template file<br>CAUTION (gain\_1300×180 0.fac.gn) exists and is stored in the path ...\work\_dir\ Pluto0002XW\Correct.

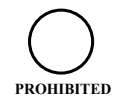

**PROHIBITED** Try not to inflict vibration during calibration. In case the sensor is moved, a recalibration is required.

# 8.1.2 Modifying Defect Calibration Template

<span id="page-50-0"></span>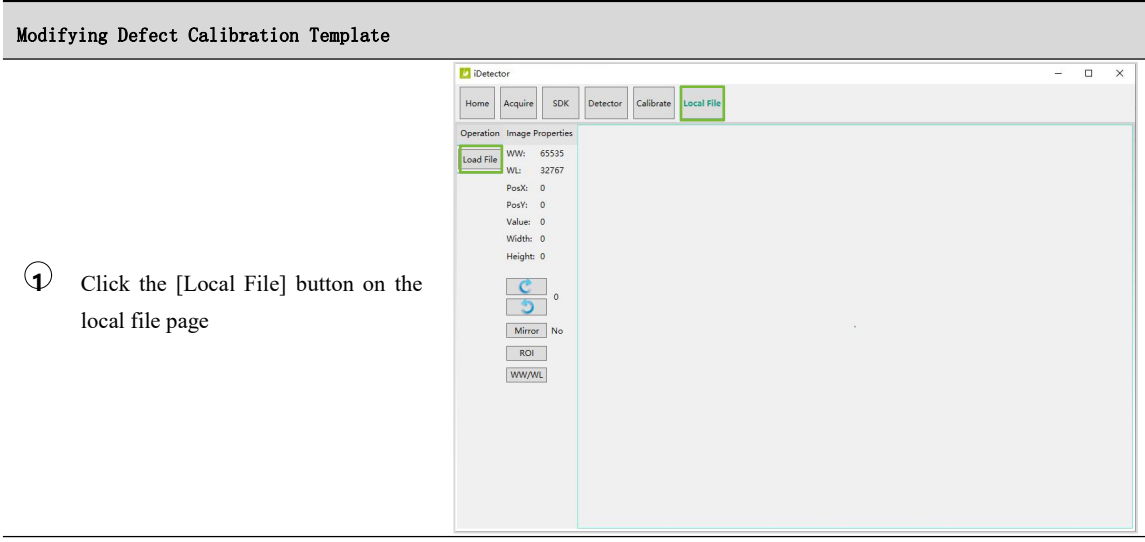

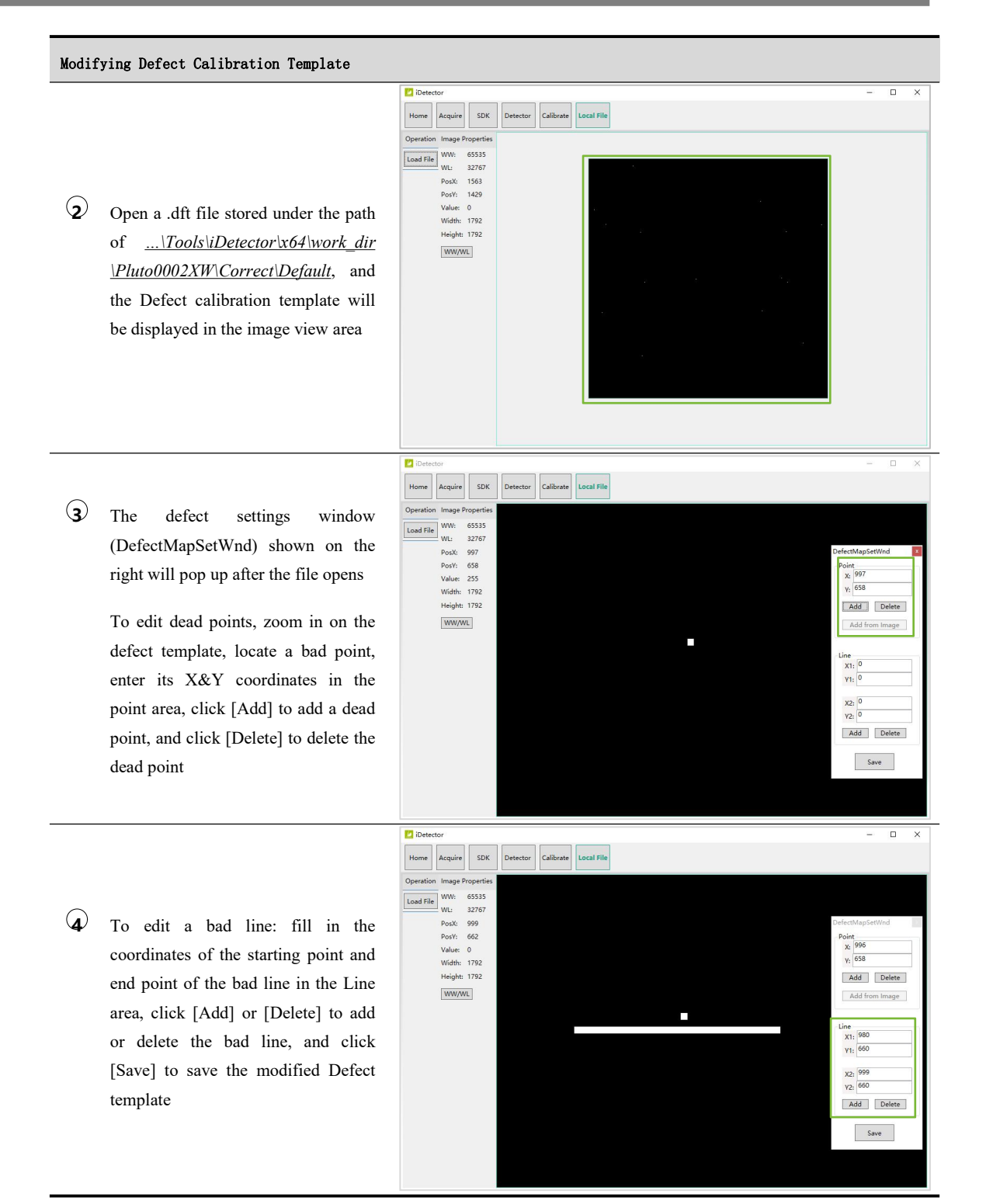

# 8.1.3 Checking the Validity of Calibration Template

<span id="page-52-0"></span>When a template is about to reach the set time threshold after a certain period, an alarm will pop up, and the status of the template on the software interface will be changed from "valid" to "invalid" status.

You can check the status of the Template on the Create Correct Template page, Calibrate's subpage.

- "Valid" indicates the selected template exists but is invalid;
- "Invalid" indicates the selected template exists but is invalid;
- "Absent" indicates the selected template has not been created.

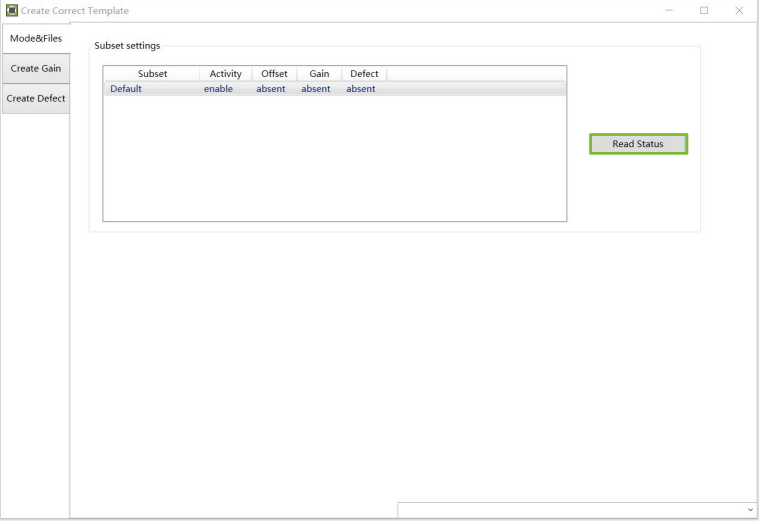

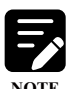

- To ensure that the template is in the latest state during each acquisition, it is recommended that you check the validity of the template after it is created and before image acquisition is performed, to avoid image quality degradation due to the absence of templates.
- **NOTE** You can enable/disable the template validity inspection switch by setting the Cfg\_CaliValidity\_Enable parameter in the config.ini file. The value 1 is the enabled state, and 0 is the disabled state.

# <span id="page-52-1"></span>8.2 Acquiring and Saving Image

### 8.2.1 Loading Calibration Templates

<span id="page-52-2"></span>Three calibration operations (Offset/Gain/Defect) and two calibration methods (Software/Hardware) are available for Pluto0002XW.

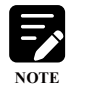

- The software method is that the workstation completes all the image calibration processes; The hardware method is that the sensor completes all the calibration processes.
- 

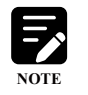

Before loading the calibration template(s), make sure that the relevant template file(s) exists under the path. *... work\_dir\Pluto0002XW\Correct\Default* 

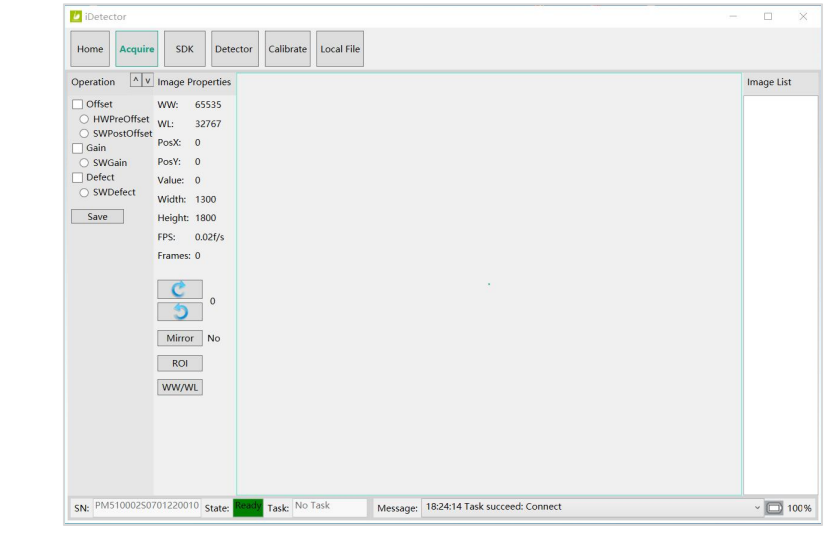

### Supported Groups of Calibration Options

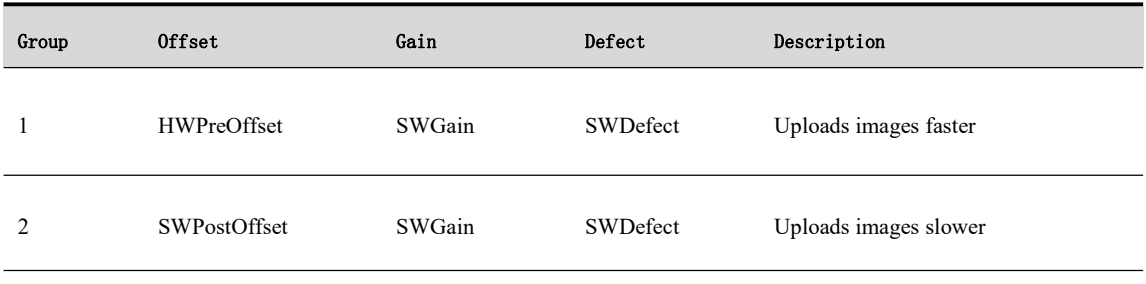

Note: Check all three calibration operations of Offset, Gain, and Defect, and the image acquired is fully-calibrated.

### 8.2.2 Saving a Single Image

<span id="page-53-0"></span>After loading calibration templates, adjust the X-ray parameters, align the X-ray device to the CMOS sensor, the sensor will automatically acquire and upload the image after detecting the X-rays. You can directly browse to the currently output image in the central image display area on the interface, or browse thumbnails in the Image List area. At this time, the sensor enters a standby state after the image acquisition is completed. To save the image, click the [Save] button and fill in the saved name and path in the pop-up dialog box.

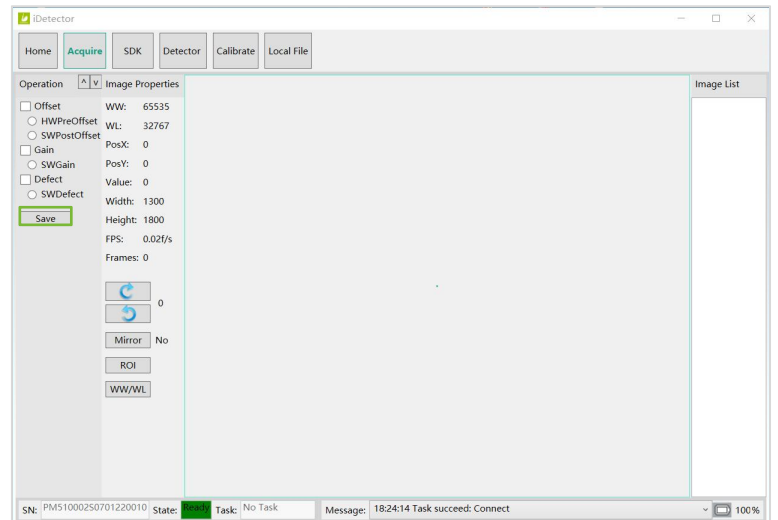

# ■ Imaging Direction

See the corresponding relationship between the sensor and its imaging direction (where ○ is the first-pixel position) in the figure below:

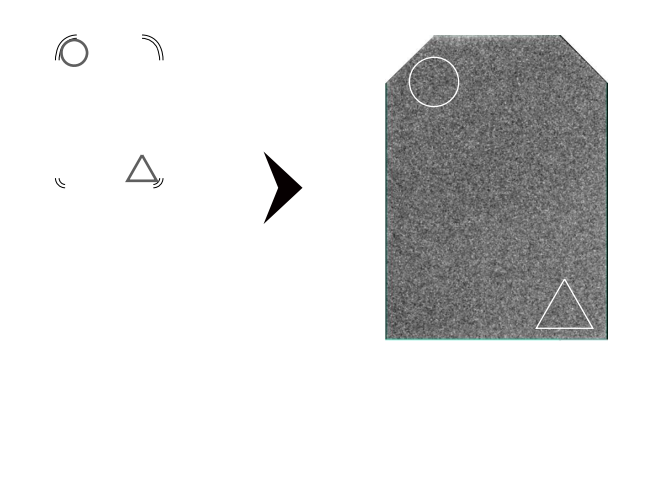

- Ensure that the sensor has sufficient power (>10%) before exposure. Otherwise, the sensor may automatically shut down and the image cannot be acquired.
- **CAUTION**
	- Do not inflict vibration during exposure. Otherwise, it may result in poor image quality caused<br>
	by noise by noise.
		- Do not use the equipment near devices generating a strong magnetic field. Otherwise, it may cause image noise, artifacts, or incorrect images.

# <span id="page-55-0"></span>8.3 Checking Local Images

#### Checking Local Images

1 Click the [Load File] button on the Local File page to choose and open Local File page to choose and open an image file in .dcm, .dft, .raw, or .tif format from the workstation

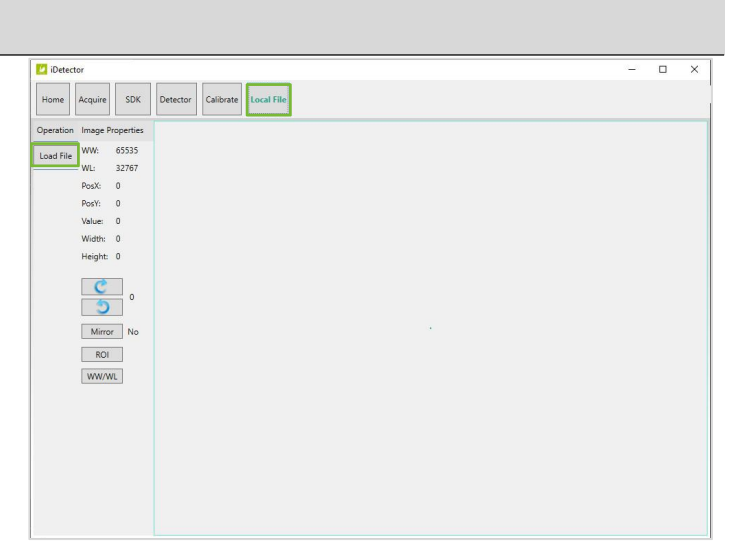

2 A file in .tiff or .dft format can be opened directly. When selecting  $\boxed{c}$ a .raw format file, the dialog box as shown on the right will pop up and it can be opened only when the image width and height are input correctly

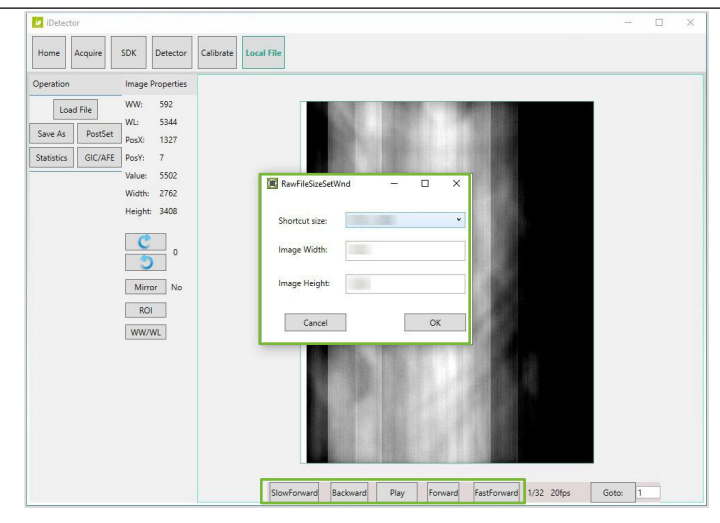

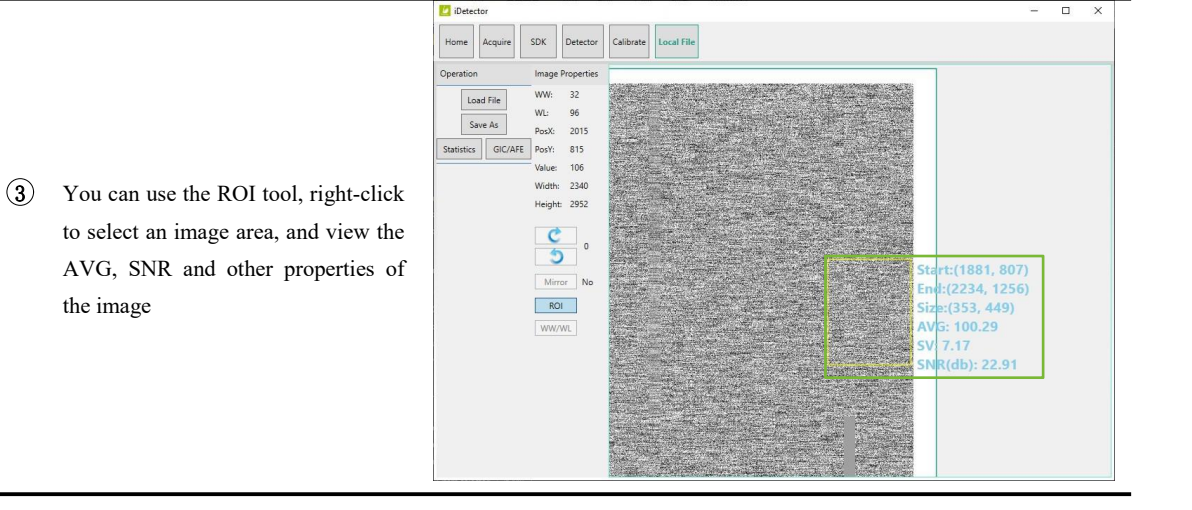

- .dcm: image files saved in digital imaging and communication image format.
- tiff: header files, including offset/gain/defect calibration method, real-time frame rate, and exposure window.
- **NOTE** .raw: raw image, headerless file.
	- .dft: the image in .dft format can be played like a movie.

### <span id="page-56-0"></span>8.4 Firmware Upgrade

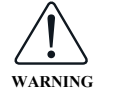

For firmware upgrades could cause malfunction to the sensor, do not operate it on your own but with the support of the after-sales technicians of iRay Technology. support of the after-sales technicians of iRay Technology.

#### Upgrading Firmware via iDetector

1 Enter the [Parameters] tab of the Detector page and click the [Upgrade Firmware] button to enter the Firmware Upgrade page

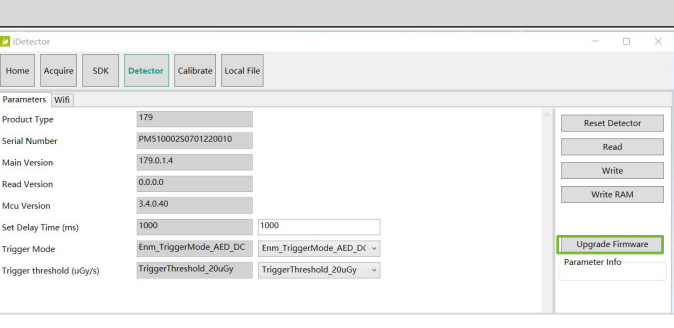

 $\overline{2}$  The Current Version Information area displays the current firmware version. Click [Browse] to select  $\left|\begin{array}{cc} s_{\text{lead}} \vee_{\text{versi}} \\ \hline \v{0} & \text{weak} \end{array}\right|$ the .ifirm file to be upgraded. After set Delay Time (ms loading the file, the new firmware  $\left\| \frac{1}{\text{trigger threshold } (k)} \right\|$ version will be displayed in the lower information box. Click [Start Upgrade] to start the upgrade. When it is complete, the sensor will automatically restart

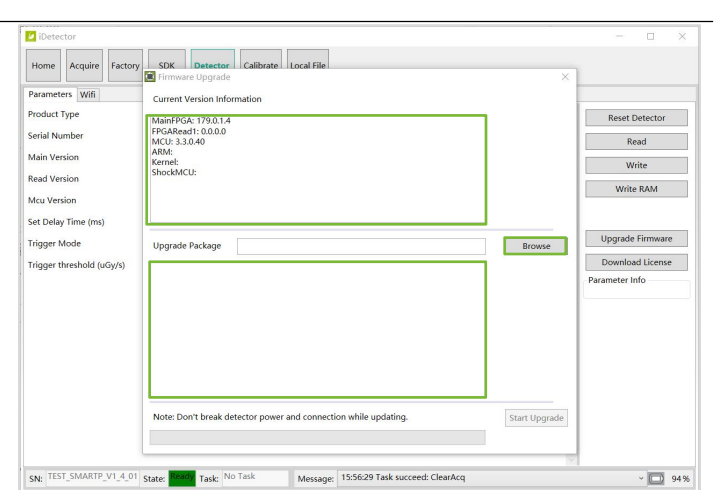

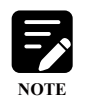

After the upgrade is complete, be sure to click the [Upgrade Firmware] button under the Detector page<br>and check whether the firmware version has been updated in the Current Version Information area of<br>firmware upgrade page and check whether the firmware version has been updated in the Current Version Information area of firmware upgrade page.

# Chapter 9 Troubleshooting

<span id="page-57-0"></span>This chapter illustrates some symptoms that you may face and their possible solutions. If the problems persist even if you perform the solutions listed below, immediately stop operation and contact your local distributor or iRay Technology. Be sure to inform them of the product model, SN, and detailed malfunctions.

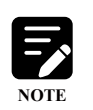

When a failure occurs in the equipment, you are advised to read the main operation information of the<br>sensor from the log. Either setting cfg\_loglevel to 0 in the config.ini file or changing the loglevel to<br>Debug mode on t sensor from the log. Either setting cfg\_loglevel to 0 in the config.ini file or changing the loglevel to Debug mode on the iDetector SDK interface helps to obtain more detailed command interaction information.

Log path: …\DetectorDir\detector.log.

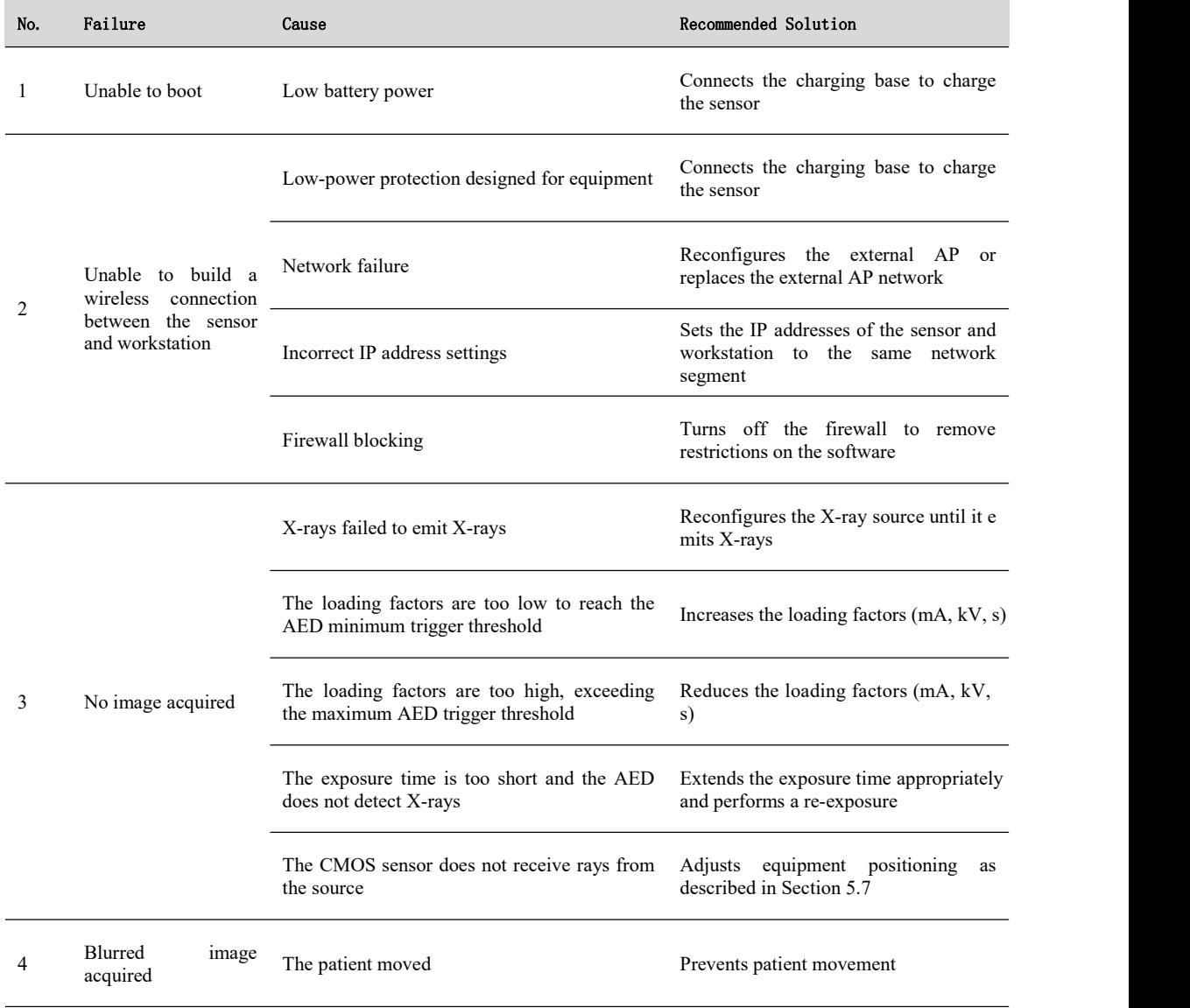

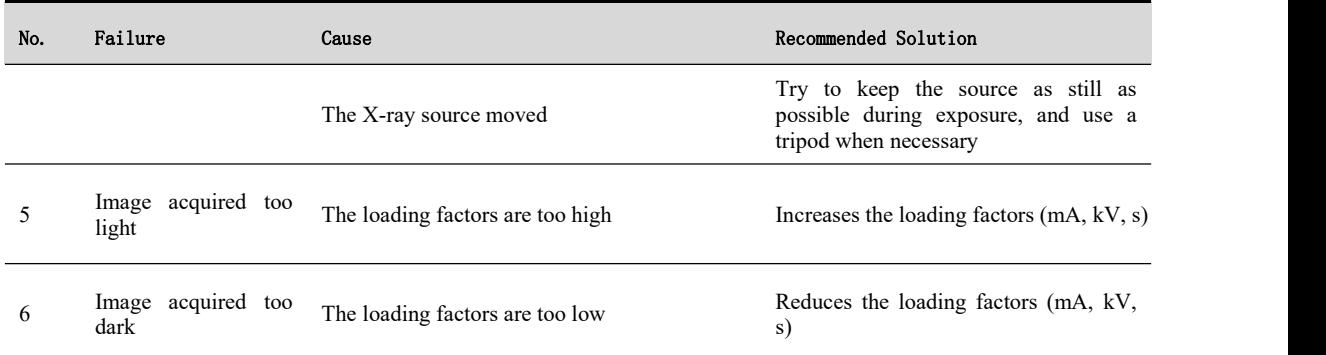

# Chapter 10 Service Information

<span id="page-59-0"></span>This chapter presents the service information, including service life, a checklist of the periodic inspection and maintenance, as well as the contact information of iRay after-sales service department.

# <span id="page-59-1"></span>10.1 Product Life

The product life is expected to be up to 7 years under proper regular inspection and maintenance.

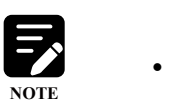

- The whole product life cycle is subject to that of the sensor. The manufacture date of the sensor can be found on the label attached to the equipment, on which the serial number reveals the exact manufacture date of the sensor. See the actual label for details.
- For other replaceable parts, their replacement will not affect the whole product life, even if their service life is shorter than that of the sensor.
- The main parts required to maintain the functioning of this product will be stocked for 5 years after the termination of production to prepare materials for repair.

# <span id="page-59-2"></span>10.2 Regular Inspection

### 10.2.1 Daily Inspection

<span id="page-59-3"></span>To ensure the safe use of the equipment, perform the following checks on the sensor and its accessories every day before and after use.

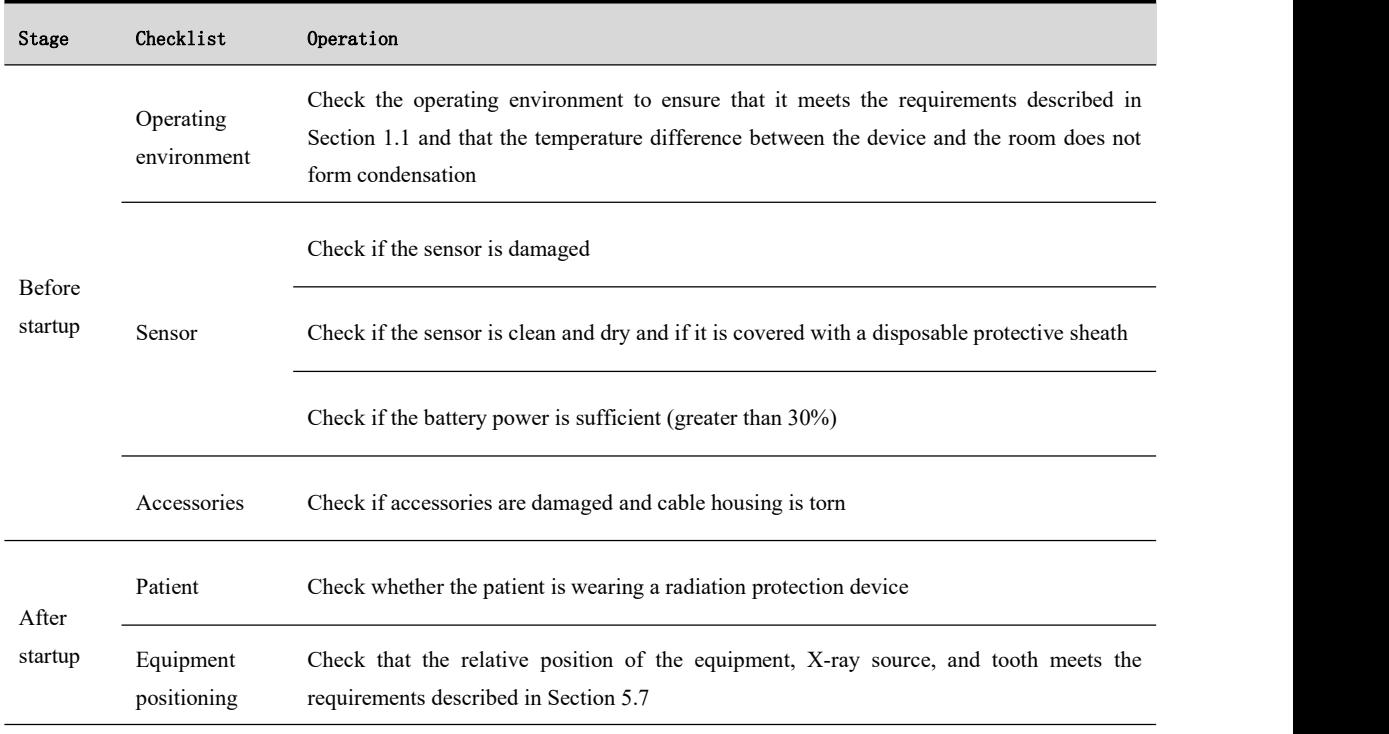

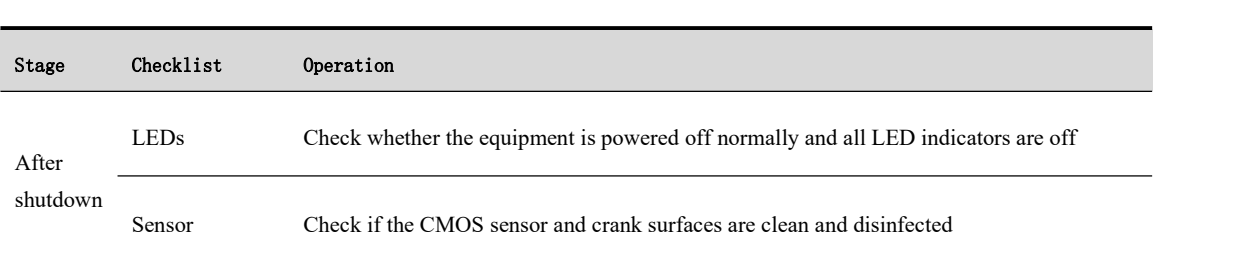

# 10.2.2 Monthly or Yearly Inspection

<span id="page-60-0"></span>To ensure good performance and reliability of yourequipment, perform the following checks monthly/annually:

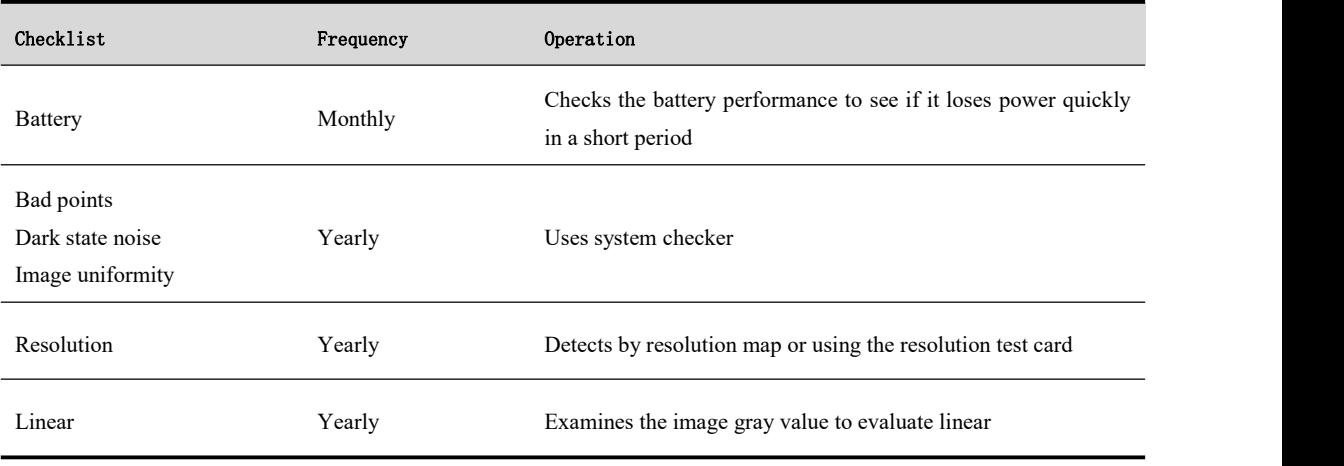

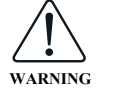

Only qualified and authorized service personnel is allowed to remove the covers on the equipment.<br>WARNING

# <span id="page-60-1"></span>10.3 Maintenance

The Pluto0002XW does not require any special maintenance other than regular cleaning and disinfection.

# <span id="page-61-0"></span>10.4 Cleaning and Disinfection

After the equipment is used, perform the following steps to clean and disinfect it:

- **1** Put on single-use PPE gloves;
- **2** Open the package lid, pull out a wipe through an opening, and close the lid to retain moisture;
- **3** Remove the disposable protective sheath, if there are obvious stains on the sensor, wipe it clean before disinfection;
- **4** Wipe the CMOS sensor and the handle of the sensor from top to bottom to disinfect them;
- **5** After cleaning, dispose of the used wipes, gloves, and sheaths into the medical waste bin;
- **6** Let the surface air dry.

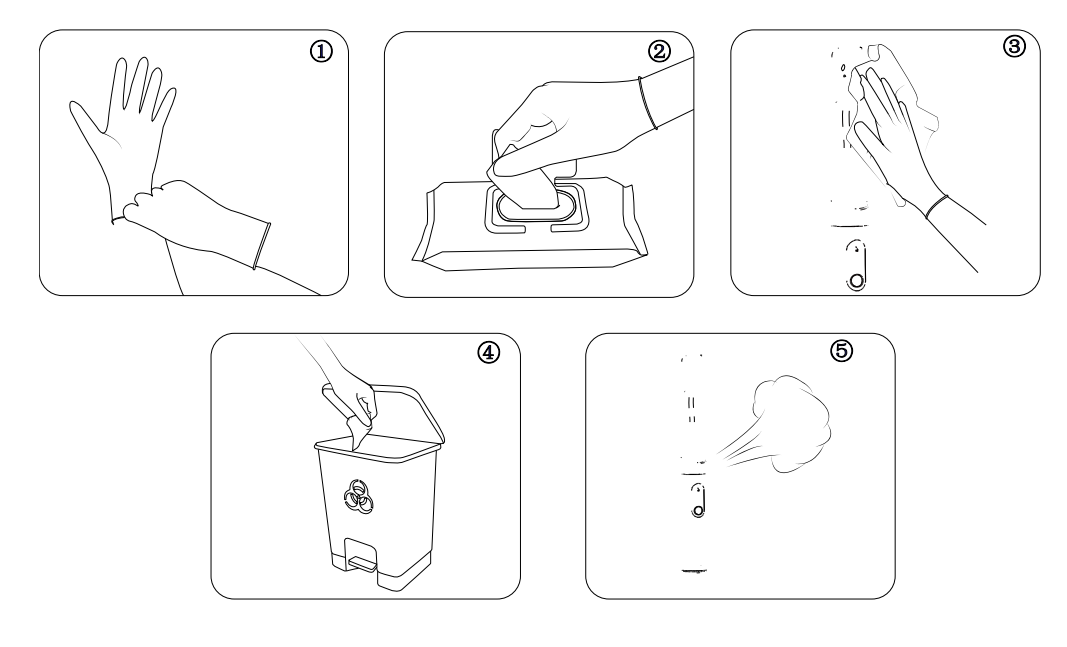

#### **Recommended commercialbrands ofwipes:**

Alcohol-Quat solution: PDI Super Sani-Cloth® Germicidal Disposable Wipes; Alcohol-Chloride solution: Clinell® Universal Wipes

 **Ifthe two wipes above are not readily available in your area, you can make up your solvent based on the ingredient concentrations below.**

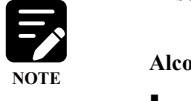

#### **Alcohol-Quat solution**

- 0.25% n-Alkyl dimethyl ethylbenzyl ammonium chlorides
- 0.25% n-Alkyl dimethyl benzyl ammonium chlorides
- 55.00% Isopropyl Alcohol

#### **Alcohol-Chloride solution**

- ≤0.5% Benzalkonium chloride
- ≤0.5% Didecyl dimethyl ammonium chloride
- ≤0.10% Polyhexamethylene biguanide (PHMB)

• The equipment should be cleaned and disinfected before its first use, whenever the equipment is contaminated, and at the end of each day even when the sheaths are used.

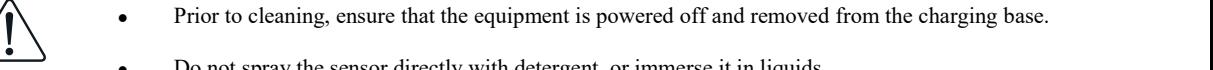

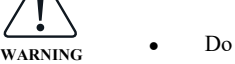

- Do not spray the sensor directly with detergent, or immerse it in liquids.
- Never use flammable cleaning detergent such as alcohol, ether, and corrosive liquids such as methanol, benzene, acids, and bases to clean equipment.

# <span id="page-62-0"></span>10.5 After-Sales Service

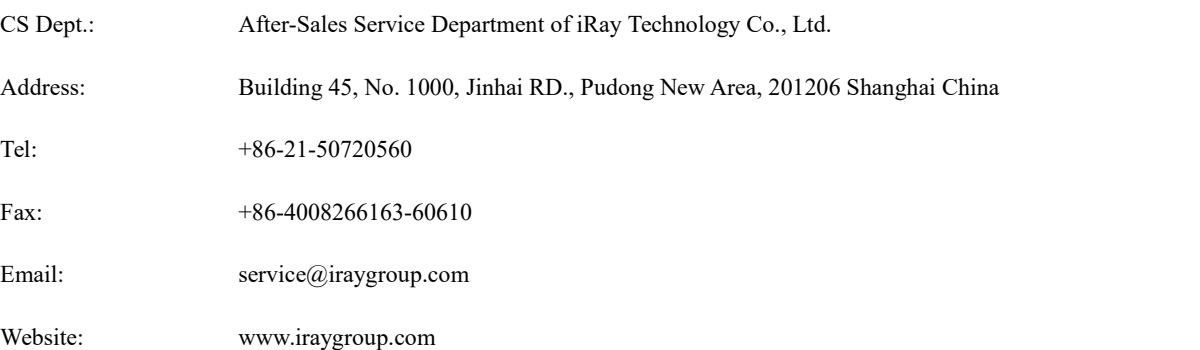

iRayTechnology

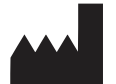

Manufacturer:iRay Technology Co., Ltd.

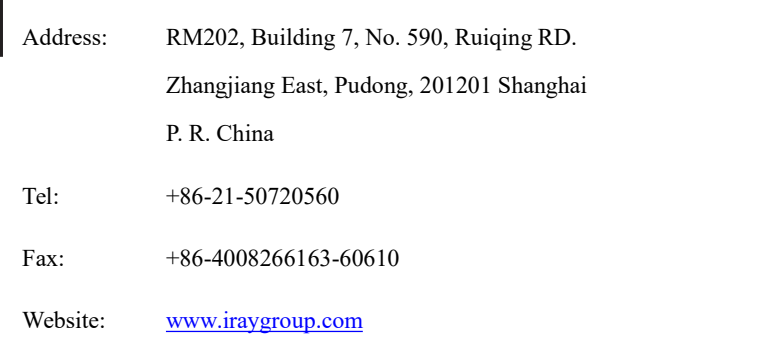